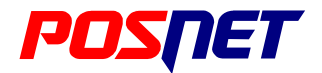

## Bingo HS EJ

## **Podręcznik użytkownika**

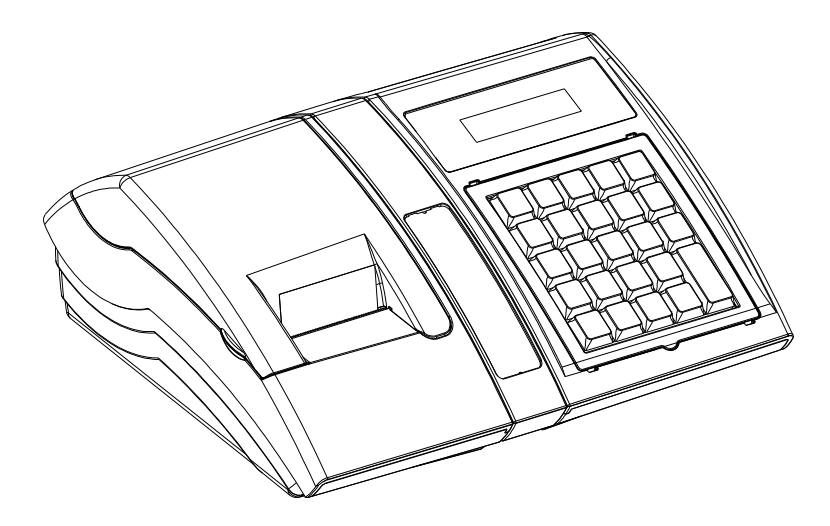

Wersja dokumentu 1.4

Prawa autorskie: Posnet Polska S.A. ul. Municy palna 33; 02-281 Warszawa; tel. +48 (0) 22 8686888; f aks +48 (0) 22 8686889; www.posnet.com; posnet@posnet.com bezpłatna inf olinia: 0800 120 322

> Uwaga: Instrukcja może ulec zmianie. Najnowsza wersja dokumentu dostępna jest na stronie internetowej www.posnet.com

## **Spis treści**

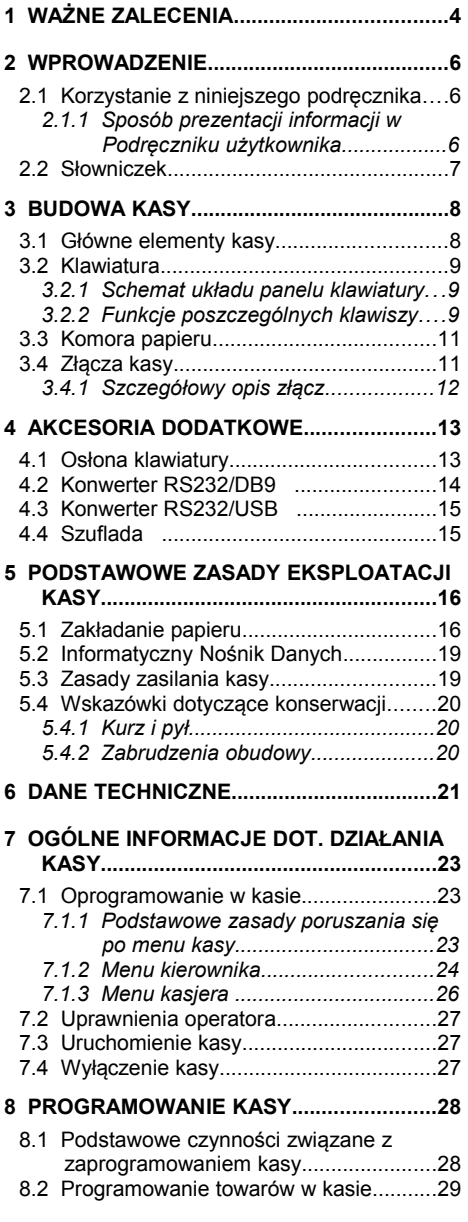

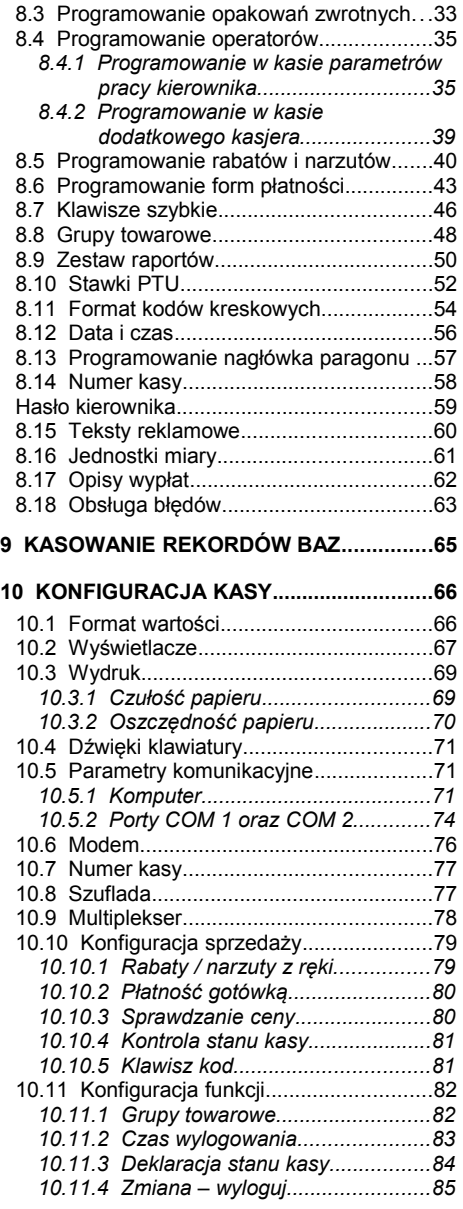

#### **11 ZMIANA WALUTY EWIDENCYJNEJ.......86**

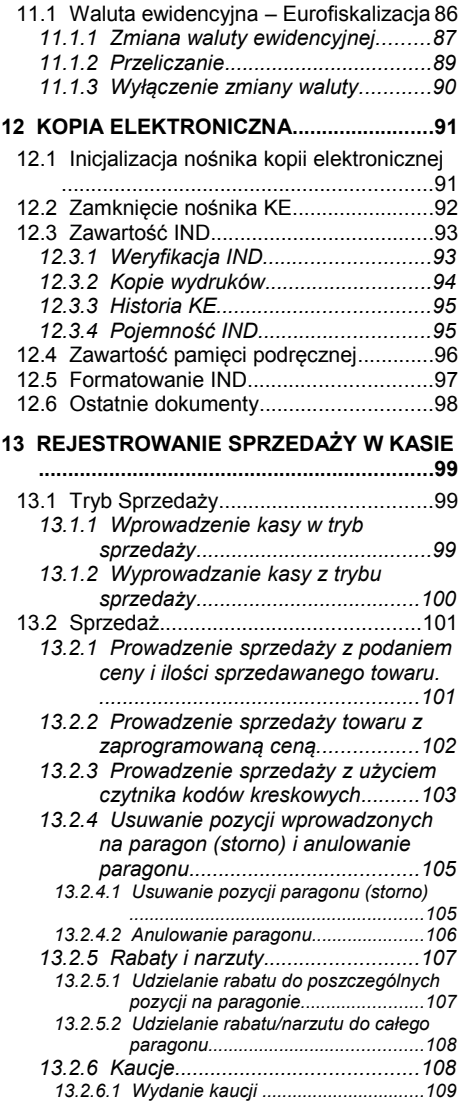

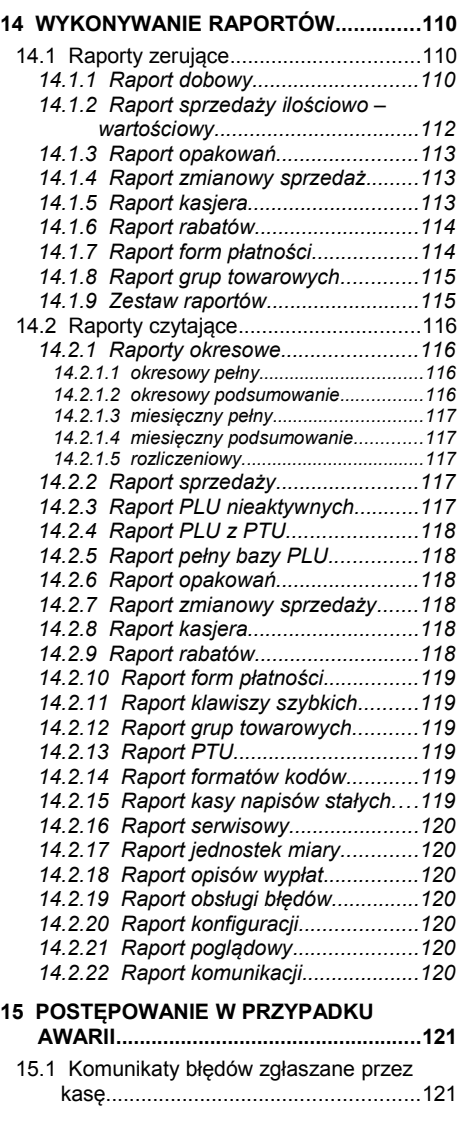

#### **16 CERTYFIKATY........................................126**

## **1 <sup>W</sup>AŻNE ZALECENIA**

#### **Zawartość opakowania**

Po rozpakowaniu sprawdź zawartość pudełka. W przypadku jakichkolwiek nieprawidłowości skontaktuj się ze sprzedawcą. W pudełku znajdują się:

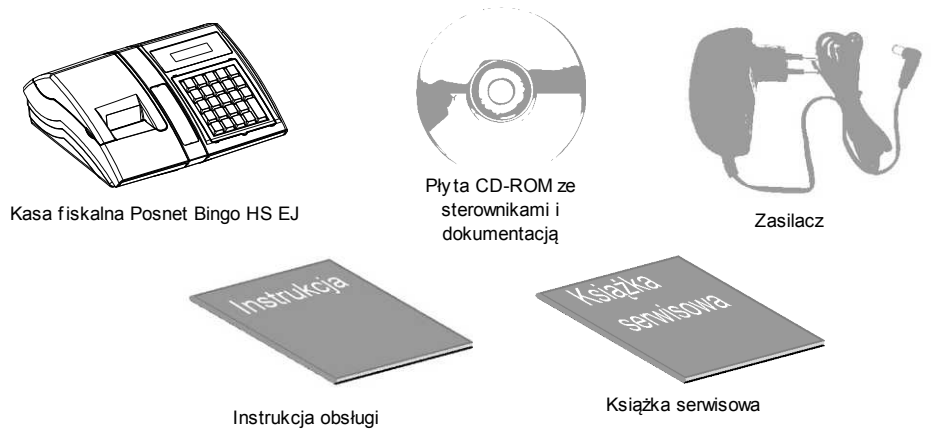

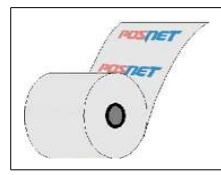

Zaleca się używanie oryginalnego papieru termicznego z nadrukiem firmowym POSNET. Używanie innego papieru niż oryginalny może doprowadzić do uszkodzenia głowicy mechanizmu drukującego kasy i znacznie pogorszyć jakość wydruków. Papier nie odpowiadający warunkom technicznym nie gwarantuje zachowania treści wydruków przez okres 5 lat.

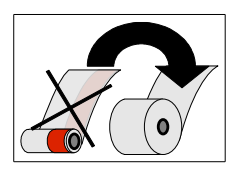

Papier należy wymieniać w momencie pojawienia się zabarwionej krawędzi.

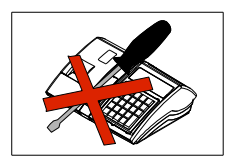

Z wyjątkiem czynności opisanych w niniejszej instrukcji nigdy nie należy dokonywać samemu napraw kasy. Wszystkie czynności serwisowe powinny być zlecone przeszkolonemu w firmie POSNET serwisantowi. Serwisant powinien być zaopatrzony w wystawioną na jego nazwisko, ważną legitymację. Termin ważności uprawnień wpisany jest na legitymacji.

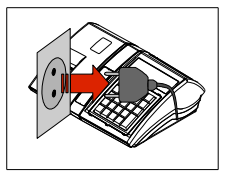

W następujących sytuacjach należy wyłączyć zasilanie kasy i wezwać serwis:

- gdy do mechanizmu drukującego dostała się ciecz
- jeżeli kasa spadła lub została uszkodzona obudowa
- kasę wystawiono na działanie deszczu lub wody
- pojawił się wydruk '**Zerowanie RAM'**
- data zegara w kasie jest niezgodna ze stanem faktycznym.

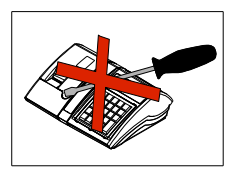

Nie wolno, pod groźbą utraty gwarancji, naruszać plomby zabezpieczającej kasę przed otwarciem przez osoby niepowołane.

Do zasilania zewnętrznego kasy POSNET Bingo HS EJ należy stosować wyłącznie zasilacz dołączony do urządzenia (standardowe wyposażenie). Stosowanie innych zasilaczy grozi uszkodzeniem urządzenia i utratą gwarancji.

Nie należy doprowadzać do pełnego rozładowania wewnętrznego akumulatora kasy. Ponowne naładowanie akumulatora nastąpi dopiero po pewnym czasie (kilka godzin) od podłączenia ładowarki.

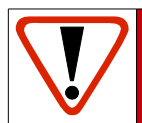

**Ważne informacje zawarte w tej instrukcji oznaczono wykrzyknikiem. Zaleca się uważne czytanie informacji umieszczonych obok tego symbolu.**

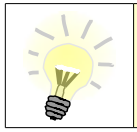

**Przydatne wskazówki oznaczono symbolem świecącej żarówki. Dzięki tym informacjom można poznać szybsze i bardziej uniwersalne sposoby pracy z kasą Posnet Bingo HS EJ.**

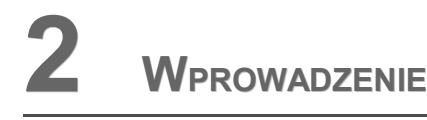

Posnet Bingo HS EJ jest uniwersalną kasą fiskalną, którą można z powodzeniem stosować różnych placówkach handlowych i punktach usługowych.

Różnorodne funkcje kasy można doskonale skonfigurować do własnych potrzeb, a złącza komunikacyjne umożliwiają stosowanie czytników kodów kreskowych, wag lub łączenie kasy z komputerem. Kasa może ponadto współpracować z szufladą na pieniądze.

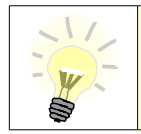

**Dokumentacja , oprogramowanie oraz sterowniki niezbędne do współpracy kasy Bingo HS EJ z komputerem znajdują się na płycie CD wchodzącej w skład wyposażenia.**

## **2.1 Korzystanie z niniejszego podręcznika**

Wszystkie informacje w Podręczniku Użytkownika pogrupowane są na poszczególne zagadnienia. Każde zagadnienie opisane jest w taki sposób aby w razie potrzeby czytelnik mógł łatwo znaleźć potrzebne informacje w innych częściach podręcznika.

#### **2.1.1 Sposób prezentacji informacji w Podręczniku użytkownika**

Wszystkie klawisze kasy oznaczone są w podręczniku symbolami graficznymi. Oznacza to, że za każdym razem kiedy np. należy wcisnąć klawisz "**shift / funkcje**", a następnie klawisz "2", w podręczniku znajdzie się następująca informacja:

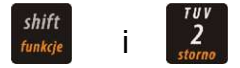

## **2.2 Słowniczek**

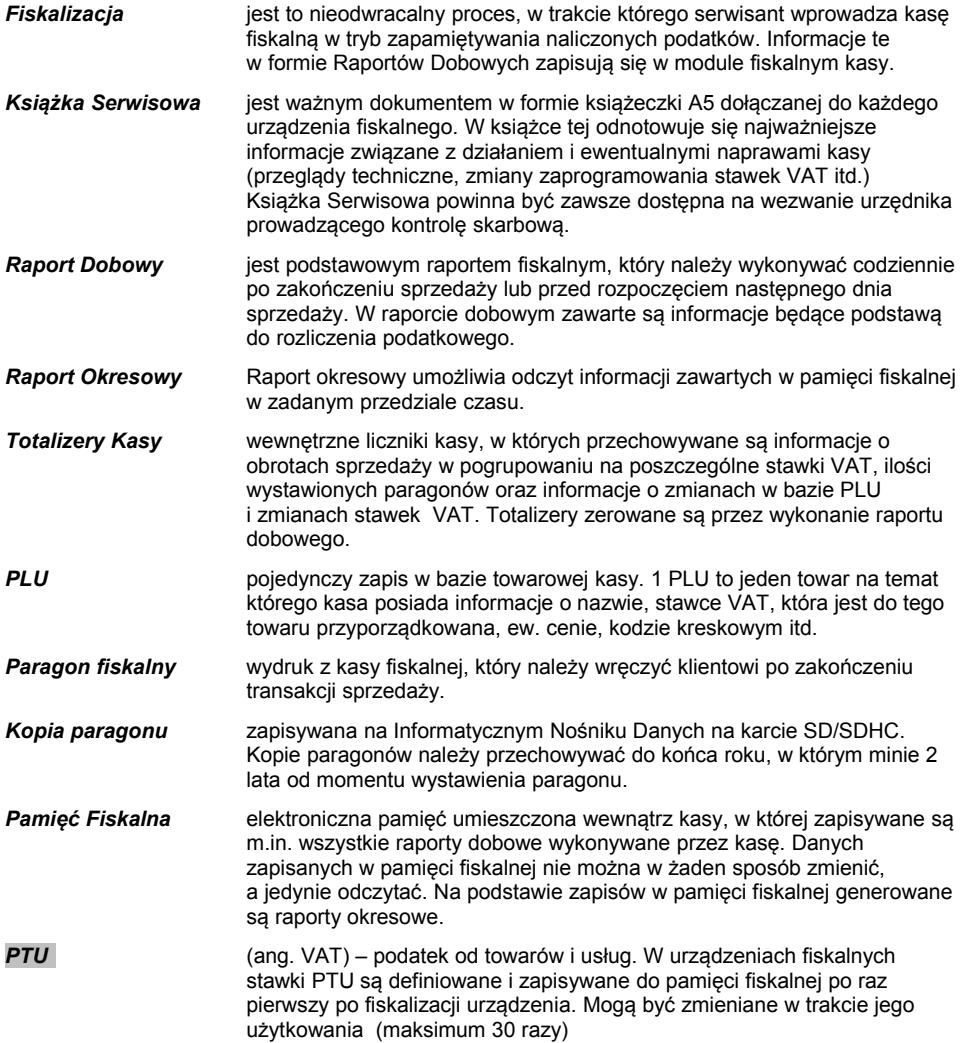

# **3 <sup>B</sup>UDOWA KASY**

## **3.1 Główne elementy kasy**

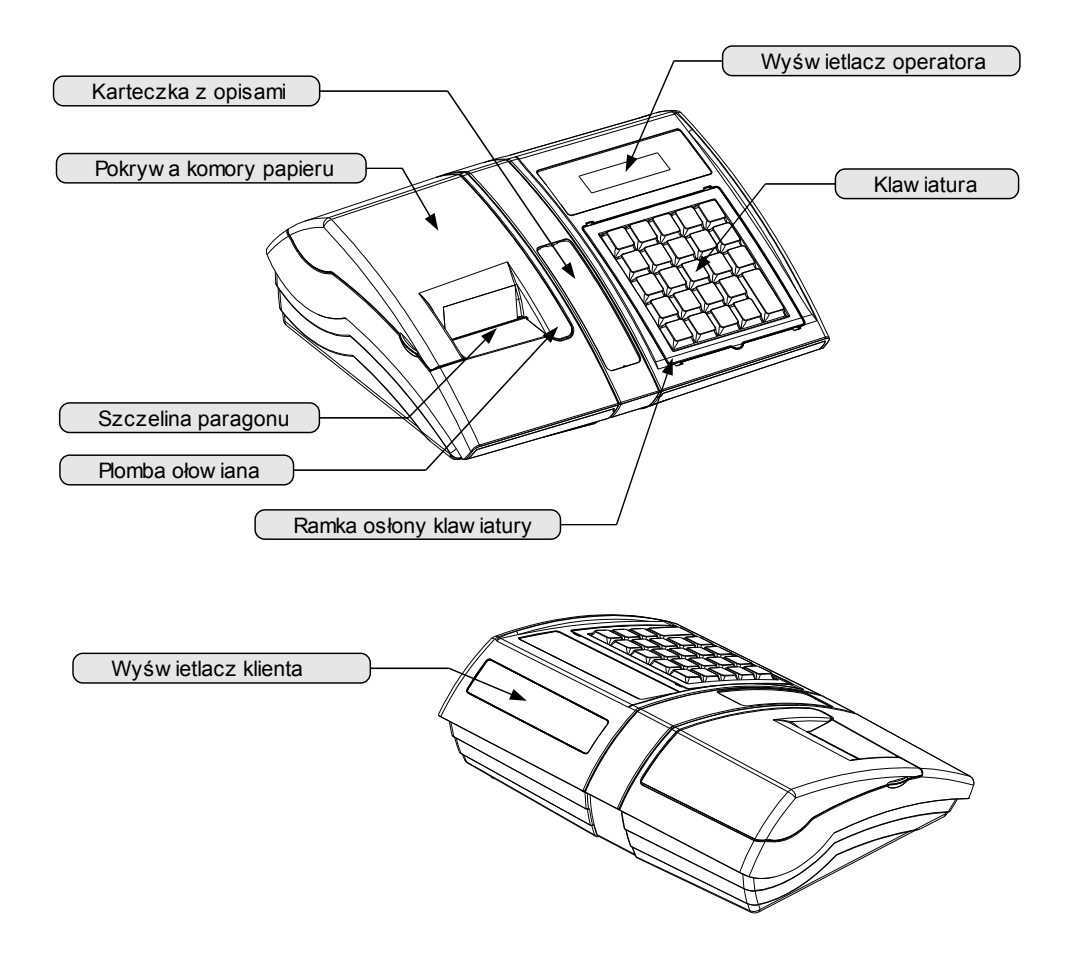

## **3.2 Klawiatura**

#### **3.2.1 Schemat układu panelu klawiatury**

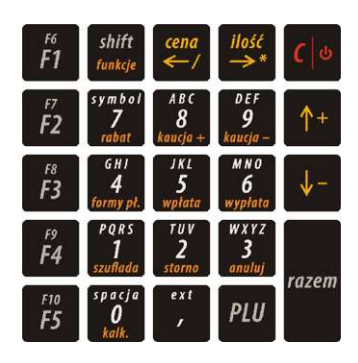

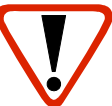

**Uwaga! Wygląd symboli nadrukowanych na klawiszach kasy może się nieznacznie różnić od przedstawionego.**

### **3.2.2 Funkcje poszczególnych klawiszy**

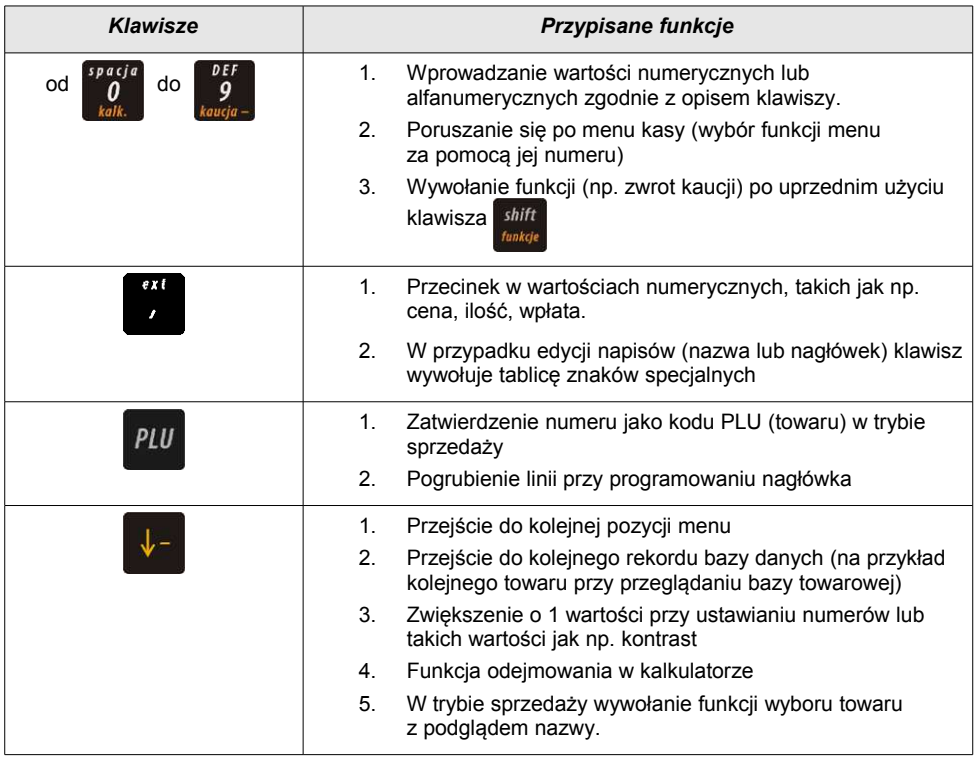

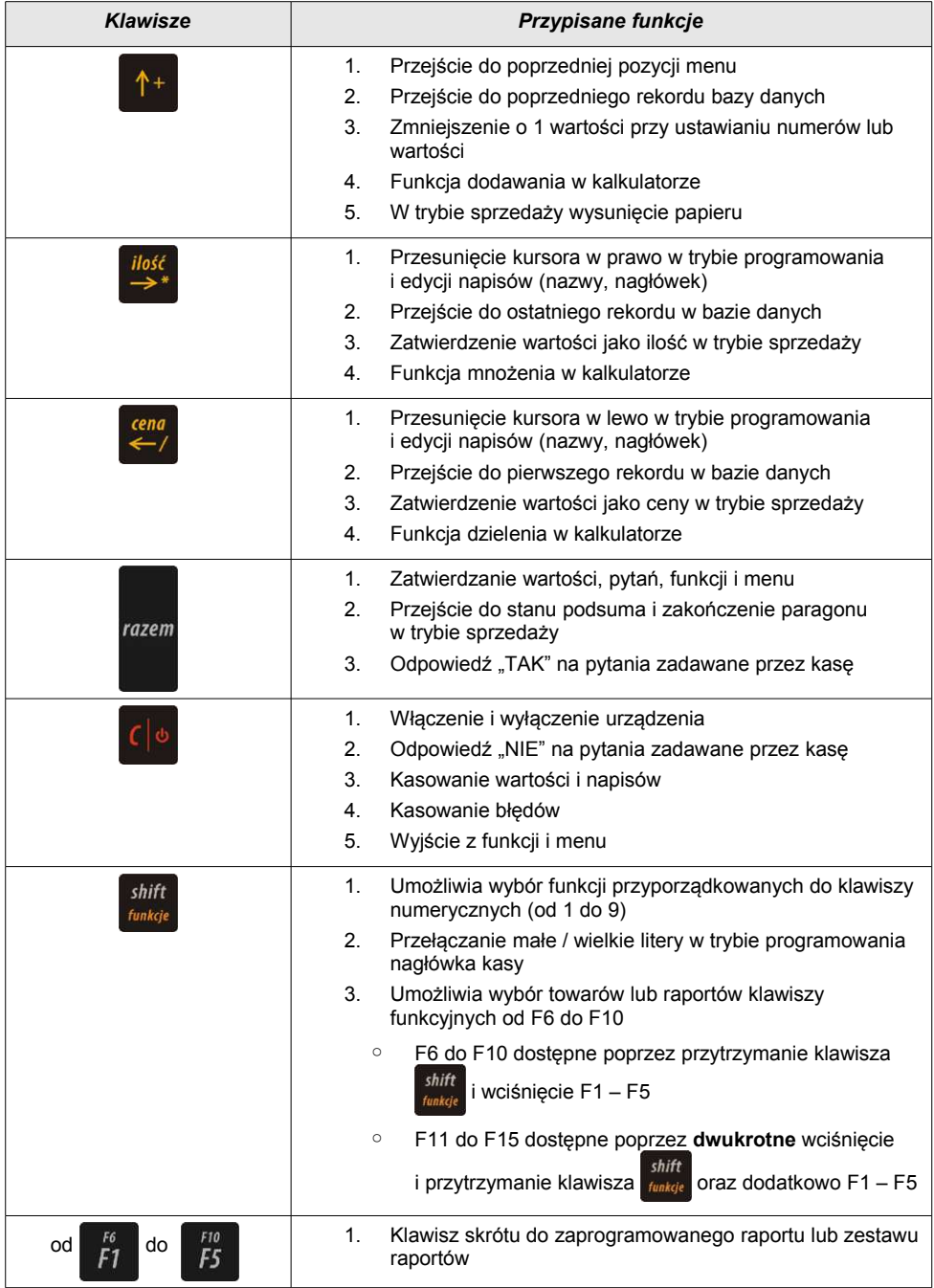

## **3.3 Komora papieru**

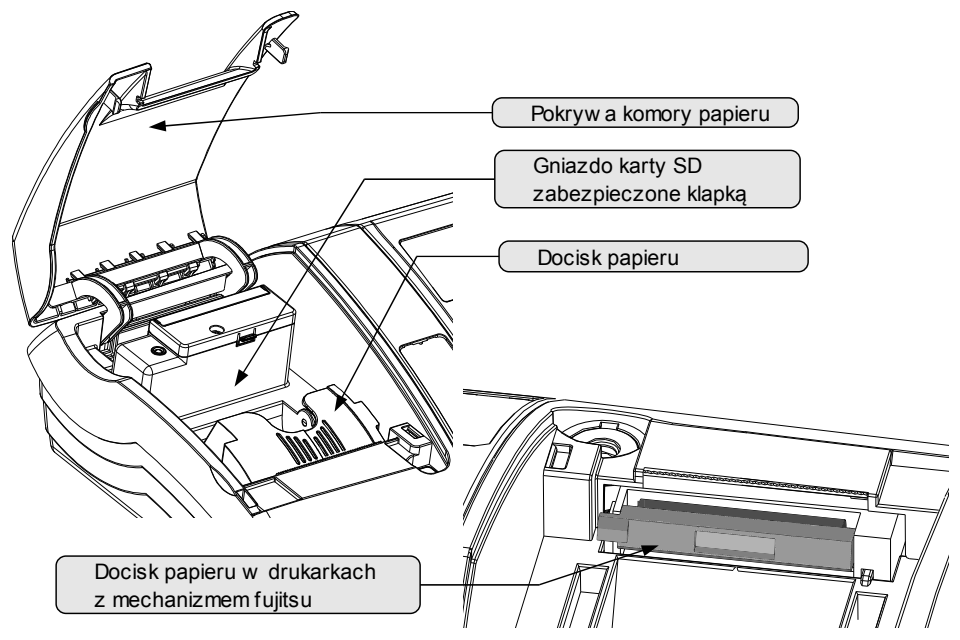

## **3.4 Złącza kasy**

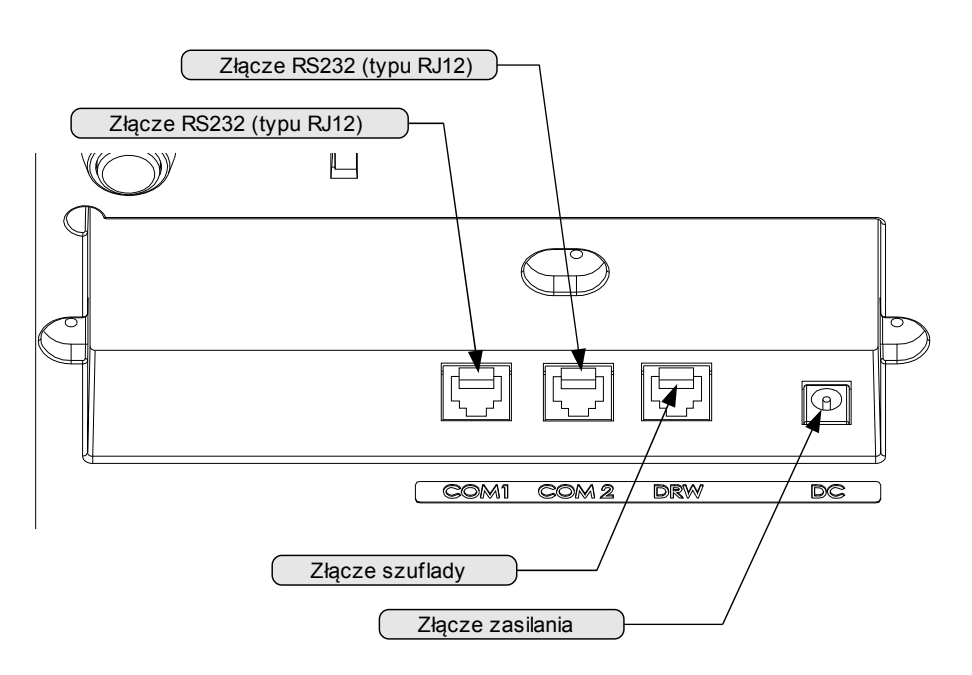

#### **3.4.1 Szczegółowy opis złącz**

#### **RS232 (szeregowe)**

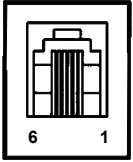

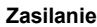

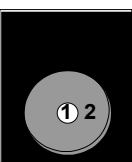

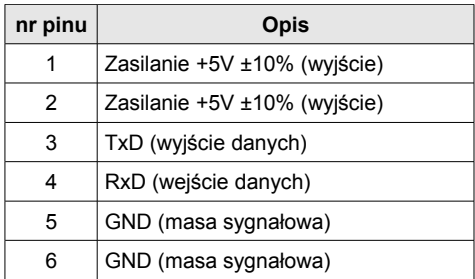

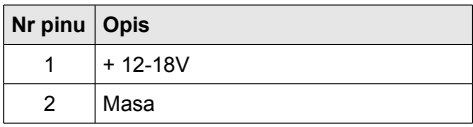

#### **Port szuflady**

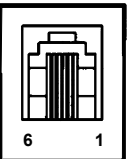

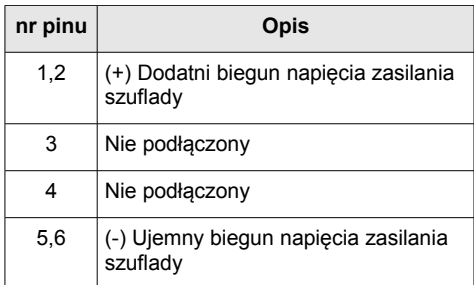

#### **Port USB i DB9**

Istnieje możliwość konwersji portu RS232 na standardowe złącze USB typu B lub złącze DB9 do skanera, przy pomocy zewnętrznych modułów RS232/USB i RS232/DB9, instalowanych w komorze złączy w spodzie urządzenia.

Konwertery RS232/USB oraz RS232/DB9 nie należą do standardowego wyposażenia kasy i dostępne są oddzielnie.

*[Zobacz : Akcesoria dodatkowe, str. 14](#page--1-0)*

## **4 <sup>A</sup>KCESORIA**

#### **DODATKOWE**

Kasa Posnet Bingo HS EJ posiada szereg dedykowanych akcesoriów dodatkowych. Akcesoria dodatkowe nie należa do standardowego wyposażenia kasy i dostepne są oddzielnie.

## **4.1 Osłona klawiatury**

Sylikonowa osłona klawiatury, zabezpieczająca kasę Posnet Bingo HS EJ przed zalaniem i zanieczyszczeniami, jest szczególnie polecana w przypadku pracy z urządzeniem w terenie lub w innych ciężkich warunkach.

Osłonę klawiatury instaluje się pod ramką dociskową klawiatury, co czyni montaż bardzo prostym.

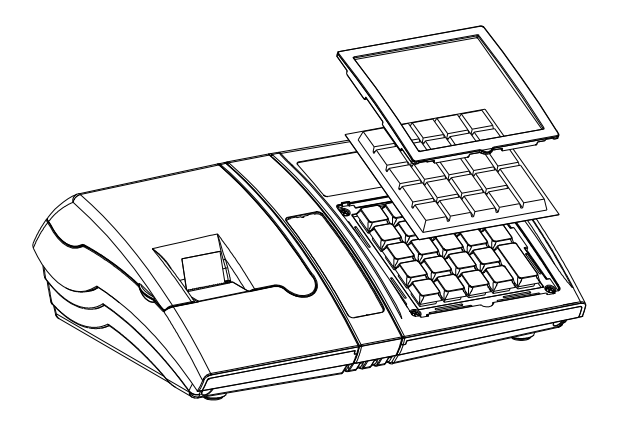

## **4.2 Konwerter RS232/DB9**

Istnieje możliwość konwersji portu RS232 na złącze DB9 do skanera kodów kreskowych, przy pomocy zewnętrznego modułu RS232/DB9 instalowanego w komorze złączy w spodzie urządzenia.

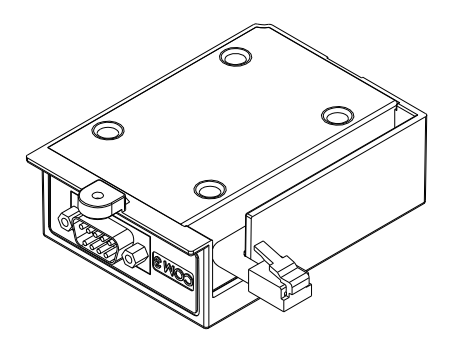

Zarówno konwerter RS232/USB, jak i konwerter RS232/DB9, ma konstrukcję modułową i jest instalowany we wnętrzu komory złączy, w spodzie kasy, tworząc z urządzeniem zwartą całość.

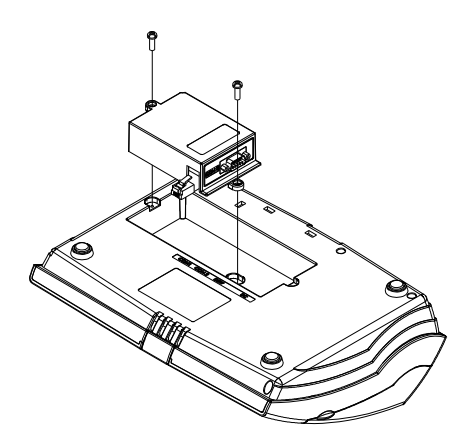

## **4.3 Konwerter RS232/USB**

Istnieje możliwość konwersji portu RS232 na standardowe złącze USB typu B, przy pomocy zewnętrznego modułu RS232/USB instalowanego w komorze złączy w spodzie urządzenia.

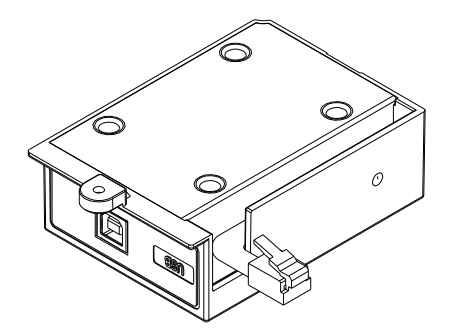

### **4.4 Szuflada**

Kasa Posnet Bingo HS EJ współpracuje z szufladą na pieniądze Posnet SKL.

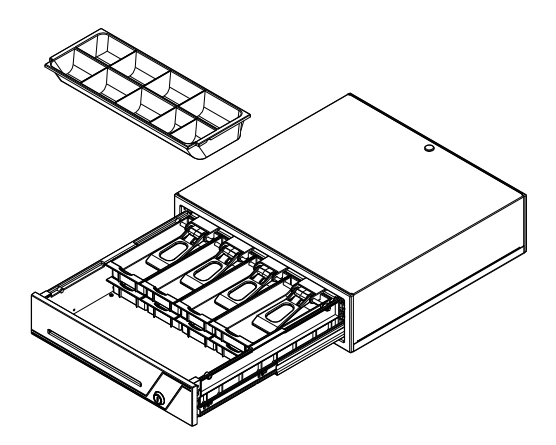

## **5 <sup>P</sup>ODSTAWOWE ZASADY**

### **EKSPLOATACJI KASY**

Żywotność kasy Posnet Bingo HS EJ a zwłaszcza jej akumulatora jest uzależniona od sposobu eksploatacji. Niewłaściwe zasilanie kasy, złe zabezpieczenie przed warunkami zewnętrznymi (np. brak osłony klawiatury *[Zobacz : Akcesoria dodatkowe, str. 14](#page--1-0)*) wpływają na czas użytkowania kasy Posnet Bingo HS EJ.

Zdecydowanie zalecamy szczegółowe zapoznanie się z niniejszym rozdziałem.

## **5.1 Zakładanie papieru**

1

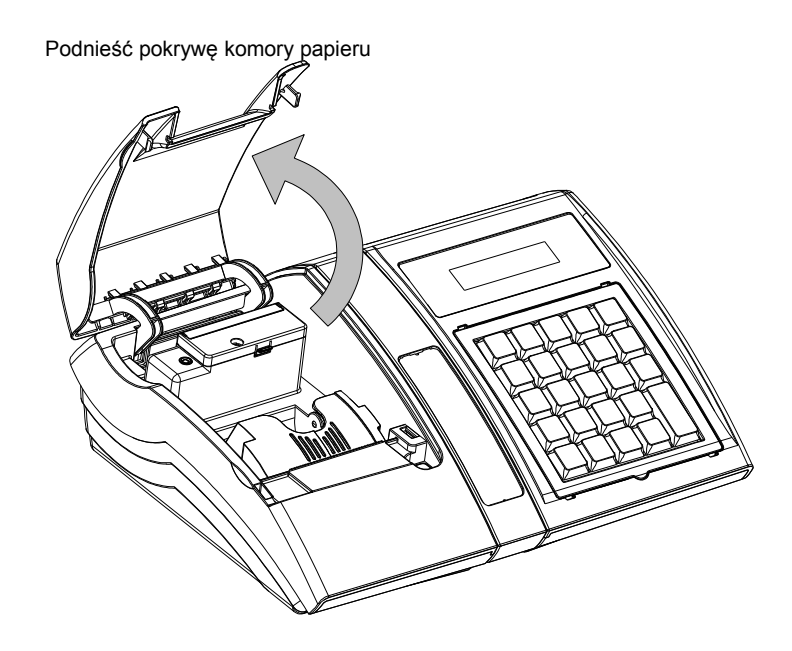

2

Podnieść dźwignię mechanizmu dociskającego, a następnie włożyć nową rolkę papieru do komory.

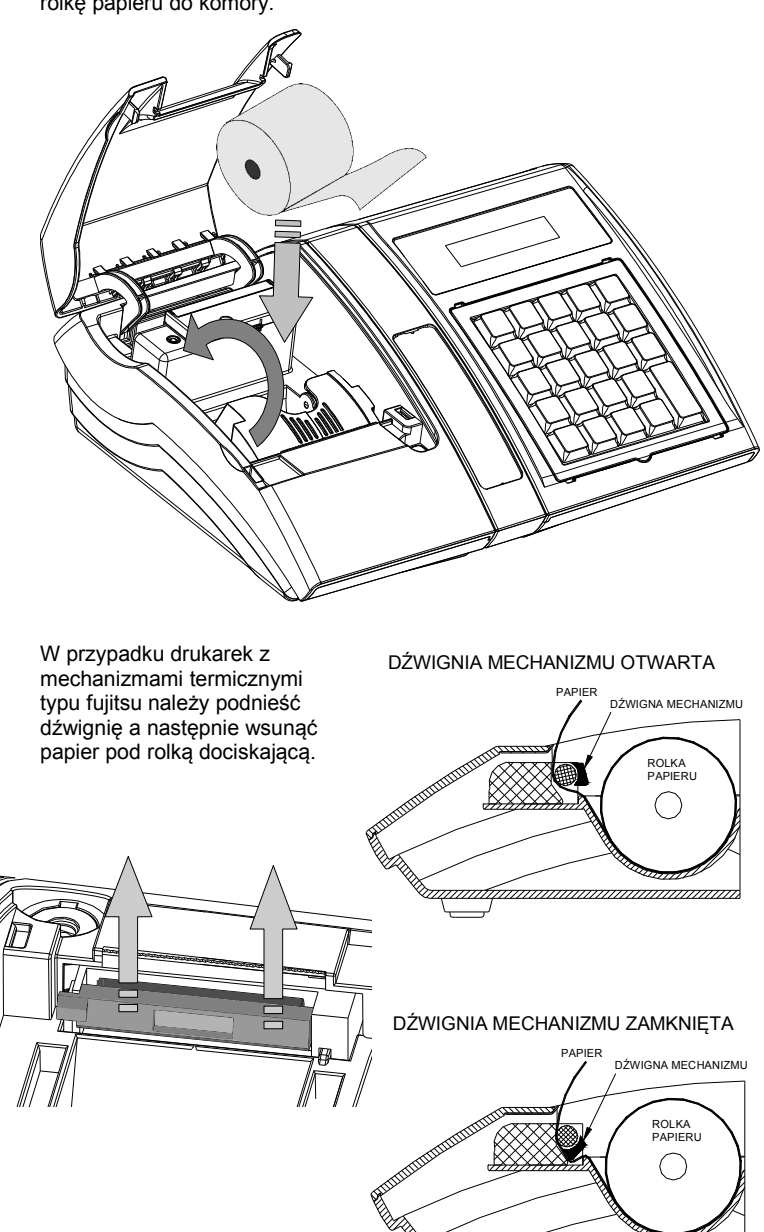

wana manamuun waa maraa maraa maraa maraa maraa maraa maraa maraa maraa maraa maraa maraa maraa maraa maraa ma

3

Docisnąć dźwignię mechanizmu drukującego tak, aby końcówka papieru wystawała poza ząbkowany nuż służący do odrywania wydruków.

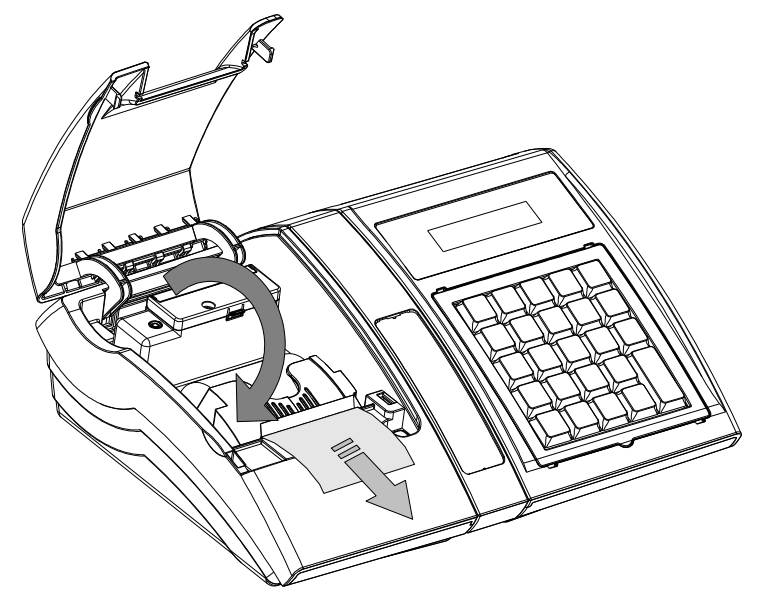

Zamknąć pokrywę komory i oderwać wystający nadmiar papieru.

4

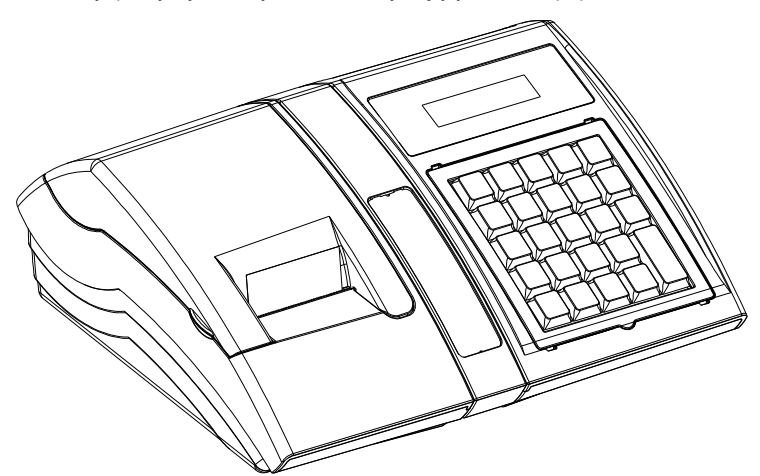

**Kasa jest gotowa do wykonywania wydruków.**

## **5.2 Informatyczny Nośnik Danych**

Poniżej przedstawiono umiejscowienie Informatycznego Nośnika Danych. Do każdej kasy dołączana jest karta SD o pojemności 2GB. Dostęp do IND jest zabezpieczony klapką ze śrubką.

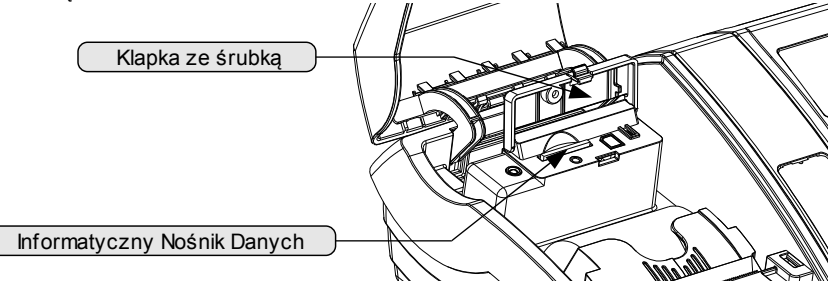

## **5.3 Zasady zasilania kasy**

Kasa fiskalna Posnet Bingo HS EJ wyposażona jest w akumulator SLA (kwasowo-żelowy) 6V/1,2 Ah. Parametry akumulatora zostały tak dobrane, aby wystarczał na okres ok. 5 lat.

Na żywotność akumulatora ma jednak wpływ bardzo wiele czynników i bardzo ważne jest, aby użytkownik stosował kilka podstawowych zasad eksploatacyjnych:

- Należy jak najczęściej ładować akumulator (**ciągłe ładowanie jest jak najbardziej pożądane**)
- Nie wolno dopuszczać do całkowitego rozładowania akumulatora
- W przypadku rozładowania akumulatora trzeba go bezzwłocznie naładować
- W przypadku przechowywania bez ładowania, należy akumulator okresowo ładować co 3-6 miesięcy
- Zalecane jest podłączenie kasy do zasilania na okres kilku godzin za każdym razem, kiedy kasa pracowała z baterii.
- Podświetlenie wyświetlaczy lub podłączenie do złącza RS urządzeń pobierających energię (np. skanera) przyspiesza rozładowanie akumulatora.

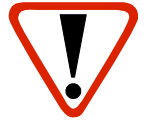

#### **UWAGA:**

**Całkowite odłączenie zewnętrznego zasilania następuje po wyjęciu wtyku zasilacza z gniazda sieciowego. Gniazdo to powinno znajdować się w pobliżu kasy, w łatwo dostępnym miejscu.**

## **5.4 Wskazówki dotyczące konserwacji**

#### **5.4.1 Kurz i pył**

Wysoki poziom zanieczyszczeń w obrębie komory papieru takich jak zapylenie i zakurzenie znacznie skraca żywotność mechanizmu drukującego kasy. Należy zwracać uwagę nie tylko na zanieczyszczenia zewnętrzne w komorze papieru, lecz również na ewentualny pył pozostawiony przez niskiej jakości papier termiczny. W miarę możliwości należy czyścić komorę papieru sprężonym powietrzem lub delikatnym pędzelkiem.

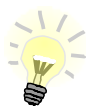

Stosowanie wysokiej jakości materiałów eksploatacyjnych zalecanych przez Posnet. skutecznie wydłuża czas prawidłowego funkcjonowania mechanizmu drukującego.

#### **5.4.2 Zabrudzenia obudowy**

Zabrudzenia z obudowy kasy należy usuwać jedynie przy użyciu łagodnych detergentów z minimalną ilością wody. Ewentualny brud w szczelinach klawiatury należy usunąć sprężonym powietrzem, wacikiem lub pędzelkiem.

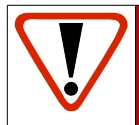

**Nie wolno dopuścić do przedostania się jakichkolwiek płynów do wnętrza kasy. W przypadku ewentualnego zalania urządzenia natychmiast odłącz ją od zasilania i wezwij serwis Zobacz:** *[Postępowanie w przypadku awarii, str. 113.](#page--1-1)*

# **6 <sup>D</sup>ANE TECHNICZNE**

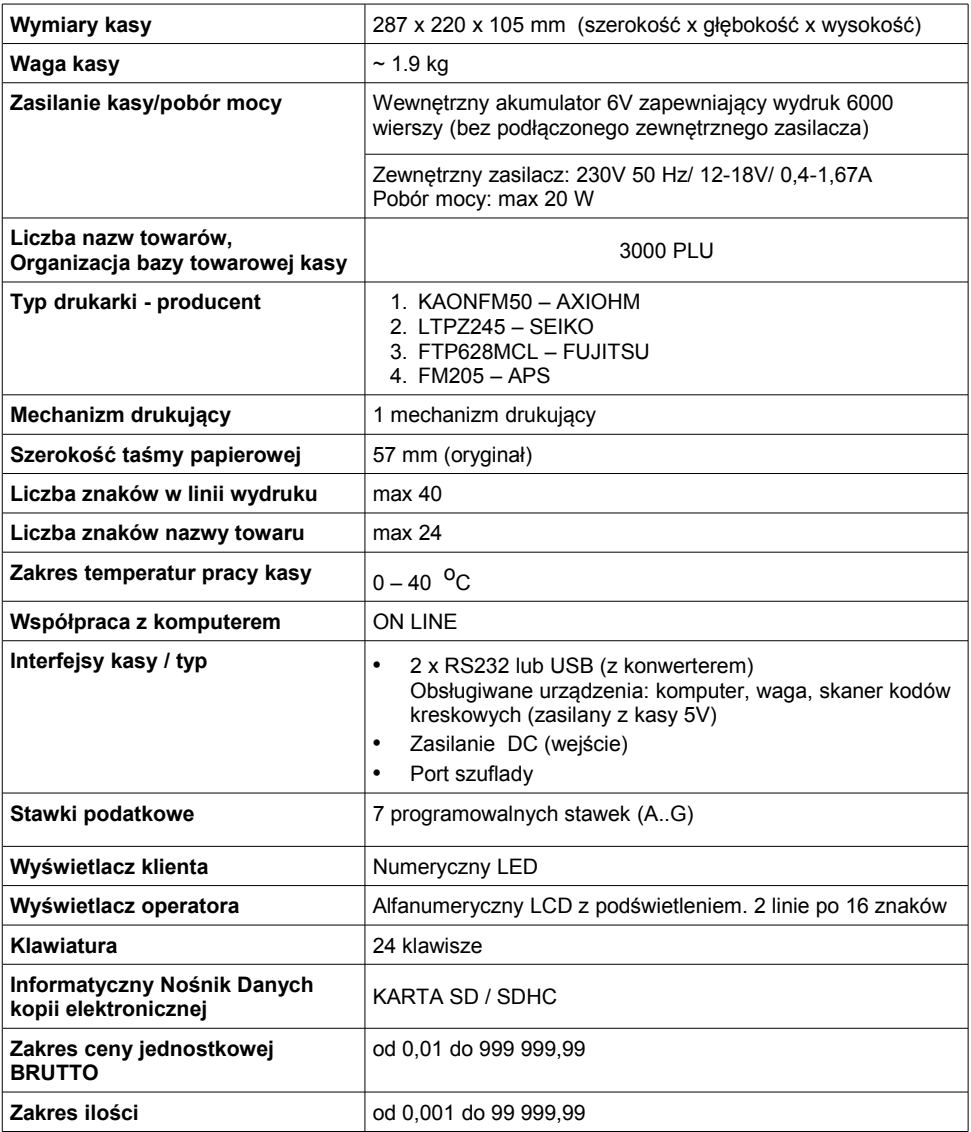

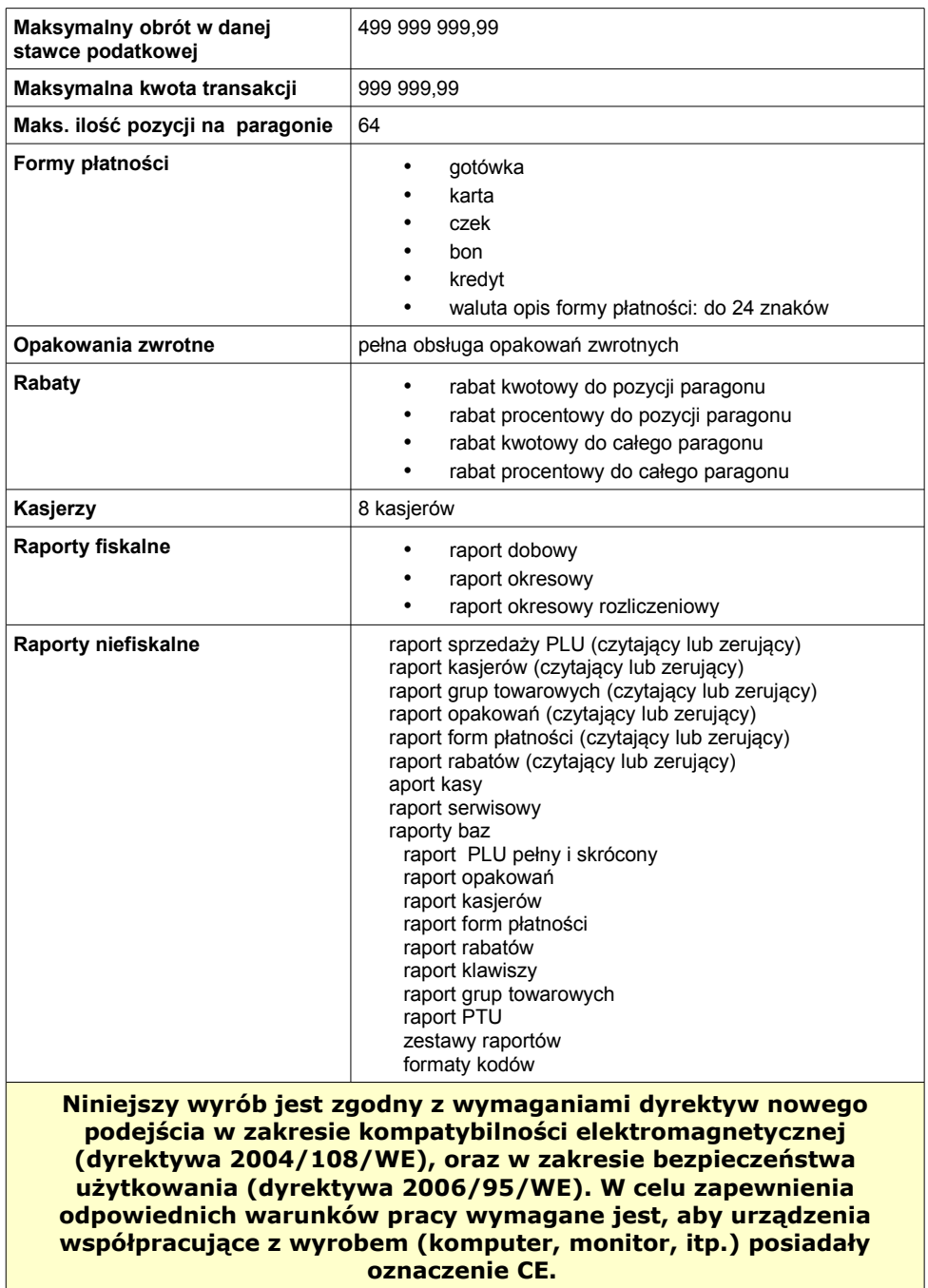

## **7 <sup>O</sup>GÓLNE INFORMACJE**

### **DOT. DZIAŁANIA KASY**

## **7.1 Oprogramowanie w kasie**

#### **7.1.1 Podstawowe zasady poruszania się po menu kasy**

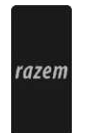

Zatwierdzanie operacji, wchodzenie do poszczególnych kategorii menu o poziom niżej. Ze względu na duży rozmiar tego przycisku w instrukcji będzie zastąpiony

symbolem

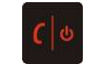

Anulowanie operacji, wychodzenie z poszczególnych kategorii menu o poziom wyżej

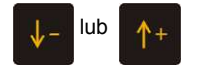

 $\begin{array}{ll}\n\text{lub} \\
\uparrow \\
\uparrow\n\end{array}$  Przewijanie menu w górę lub w dół, zwiększanie lub zmniejszanie parametrów

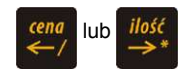

lub *ilość* Przesuwanie kursora w lewo lub w prawo w trakcie edycji tekstu (np. programowanie nagłówka, nazw towarów itd.)

#### **7.1.2 Menu kierownika**

```
 1 Menu sprzedaży
```
- 1. Sprzedaż
- 2. Wpłata
- 3. Wypłata
- 4. Raport kasjera
- **2 Raporty zerującego**
	- 2.1 Raport dobowy
	- 2.2 Raport sprzedaży
	- 2.3 Raport opakowań
	- 2.4 Raport zmianowy sprzedaży
	- 2.5 Raport kasjera
	- 2.6 Raport rabatów
	- 2.7 Raport form płatności
	- 2.8 Raporty grup towarowych
	- 2.8.1 Raport grup towarowych
	- 2.8.2 Raport grup tygodniowy 2.8.3 Raport grup roczny
	-
- 2.9 Zestaw raportów

### **3 Raporty czytające**

- 3.1 Raporty okresowe
	- 3.1.1 Okresowy pełny
	- 3.1.2 Okresowy podsumowanie
	- 3.1.3 Miesięczny pełny
	- 3.1.4 Miesięczny podsumowanie
- 3.1.5 Rozliczeniowy
- 3.2 Raport sprzedaży
- 3.3 Raport PLU nieaktywnych
- 3.4 Raport PLU z PTU
- 3.5 Raport pełny bazy PLU
- 3.6 Raport opakowań
- 3.7 Raport zmianowy sprzedaży
- 3.8 Raport kasjera<br>3.9 Raport rabatów
- 3.9 Raport rabatów
- 3.10 Raport form płatności
- 3.11 Raport kl. szybkich
- 3.12 Raporty grup towarowych
	- 3.12.1 Raport grup towarowych
	- 3.12.2 Raport grup tygodniowy
	- 3.12.3 Raport grup roczny
- 3.13 Raport PTU
- 3.14 Raport formatów kodów
- 3.15 Raport kasy napisów stałych
- 3.16 Raport serwisowy
- 3.17 Raport jednostek miary 3.18 Raport opisów wypłat 3.19 Raport obsługi błędów 3.20 Raport konfiguracji 3.20.1 Konfiguracja sprzedaży 3.20.2 Konfiguracja sprzętu 3.20.3 Konfiguracja we/wy 3.21 Raport poglądowy 3.22 Raport komunikacji  **4 Programowanie kasy** 4.1 Baza PLU 4.2 Opakowania 4.3 Kasjerzy 4.4 Rabaty i narzuty 4.5 Formy płatności 4.6 Klawisze skrótu 4.7 Grupy towarowe 4.8 Zestaw raportów 4.8.1 Zestaw 1 4.8.2 Zestaw 2 4.8.3 Zestaw 3 4.8.4 Zestaw 4 4.8.5 Zestaw 5 4.9 Stawki PTU 4.10 Format kodów kreskowych 4.11 Data i czas 4.12 Nagłówek kasy 4.13 Numer kasy
	- 4.14 Hasło kierownika
	- 4.15 Teksty reklamowe
	- 4.16 Jednostki miary
	- 4.17 Opisy wypłat
	- 4.18 Obsługa błędów

```
 5 Kasowanie rekordów baz
```
- 5.1 Baza PLU
- 5.2 Opakowania
- 5.3 Kasjerzy
- 5.4 Rabaty i narzuty<br>5.5 Formy płatności
- 5.5 Formy płatności
- 5.6 Klawisze szybkie
- 5.7 Grupy towarowe
- 5.8 Formaty kodów
- 5.9 Jednostki miary
- 5.10 Opisy wypłat
- 5.11 Obsługa błędów

#### **6 Konfiguracja**

- 6.1 Kwoty w groszach 6.2 Wyświetlacze 6.2.1 Wyświetlacz klienta  *6.2.1.1 Kontrast wyświetlacza 6.2.1.2 Podświetlenie wyświetlacza 6.2.1.3 Jasność wyświetlacza* 6.2.2 Wyświetlacz operatora  *6.2.2.1 Kontrast wyświetlacza 6.2.2.2 Podświetlenie wyświetlacza 6.2.2.3 Jasność wyświetlacza 6.2.2.4 Czas zaniku podświetlenia* 6.3 Wydruk 6.3.1 Czułość papieru 6.3.2 Oszczędność papieru 6.4 Dźwięki klawiatury 6.5 Porty komunikacyjne 6.5.1 Komputer  *6.5.1.1 Interfejs 6.5.1.2 Strona kodowa 6.5.1.3 Logowanie zdalne* 6.5.2 COM1 6.5.3 COM2 6.6 Modem 6.6.1 Konfiguracja modemu 6.6.2 Inicjalizacja modemu 6.7 Numer kasy 6.8 Szuflada 6.9 Multiplekser 6.10 Konfiguracja sprzedaży 6.10.1 Rabaty/narzuty z ręki  *6.10.1.1 Limit rab. procentowego 6.10.1.2 Limit rab. Kwotowego*
	- *6.10.1.3 Limit narz.*

*Procentowego 6.10.1.4 Limit narz. Kwotowego 6.10.1.5 Łączenie rabatów 6.10.1.6 Łączenie narzutów* 6.10.2 Płatność gotówką 6.10.3 Sprawdzanie ceny 6.10.4 Kontrola stanu kasy 6.10.5 Klawisz PLU 6.11 Konfiguracja funkcji 6.11.1 Grupy towarowe  *6.11.1.1 Statystyki roczne 6.11.1.2 Statystyki tygodniowe* 6.11.2 Czas wylogowania 6.11.3 Deklaracja stanu kasy 6.11.4 Zmiana-wyloguj 6.12 Waluta ewidencyjna 6.12.1 Waluta aktualna 6.12.2 Zmiana waluty 6.12.3 Przeliczenie 6.12.4 Wył. Zmianę waluty  **7 Serwis [TYLKO DLA SERWISU] 8 Komunikacja z PC[DLA SERWISU] 9 Kopia elektroniczna** 9.1 Inicjalizacja IND 9.2 Zamknięcie IND 9.3 Zawartość IND 9.3.1 Weryfikacja IND 9.3.2 Kopie wydruków 9.3.3 Historia KE 9.3.4 Pojemność IND 9.4 Historia KE 9.5 Zawartość pamięci podręcznej

- 9.6 Formatowanie IND
- 9.7 Ostatnie dokumenty

#### **7.1.3 Menu kasjera[1](#page--1-2)**

Dostępne po zalogowaniu jako Kasjer, lub po zalogowaniu się jako **kierownik** i wybraniu pozycji: "1 Menu sprzedaży" (z menu kierownika).

- 1. Sprzedaż
- 2. Wpłata
- 3. Wypłata
- 4. Raport kasjera

**Funkcie kasierskie** dostepne są w trybie sprzedaży po użyciu klawisza **shift**, Wówczas

aktywne są funkcje dostępne pod klawiszami od do zgodnie z opisem u dołu klawisza. Dla wygody użytkownika opis tych funkcji wyróżniono kolorem. Są to:

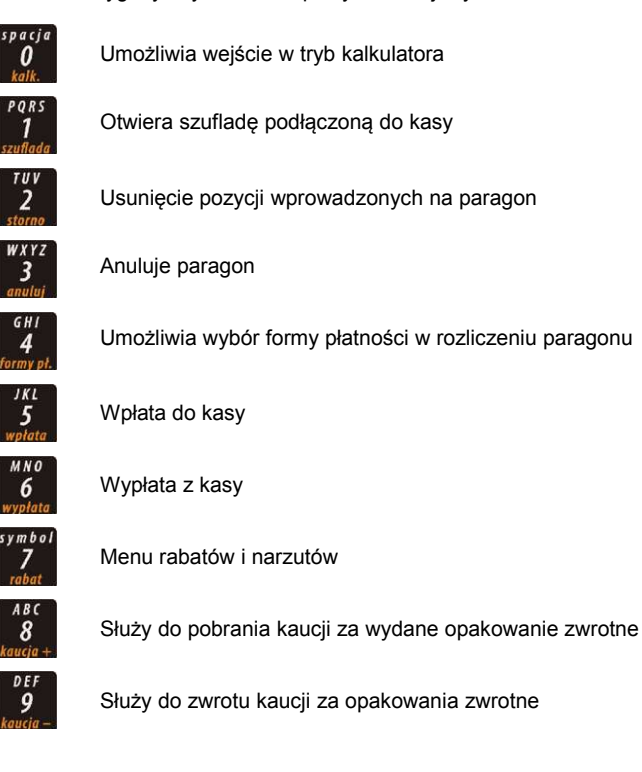

<sup>1</sup> Menu główne Kasjera pojawia się wyłącznie wtedy, kiedy w kasie zaprogramowany jest przynajmniej jeden Kasjer. W innym przypadku kasa po uruchomieniu pomija ekran logowania i przechodzi do Menu kierownika

## **7.2 Uprawnienia operatora**

Kasa rozróżnia dwa typy operatorów: **kierownik** i **kasjer**. Każdy z nich posiada odpowiednie uprawnienia. **Kierownik** posiada uprawnienia do wszystkich funkcji kasy, natomiast **kasjer** posiada wyłącznie takie uprawnienia, jakie przydzieli mu **kierownik**. Szczegółowy wykaz funkcji kasy dostępnych dla poszczególnych Operatorów znajduje się w części *[Programowanie i konfiguracja kasy; Programowanie Operatorów, str. 30.](#page--1-4)*

### **7.3 Uruchomienie kasy**

#### **Kolejność czynności**

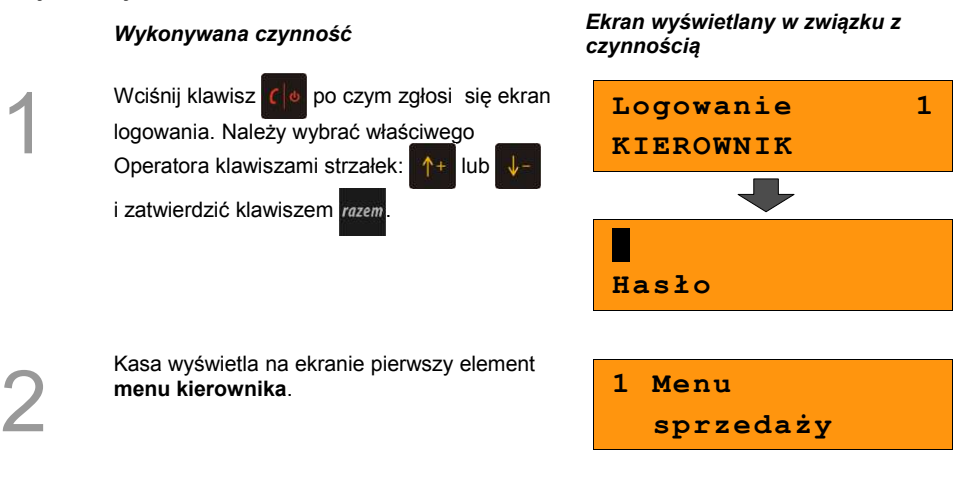

Przy uruchomieniu kasy może nastąpić **automatyczne logowanie**, gdy

- zaprogramowany jest tylko predefiniowany kasjer "KIEROWNIK"
- KIEROWNIK ma zaprogramowane puste hasło
- zaprogramowane są stawki VAT oraz nagłówek kasy
- zaprogramowane co najmniej 1 PLU

Więcej na temat programowania operatorów dowiesz się w części *[Programowanie i](#page--1-3) [konfiguracja kasy; Programowanie Operatorów, str. 33](#page--1-3)*

**Kasa jest gotowa do pracy.**

## **7.4 Wyłączenie kasy**

W dowolnym trybie i stanie włączonej kasy wciśnij klawisz  $\lceil \cdot \rceil$ o i przytrzymaj go przez ok. 4 sekundy, aż kasa wygasi wyświetlacze. **Kasa jest wyłączona**

## **8 <sup>P</sup>ROGRAMOWANIE**

**KASY**

## **8.1 Podstawowe czynności związane z zaprogramowaniem kasy**

W niniejszej części szczegółowo opisane są najczęściej wykorzystywane funkcje związane z programowaniem kasy. Dowiesz się tutaj, w jaki sposób można wprowadzić do pamięci kasy nowy towar (lub zmienić już istniejący), jak zaprogramować nowego kasjera, przydzielić mu odpowiednie uprawnienia itd.

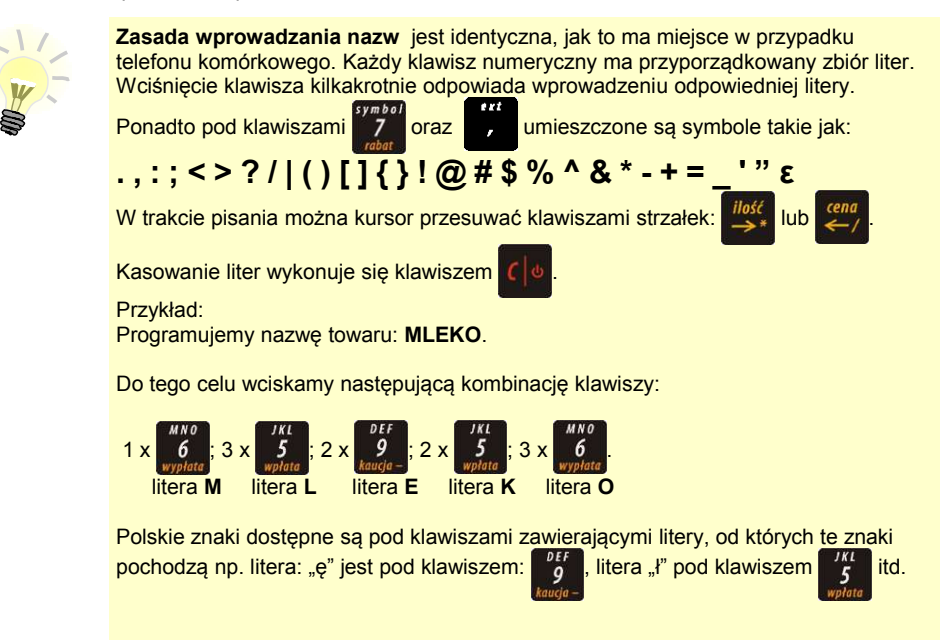

## **8.2 Programowanie towarów w kasie**

Każdy towar, którego sprzedaż chcesz zarejestrować na kasie, musi być najpierw wprowadzony na stałe do pamięci kasy. Programowanie towarów jest więc podstawową czynnością, którą trzeba wykonać, aby możliwa była jakakolwiek sprzedaż.

Każdy towar, który wprowadzony jest do pamięci kasy, zapisany jest w osobnym rekordzie. Rekord zawiera m. in. takie informacje jak: nazwa towaru, stawka VAT, która tego towaru dotyczy, numer kodu kreskowego itd. Pojedynczy rekord nosi nazwę PLU i za każdym razem, kiedy spotkasz się z pojęciem typu "Baza PLU", oznacza to zbiór rekordów, w których zapisane są informacje o poszczególnych towarach.

#### *Procedura programowania nowej :*

1

Po uruchomieniu kasy wybierz klawiszami strzałek 1<sup>+</sup> lub  $\sqrt{\frac{1}{2}}$  z menu kierownika pozycję "4 Programowanie kasy" i zatwierdź wybór przyciskiem razem. Analogicznie zatwierdź pierwszą pozycję menu "Baza PLU"

#### *Wykonywana czynność Ekran wyświetlany w związku z czynnością*

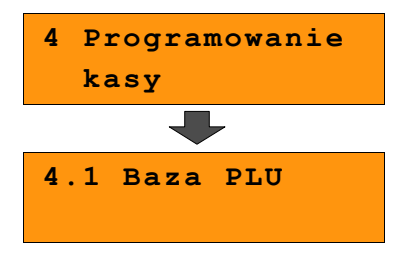

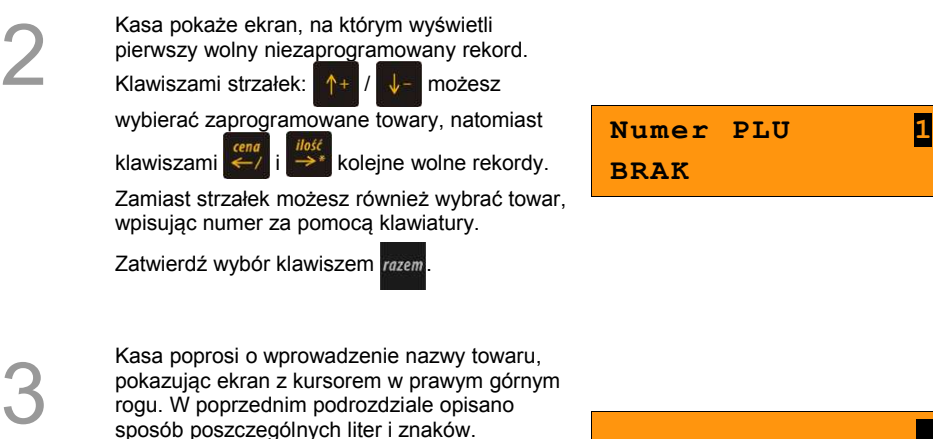

pokazując ekran z kursorem w prawym górnym rogu. W poprzednim podrozdziale opisano sposób poszczególnych liter i znaków. Wprowadzoną nazwę zatwierdzamy klawiszem razem. Nazwa towaru może zawierać

maksymalnie 24 znaków.

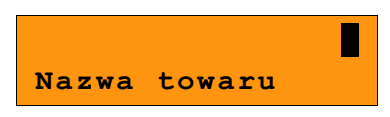

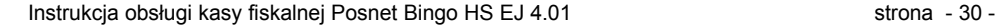

Kasa poprosi o podanie ceny towaru. Wprowadzona cena będzie sugerowana przez kasę w trakcie sprzedaży lub przypisana do towaru na sztywno (**cena sztywna**) i nie będzie można jej zmienić w trakcie wystawiania paragonu. Informacje na temat przypisania ceny na sztywno znajdują się w kolejnych akapitach.

4

5

6

7

**Niewprowadzenie żadnej ceny lub wprowadzenie ceny zerowej skutkuje tym, że kasa poprosi o podanie ceny podczas sprzedaży towaru.**

Wprowadzoną cenę zatwierdź klawiszem razem

Kasa prosi o wybranie rodzaju stawki VAT. Odpowiednią stawkę wybiera się klawiszami

po czym wybór zatwierdzamy razem

Poszczególne stawki VAT przyporządkowane są do kolejnych liter alfabetu: 23% - A, 8% - B, 0% - C itd. Stawki VAT powinny być już zaprogramowane przez serwis. Gdyby okazało się, że stawki VAT zaprogramowane są niewłaściwie, należy postępować zgodnie z zaleceniami opisanymi w części: *[8 Programowanie kasy; Stawki PTU, str. 53](#page--1-5)*

Następnie kasa prosi o podanie kodu kreskowego.

W tym miejscu można wprowadzić skanerem lub z klawiatury kod kreskowy towaru. Jeżeli Operator kasy nie korzysta podczas pracy z czytnika kodów kreskowych, to pole kodu kreskowego należy pozostawić bez zmian

(puste) i zatwierdzić klawiszem .

Kolejny parametr dotyczy ewentualnego opakowania zwrotnego, które będzie wydawane automatycznie przy sprzedaży danego towaru.

Klawiszami strzałek  $\uparrow +$  lub  $\downarrow -$  należy

wybrać właściwy, wcześniej zaprogramowany

rodzaj opakowania i zatwierdzić razem.

Dla towaru nie posiadającego opakowania zwrotnego pole opakowanie pozostawiamy bez zmian (wartość 0).

Programowanie opakowań zwrotnych dotyczy towarów, które sprzedawane są wraz z opakowaniem kaucjonowanym (np. butelki). Programowanie opakowań zwrotnych przedstawione jest szczegółowo w części :  *[8 Programowanie kasy; Programowanie opakowań zwrotnych, str. 35](#page--1-3)*

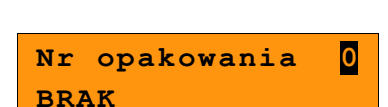

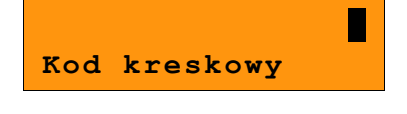

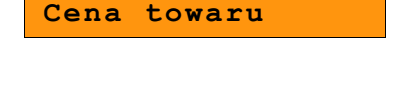

**Stawka PTU A**

**0,00**

**23,00 %**

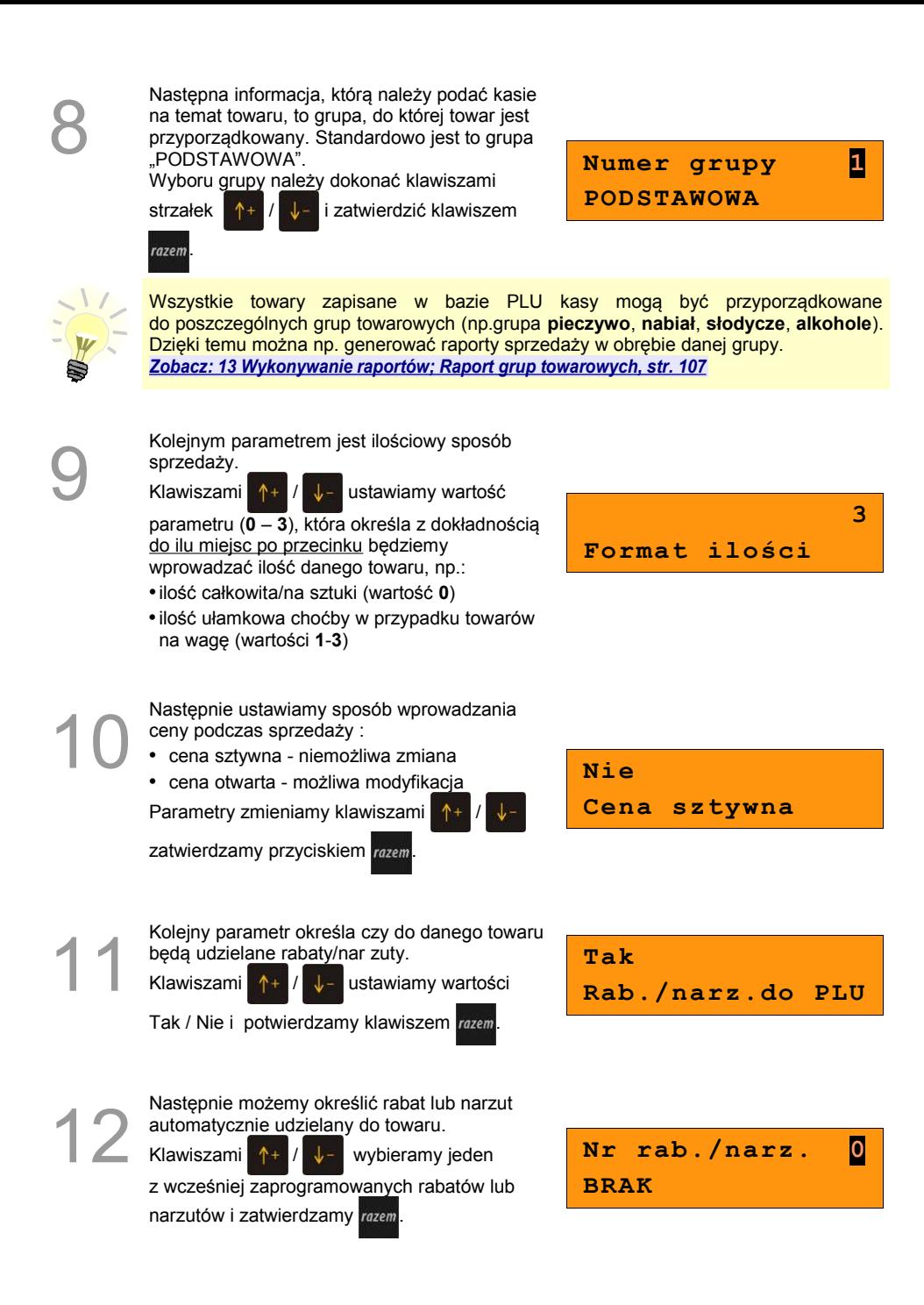

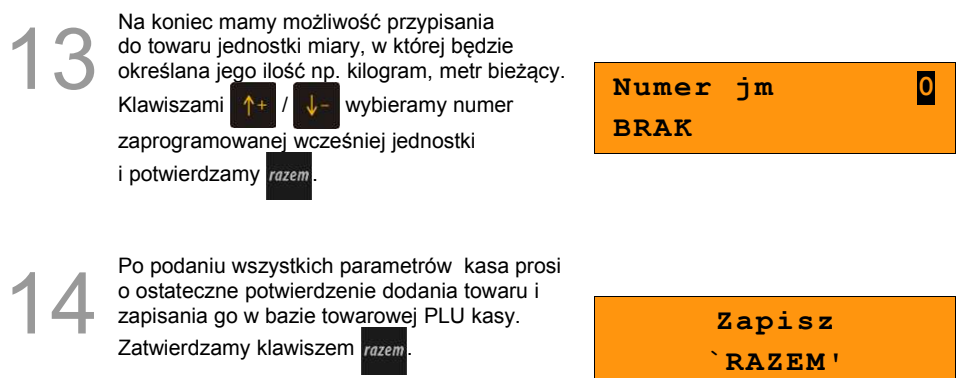

Zaprogramowanie towaru jest potwierdzane stosownym wydrukiem.

Analogicznie postępujemy w przypadku programowania kolejnych towarów w bazie PLU.

Istnieje również możliwość edycji już istniejących wpisów, w celu wprowadzania drobnych zmian, bez potrzeby kasowania całego rekordu i tworzenia go na nowo.

#### *Procedura edycji istniejącego towaru PLU:*

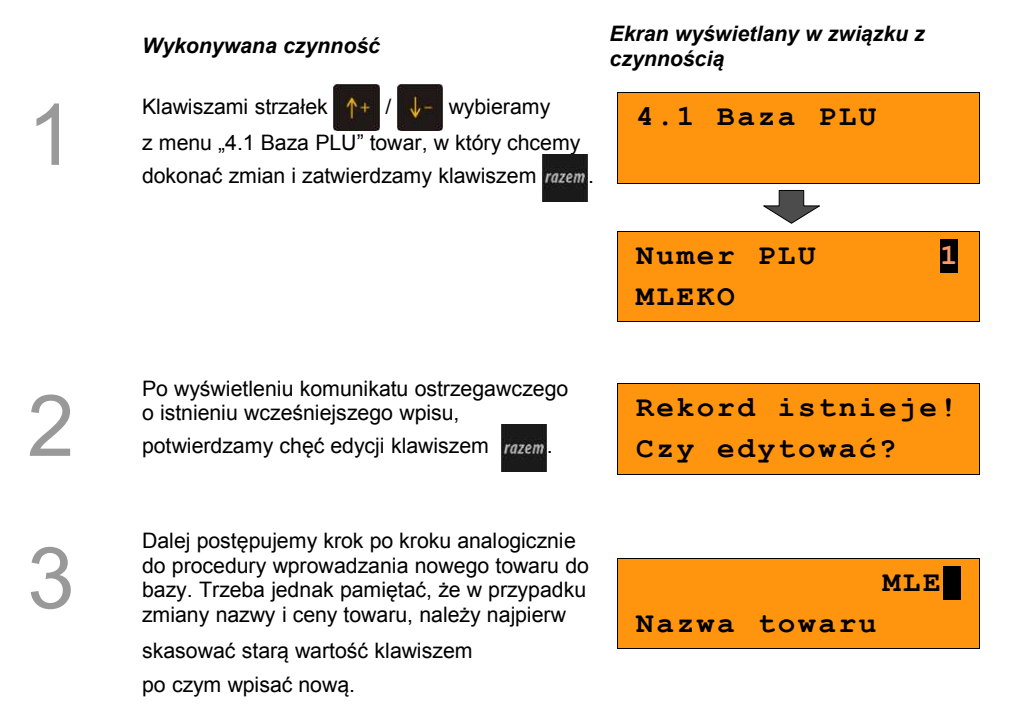

## **8.3 Programowanie opakowań zwrotnych**

Dotyczy towarów, które sprzedawane są wraz z opakowaniami kaucjonowanymi. Chcąc przyporządkować opakowanie zwrotne do danego towaru, trzeba je najpierw zaprogramować w pamięci kasy. Do dyspozycji mamy 16 opakowań zwrotnych. Opakowania można sprzedawać tylko w ilości całkowitej.

#### **Procedura programowania:**

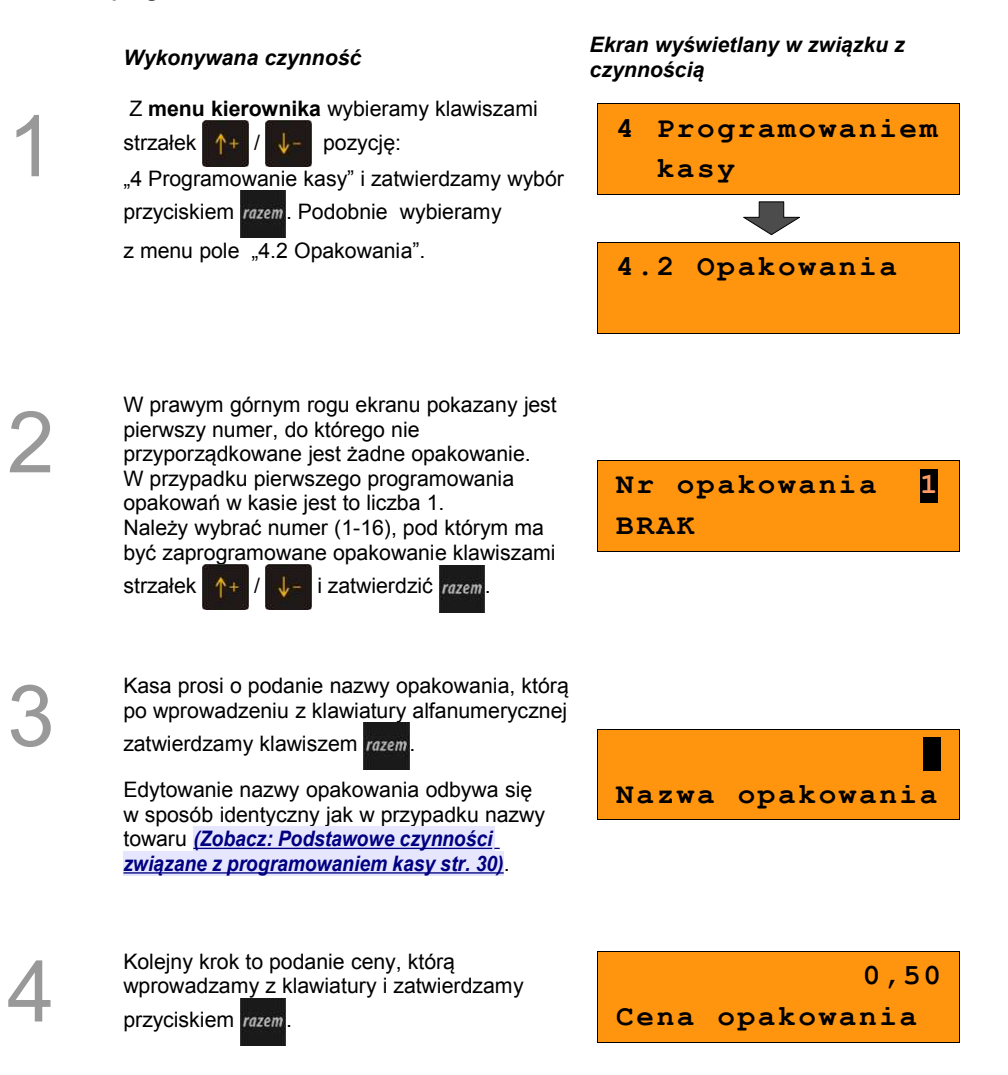

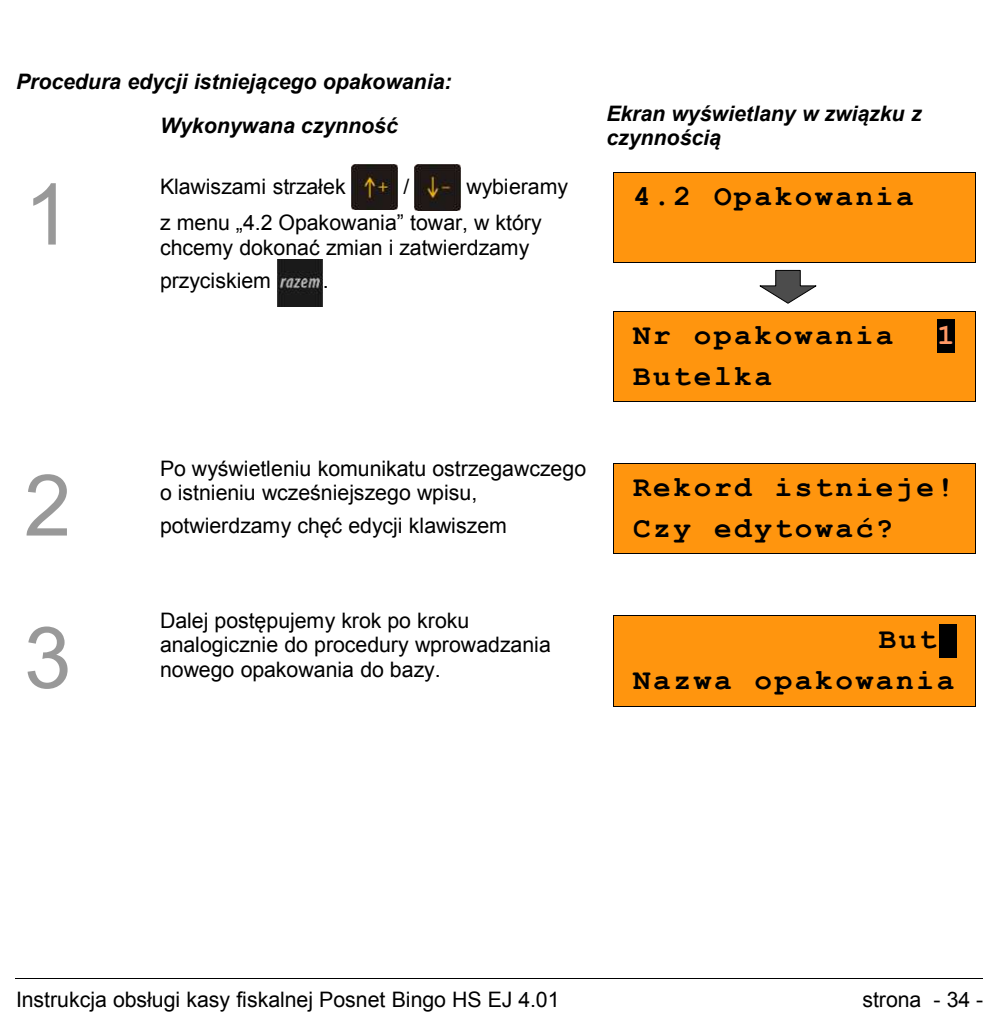

klawiszem razem

Następnie ustawiamy sposób wprowadzania ceny podobnie jak w przypadku programowania • cena sztywna - niemożliwa zmiana ceny

towarów:

5

6

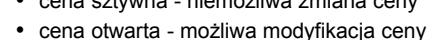

Po podaniu wszystkich parametrów programowanego opakowania kasa prosi o ostateczne potwierdzenie, które wydaje się

Parametry zmieniamy klawiszami  $^{\prime}$ +

zatwierdzamy razem.

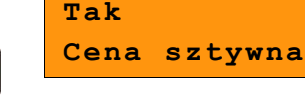

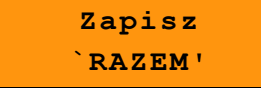

## **8.4 Programowanie operatorów**

W kasie może być zaprogramowanych łącznie 8 kasjerów. Każdy z nich może posiadać uprawnienia **kierownika** lub **kasjera**. Kierownik posiada prawa dostępu do **menu głównego kierownika** kasy *[\(Zobacz: 7 Ogólne Informacje dot. działania kasy; Menu kierownika, str. 26\)](#page--1-8)* W związku z tym kierownik jako jedyny może programować kasę (wprowadzać do pamięci towary, przydzielać uprawnienia kasjerom itd.)

Domyślnie w kasie zaprogramowany jest główny operator **KIEROWNIK**. Poniżej opisane są na jego przykładzie parametry jakie możemy ustawiać operatorom.

#### **8.4.1 Programowanie w kasie parametrów pracy kierownika**

#### **Procedura programowania**

### *Wykonywana czynność Ekran wyświetlany w związku z*

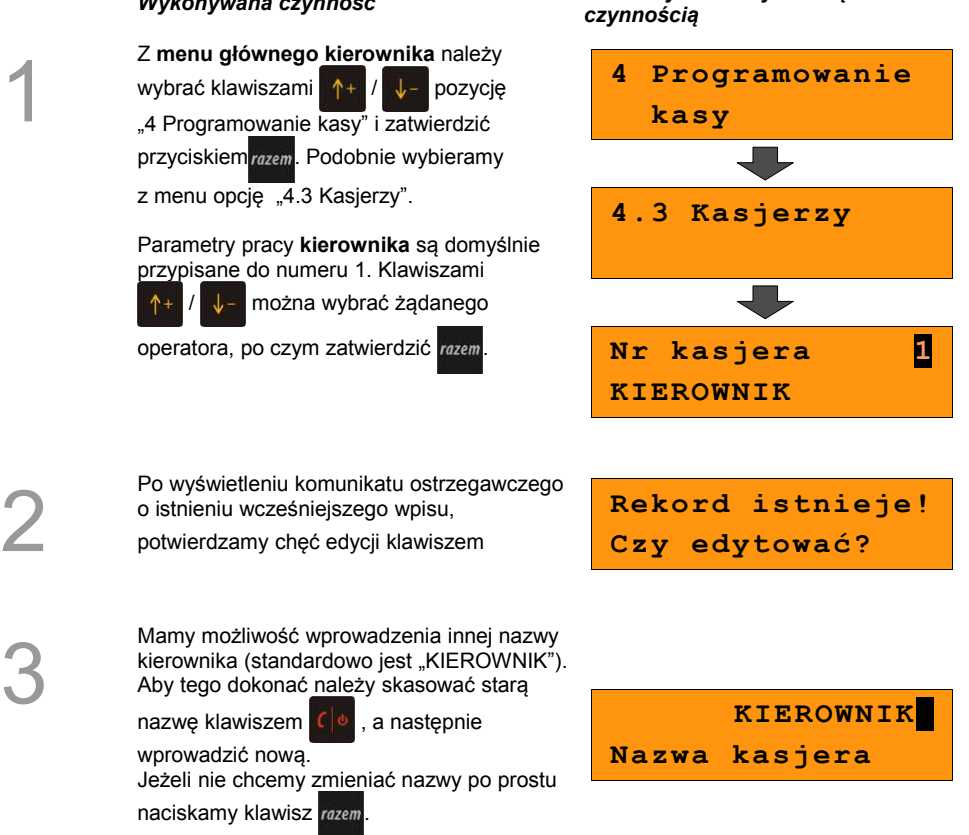

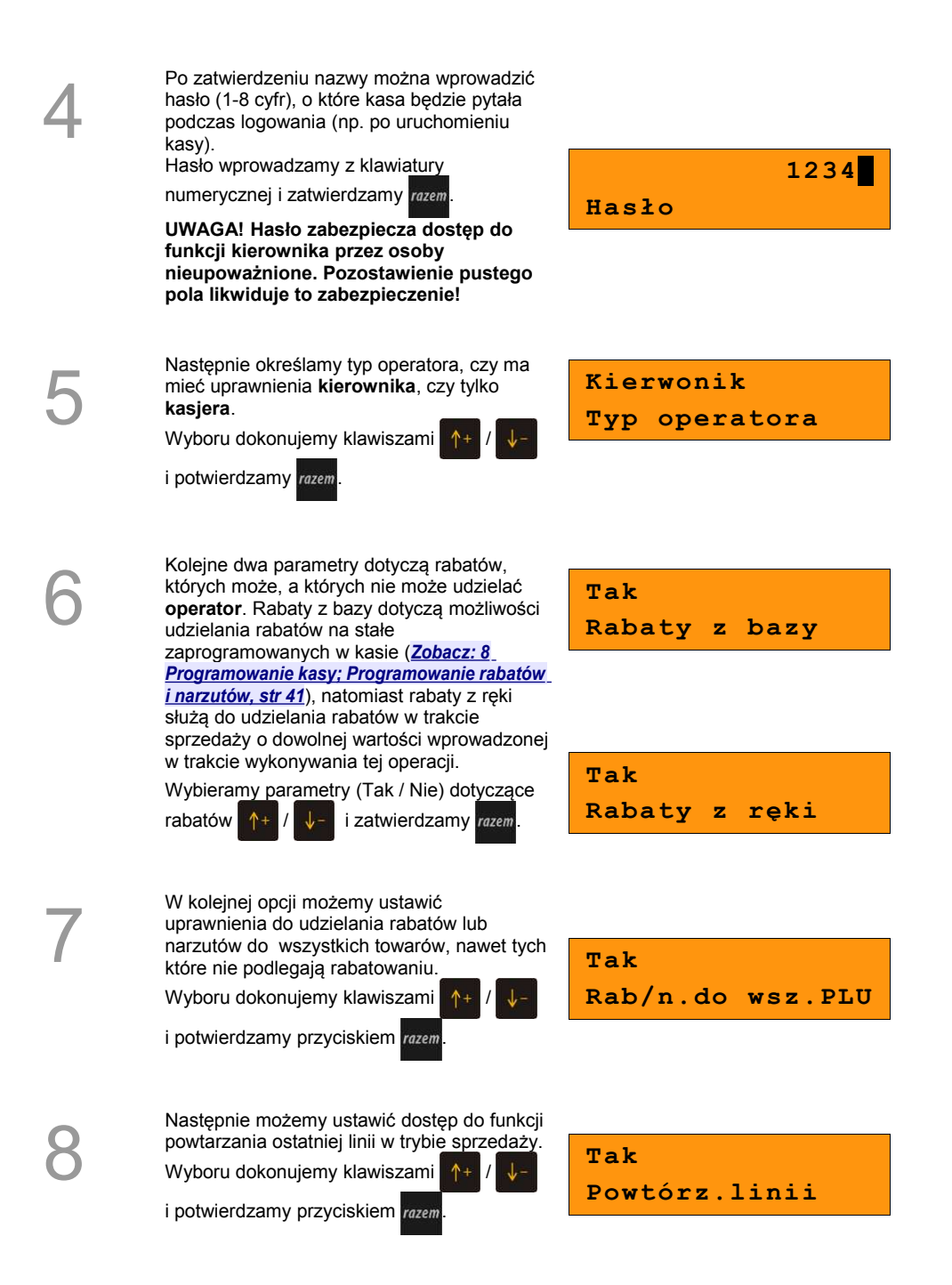
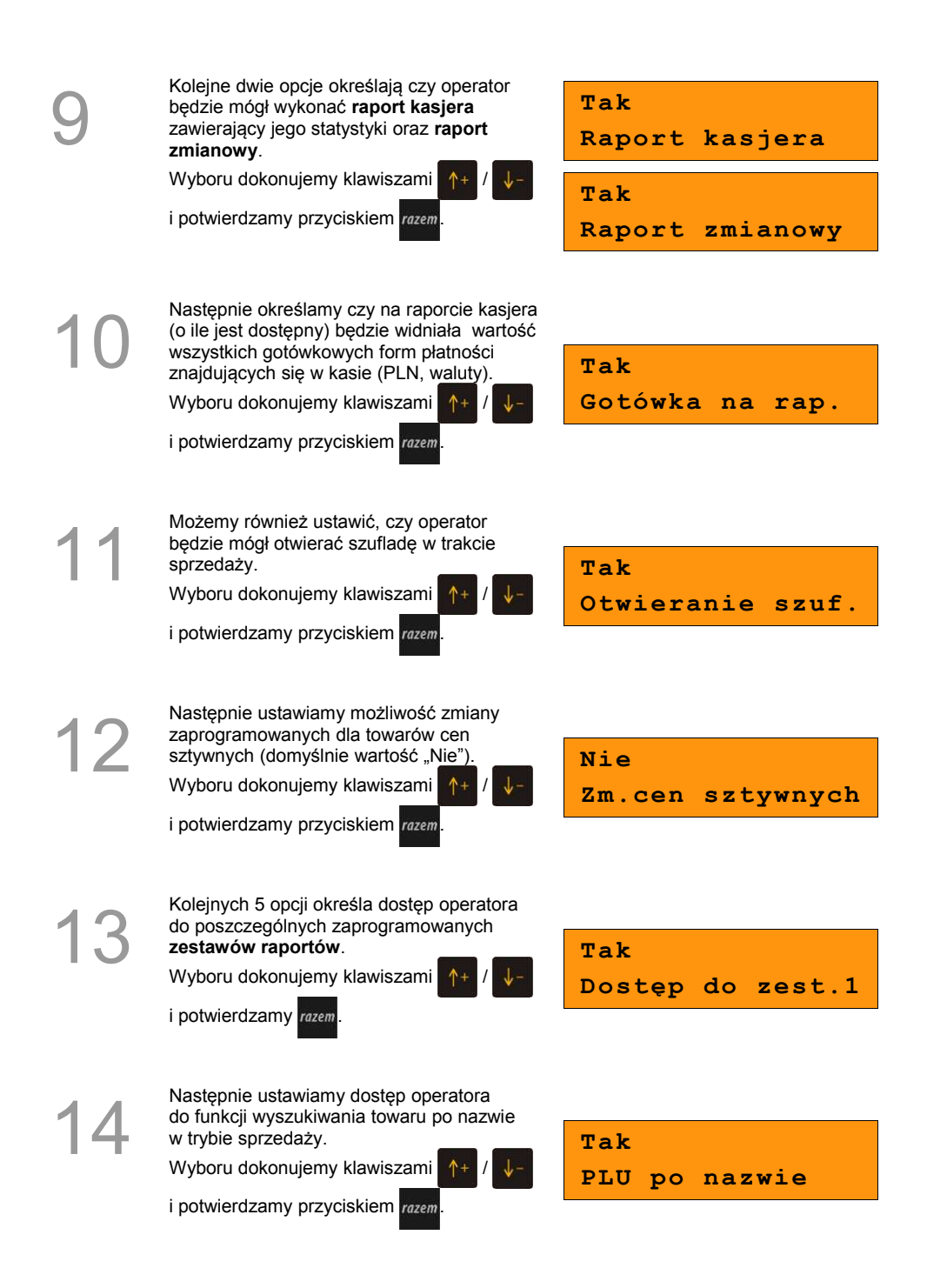

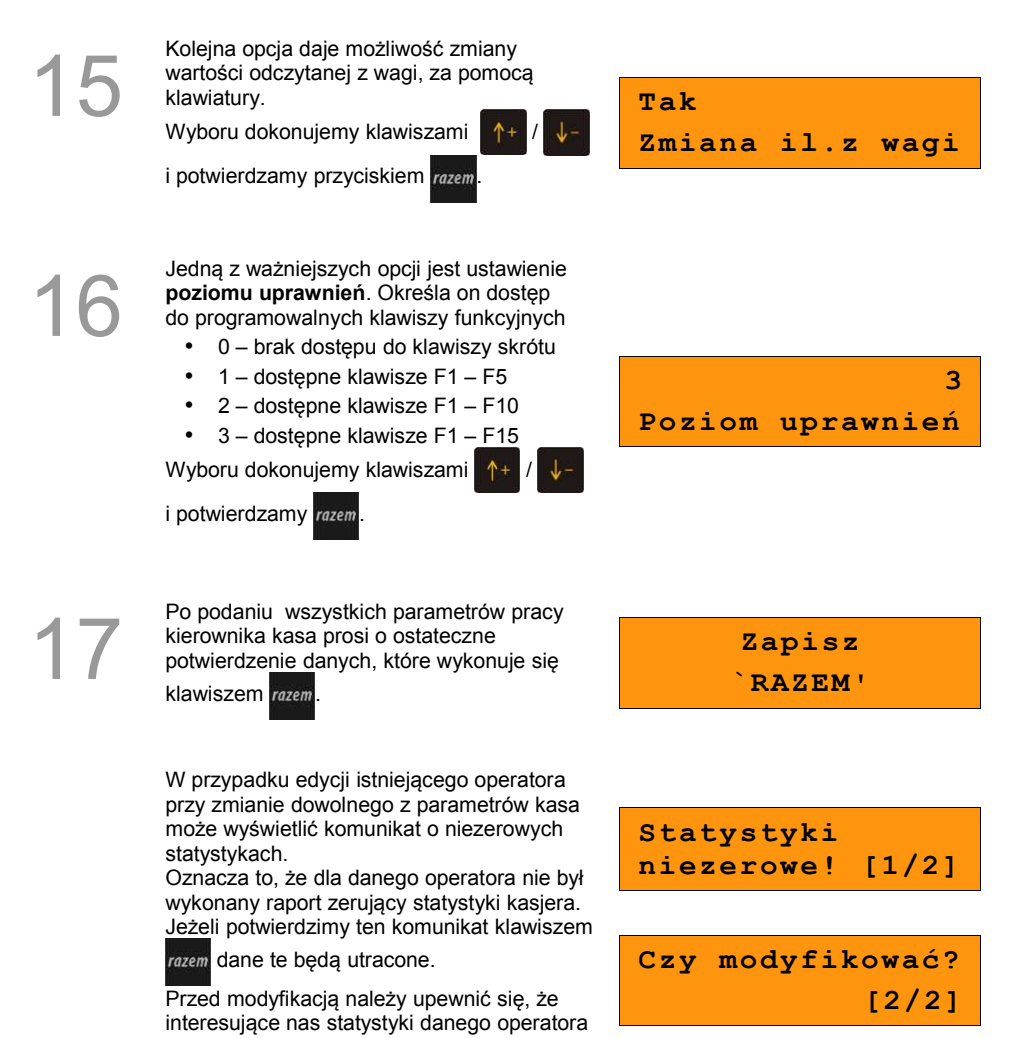

zostały zachowane np. w postaci raportu.

## **8.4.2 Programowanie w kasie dodatkowego kasjera**

Procedura jest zbliżona do procedury edycji istniejącego predefiniowanego operatora **KIEROWNIK**, której opis znajduje się w poprzednim podrozdziale. *[Zobacz: Programowanie w kasie parametrów pracy kierownika, str 37](#page--1-0).*

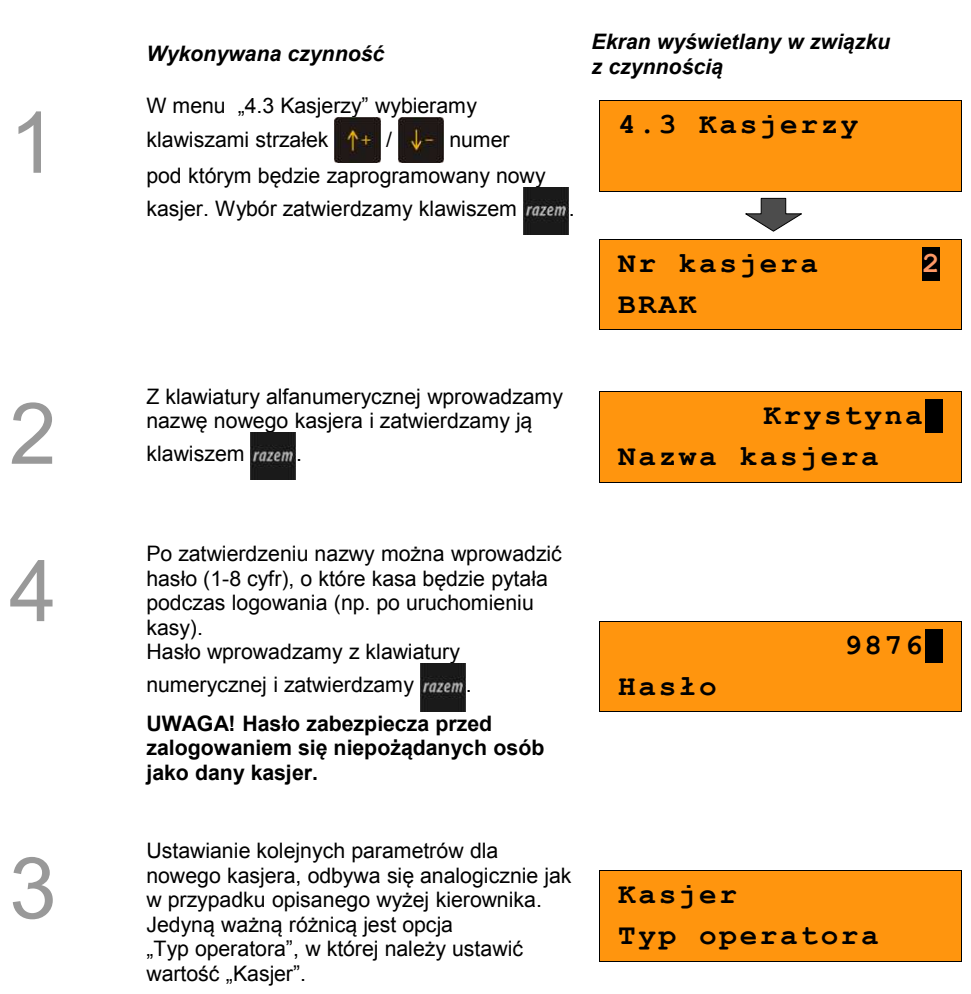

**Po konfiguracji wszystkich parametrów mamy do dyspozycji nowego operatora.**

## **8.5 Programowanie rabatów i narzutów**

Operator ma możliwość udzielania w trakcie sprzedaży rabatów i narzutów; do dyspozycji są: "Rabaty z ręki", "Narzuty z ręki", "Rabaty z bazy" oraz "Narzuty z bazy".

Różnica między nimi polega na tym, że wysokość rabatu z ręki jest niemal dowolna (nie może przekroczyć 99% wartości sprzedaży) i wprowadza się ją na bieżąco podczas sprzedaży, natomiast wysokość rabatu z bazy jest zaprogramowana w kasie. Operator, który nie posiada uprawnień do wystawiania rabatów "z ręki", może udzielać wyłącznie rabatów zaprogramowanych w kasie. W kasie przewidziana jest możliwość zaprogramowania łącznej ilości 8 rabatów lub narzutów.

#### **Procedura programowania:**

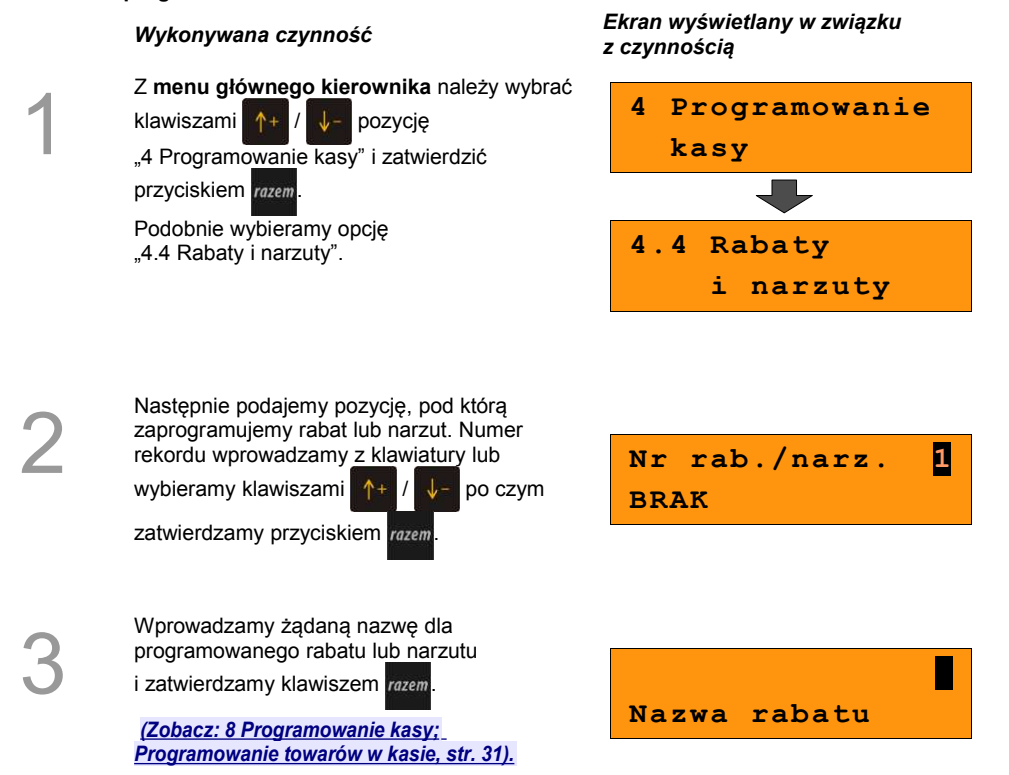

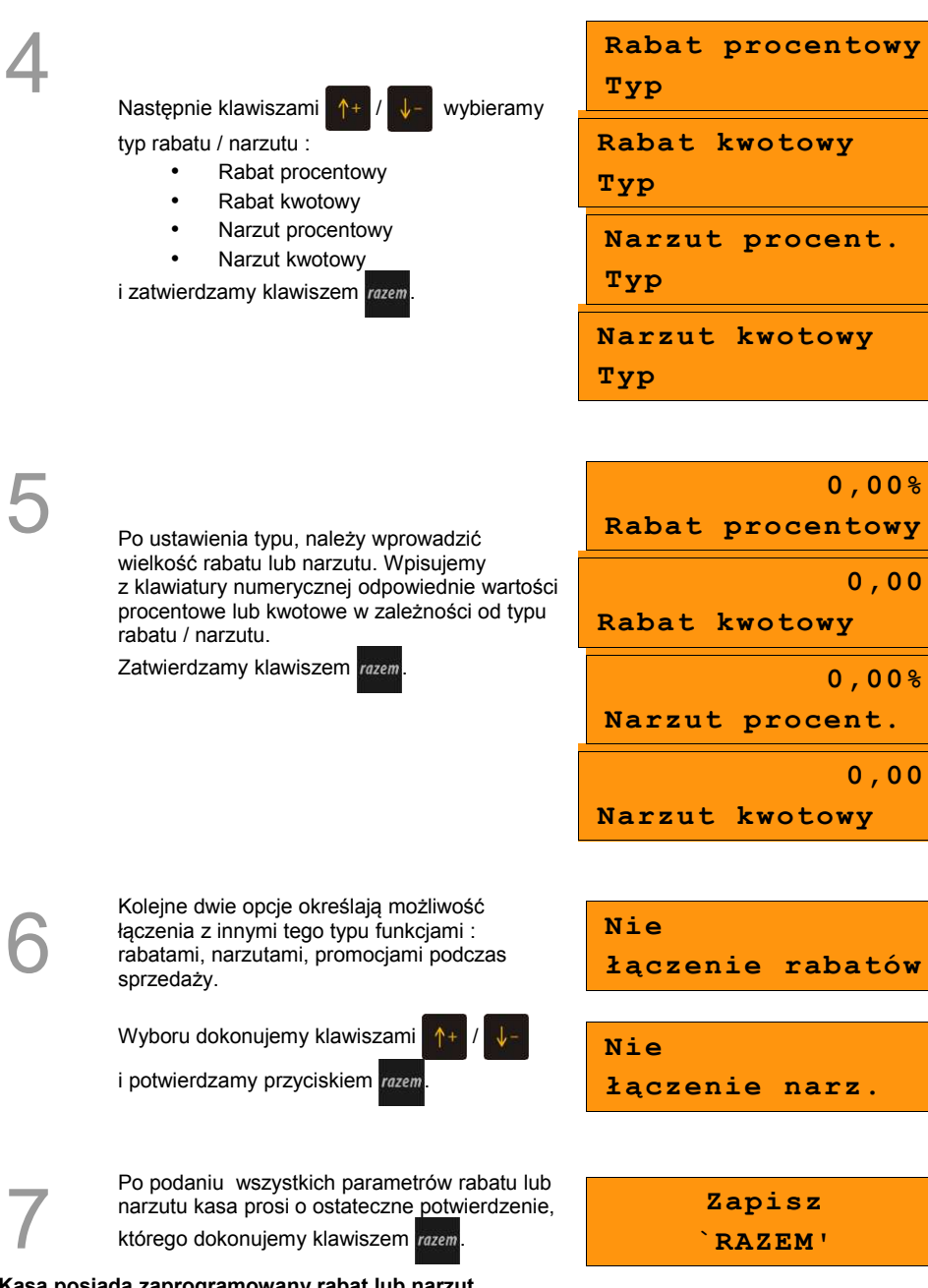

### *Procedura edycji istniejącego rabatu lub narzutu:*

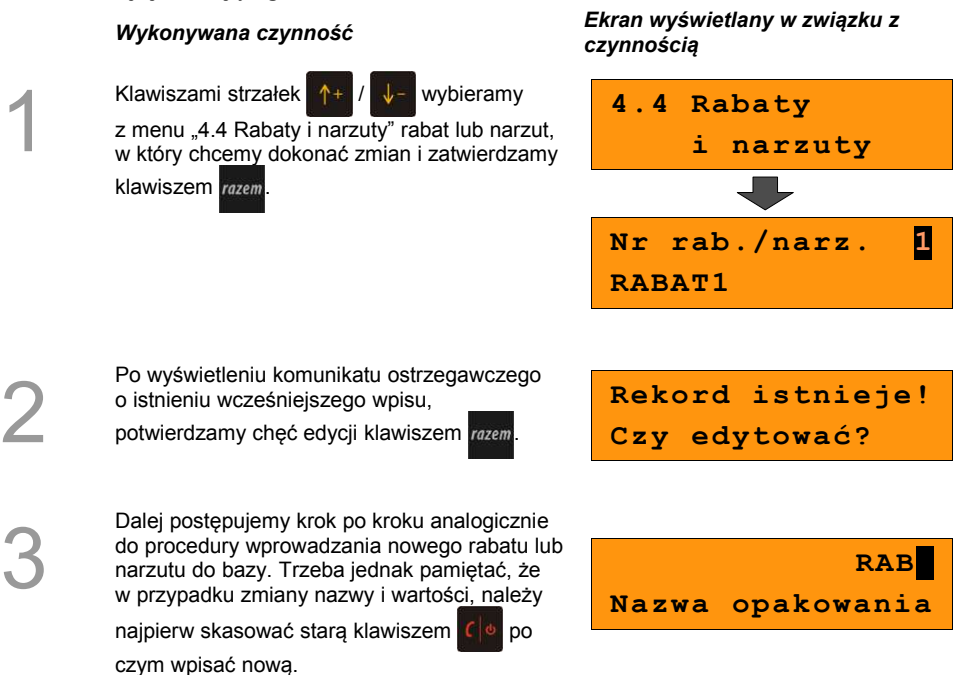

## **8.6 Programowanie form płatności**

Kasa oprócz transakcji gotówkowych umożliwia również sprzedaż przy wykorzystaniu innych **formy zapłaty**. Do wyboru są następujące typy **form płatności: karta, czek, bon, kredyt, waluta.**

Kasa może zapamiętać łącznie osiem różnych nazw form płatności, a każdą z nich można przyporządkować do danego typu. W przypadku formy: **waluta** oprócz nazwy podawany jest także **symbol** waluty i **kurs przeliczeniowy**.

W kasie zaprogramowana jest standardowo płatność **gotówką** (na pierwszej pozycji z ośmiu płatności jakie mamy do dyspozycji). Poniżej przedstawiona jest procedura dodawania kolejnych form.

#### **Procedura programowania**

1

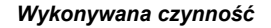

Z **menu głównego kierownika** wybrać klawiszami strzałek <sup>\*</sup> <sup>+</sup> / "4 Programowanie kasy" i zatwierdzić klawiszem razem. Następnie analogicznie wybrać "4.5 Formy płatności" i również zatwierdzić klawiszem razem.

*Wykonywana czynność Ekran wyświetlany w związku z czynnością*

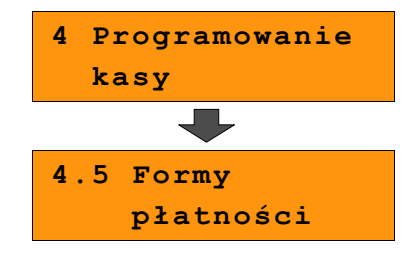

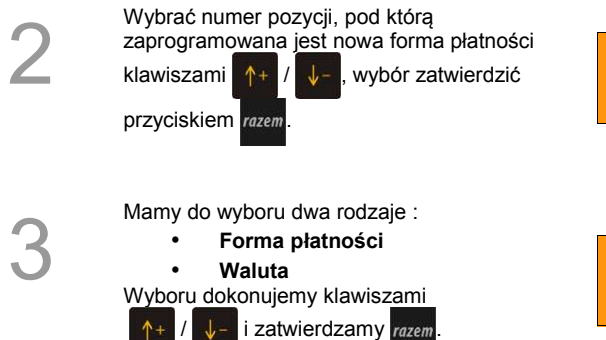

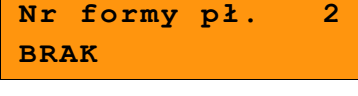

**Forma płatności Określ rodzaj**

Wprowadzamy nazwę dla programowanej formy płatności i zatwierdzamy klawiszem razem

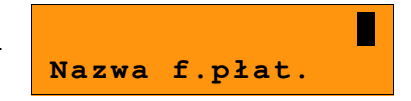

4

5a W przypadku programowania **formy płatności** dodatkowo podajemy typ :

- **Karta**
- **Czek**
- **Bon**
- **Kredyt**
- **Inne**

Ustawiamy również, czy płatność ma być traktowana jak gotówka (płatność fizyczna, a nie wirtualna jak np. karta kredytowa). Wyboru dokonujemy klawiszami

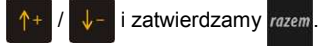

W przypadku programowania **waluty**, oprócz<br>
mazwy dodatkowo podajemy jej symbol i kurs<br>
W wartości wpisujemy z klawiatury i<br>
zatwierdzamy klawiszem **zatwierdzamy** nazwy dodatkowo podajemy jej symbol i kurs. Wartości wpisujemy z klawiatury i

zatwierdzamy klawiszem razem.

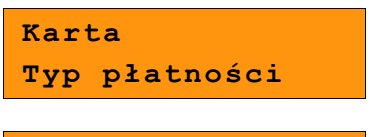

**Płat.gotówkowa**

**Nie**

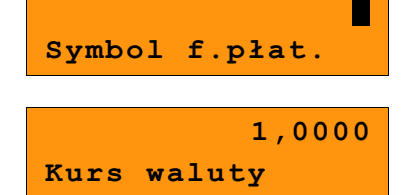

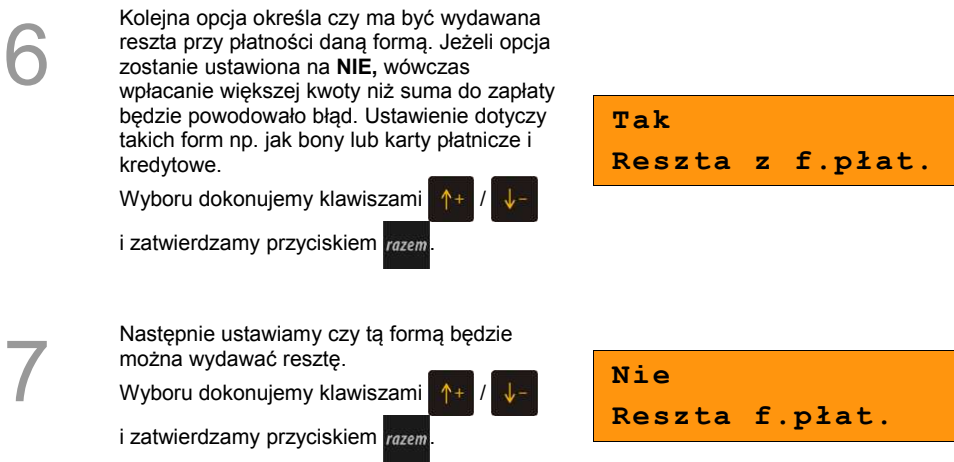

8

9

1

Kolejna opcja określa, czy można daną formą / walutą płacić za część kwoty paragonu, a resztę w innej (np. płacimy bonem 100zł i 27zł gotówką).

Wyboru dokonujemy klawiszami /

i zatwierdzamy przyciskiem razem

**Tak Zapłata część.**

Po podaniu wszystkich parametrów rabatu lub narzutu kasa prosi o ostateczne potwierdzenie danych, którego dokonuje się klawiszem razem.

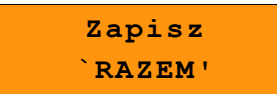

**Kasa posiada zaprogramowaną formę płatności**

## *Procedura edycji istniejącej formy płatności:*

## *Wykonywana czynność Ekran wyświetlany w związku z*

Klawiszami strzałek  $\left|\uparrow\pm\right|/\left|\downarrow\pm\right|$  wybieramy z menu "4.5 Formy płatności" formę, w który chcemy dokonać zmian i zatwierdzamy klawiszem razem.

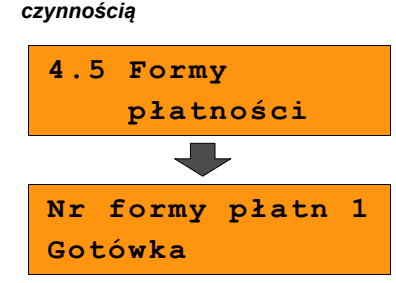

2

3

Po wyświetleniu komunikatu ostrzegawczego o istnieniu wcześniejszego wpisu,

potwierdzamy chęć edycji klawiszem razem.

Dalej postępujemy krok po kroku analogicznie do procedury wprowadzania nowej formy płatności do bazy. Trzeba jednak pamiętać, że w przypadku zmiany nazwy i kursu (w przypadku walut), należy najpierw skasować

starą wartość klawiszem po czym wpisać nową.

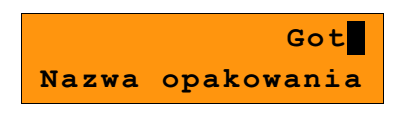

**Rekord istnieje! Czy edytować?**

## **8.7 Klawisze szybkie**

Opcja ta pozwala na przyporządkowanie towarów, rabatów, raportów i wielu innych funkcji do poszczególnych klawiszy od  $\overrightarrow{F1}$  do  $\overrightarrow{F5}$  . Łącznie mamy do dyspozycji 15 pozycji (od F1 do F15).

W trybie sprzedaży dostęp do zaprogramowanych na pozyciach od F6 do F10 nastepuje przez użycie klawiszy  $\frac{\text{shift}}{\text{length}}$  i  $\left| \frac{1}{f} \right|$  dla pozycji F6 i odpowiednio dla kolejnych.

F11 do F15 uzyskujemy poprzez **dwukrotne** naciśnięcie i klawisza shift oraz np. F1 dla pozycji F11.

Należy zwrócić uwagę na uprawnienia jakie przyznajemy operatorom i związany z tym dostęp do większej lub mniejszej ilości klawiszy szybkich (*[Zobacz: 8 Programowanie kasy;](#page--1-3)* Programowanie operatorów str. 37). Można dzięki temu na przykład pod klawiszami F11-F15 zaprogramować skróty dostępne tylko dla kierownika ( Poziom uprawnień "**3**").

#### **Procedura programowania**

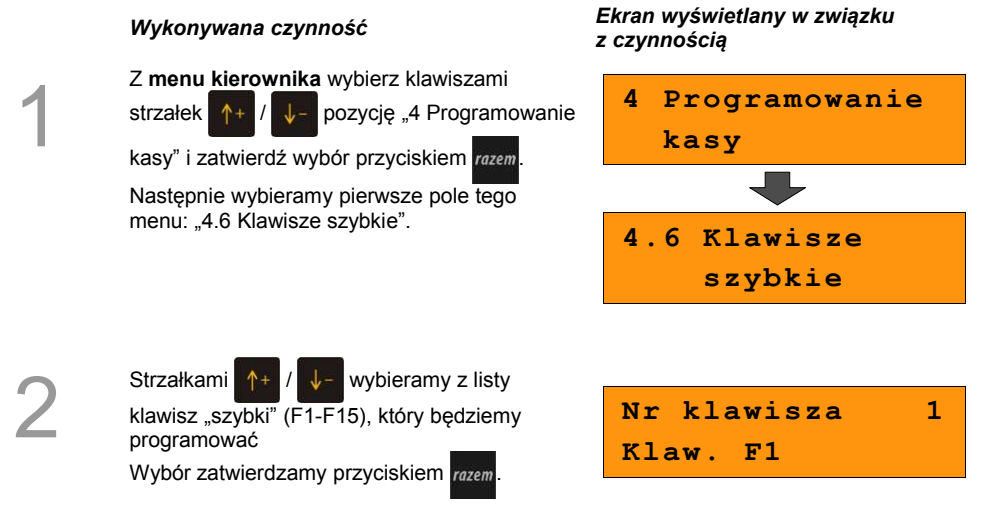

Kolejnym krokiem jest ustalenie jakiego typu funkcja ma być zaprogramowana pod danym szybkim klawiszem. Dostępne opcje:

- Szybka sprzedaż
- Rabat / narzut
- Forma płatności
- Przelicznik walut
- Opakowania
- Raport
- Zestawy raportów
- Skrót do funkcji
- Nieaktywny

Wyboru dokonujemy klawiszami /

i zatwierdzamy przyciskiem razem

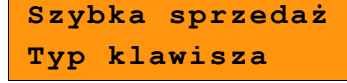

4

Następnie postępujemy zgodnie z wyświetlającymi się polami do wyboru. Klawiszami ustawiamy żądane wartości i zatwierdzamy klawiszem razem.

Np. w przypadku opcji "Rabat/narzut" wybieramy spośród zaprogramowanych rabatów i narzutów ten, którego chcemy połączyć z szybkim klawiszem.

Przy programowania towarów ("Szybka sprzedaż") format ilości (całkowita lub ułamkowa) musi być zgodny z parametrem podanym w zaprogramowanym towarze *[\(Zobacz:](#page--1-1)  [8 Programowanie kasy; Programowanie towarów w kasie, str. 31\)](#page--1-1)*

Możliwe jest także ustawienie opcji zakończenia paragonu po wykonaniu sprzedaży wybranego towaru wybierając Tryb zamknięcia = Paragon.

## **8.8 Grupy towarowe**

Wszystkie towary zapisane w bazie PLU kasy mogą być przyporządkowane do poszczególnych grup towarowych. Dzięki temu można np. generować raporty sprzedaży w obrebie danej grupy.

#### **Programowanie grupy towarowej:**

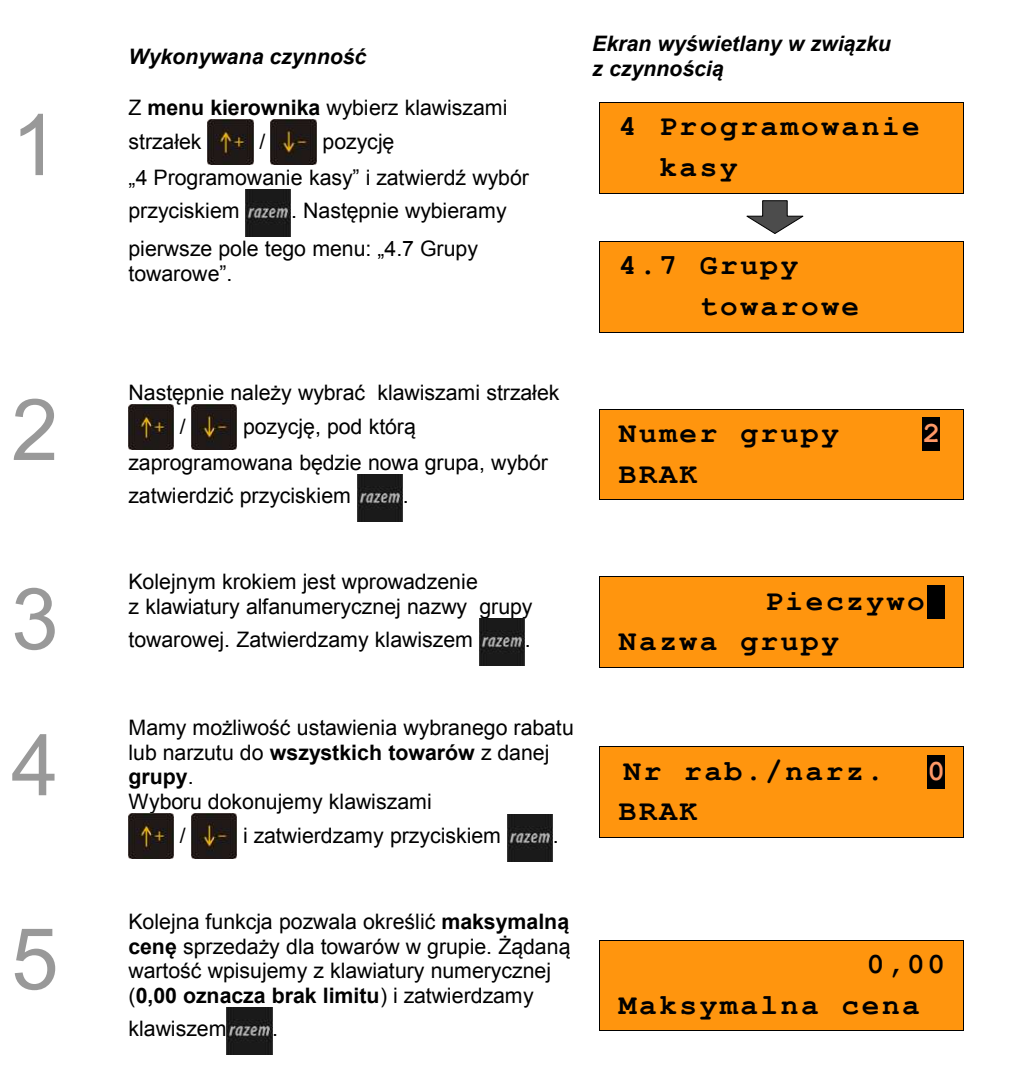

6

7

Następnie ustalamy czy po wybraniu przez operatora towaru przypisanego do danej grupy kasa automatycznie odczyta ilość z wagi. Aby osiągnąć taki efekt wartość tego parametru ustawiamy na **Tak**.

Wyboru dokonujemy klawiszami

i zatwierdzamy przyciskiem razem

Po podaniu wszystkich parametrów rabatu lub narzutu kasa prosi o ostateczne potwierdzenie danych, które wydaje się klawiszem razem.

**Nie Towary ważone**

> **Zpaisz `RAZEM'**

## **8.9 Zestaw raportów**

Funkcja umożliwia zaprogramowanie zestawu raportów, który następnie można udostępnić Kasjerom*[\( Zobacz: 8 Programowanie kasy; Klawisze szybkie str. 47 \)](#page--1-4)*. Dzięki temu mogą oni w prosty sposób wykonać typowe operacje związane z raportowaniem, np. zamknięcie zmiany lub dnia.

Można zdefiniować 5 zestawów, po 5 raportów w każdym. Do zestawu mogą być przyporządkowane zarówno raporty fiskalne i niefiskalne.

Przeglądanie listy wszystkich raportów kasy i wybór parametrów dla poszczególnych z nich odbywa się klawiszami  $\left|\left|\left|\right\rangle\right|=\right|$ , zatwierdzenie wybranej opcji przyciskiem *razem*.

Kasa wykona tylko raporty zaznaczone jako "pełne" lub "niezerowe".

#### **Programowanie zastawów raportów:**

#### *Wykonywana czynność Ekran wyświetlany w związku z czynnością*

Z **menu kierownika** wybierz klawiszami strzałek pozycję "4 Programowanie kasy"

i zatwierdź wybór przyciskiem razem. Następnie wybieramy pierwsze pole tego menu: "4.8 Zestaw raportów".

**4 Programowanie kasy 4.8 Zestaw raportów**

**4.8.1 Zestaw 2**

programować, wybór zatwierdzamy razem.

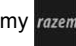

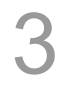

2

1

Klawiszami  $\left| \uparrow + \right| / \left| \downarrow - \right|$  wybieramy numer raportu w zestawie, który chcemy programować i zatwierdzamy przyciskiem razem.

Następnie należy wybrać klawiszami strzałek

/ numer zestawu, który będziemy

**Raport 1**

5

Następnie klawiszami  $\left|\uparrow+\right|/\left|\downarrow-\right|$  wybieramy

rodzaj raportu który chcemy umieścić w zestawie po czym zatwierdzamy klawiszem .

Analogicznie poruszamy się po kolejnych pozycjach menu, aż do wybrania konkretnego raportu.

Po zaprogramowaniu jednego raportu, na liście pojawia się kolejny raport do dyspozycji, który możemy zaprogramować (max. 5 raportów).

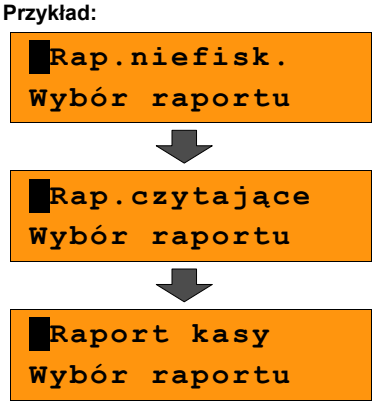

Po zaprogramowaniu raportów w zestawie,

klawiszami  $\left| \uparrow + \right| / \left| \downarrow - \right|$  wybieramy ostatnią

pozycję "Zapisz zestaw raportów" i zatwierdzamy klawiszem razem.

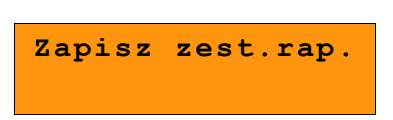

**Został zaprogramowany nowy zestaw raportów.**

# **8.10 Stawki PTU**

Funkcja ta wykorzystywana jest do konfiguracji w kasie stawek VAT, które przyporządkowuje się do poszczególnych liter alfabetu (od A do G). Istnieje możliwość zaprogramowania automatycznej zmiany stawek z ustaloną datą.

### **Programowanie zmiany stawek VAT:**

#### *Wykonywana czynność Ekran wyświetlany w związku z czynnością*

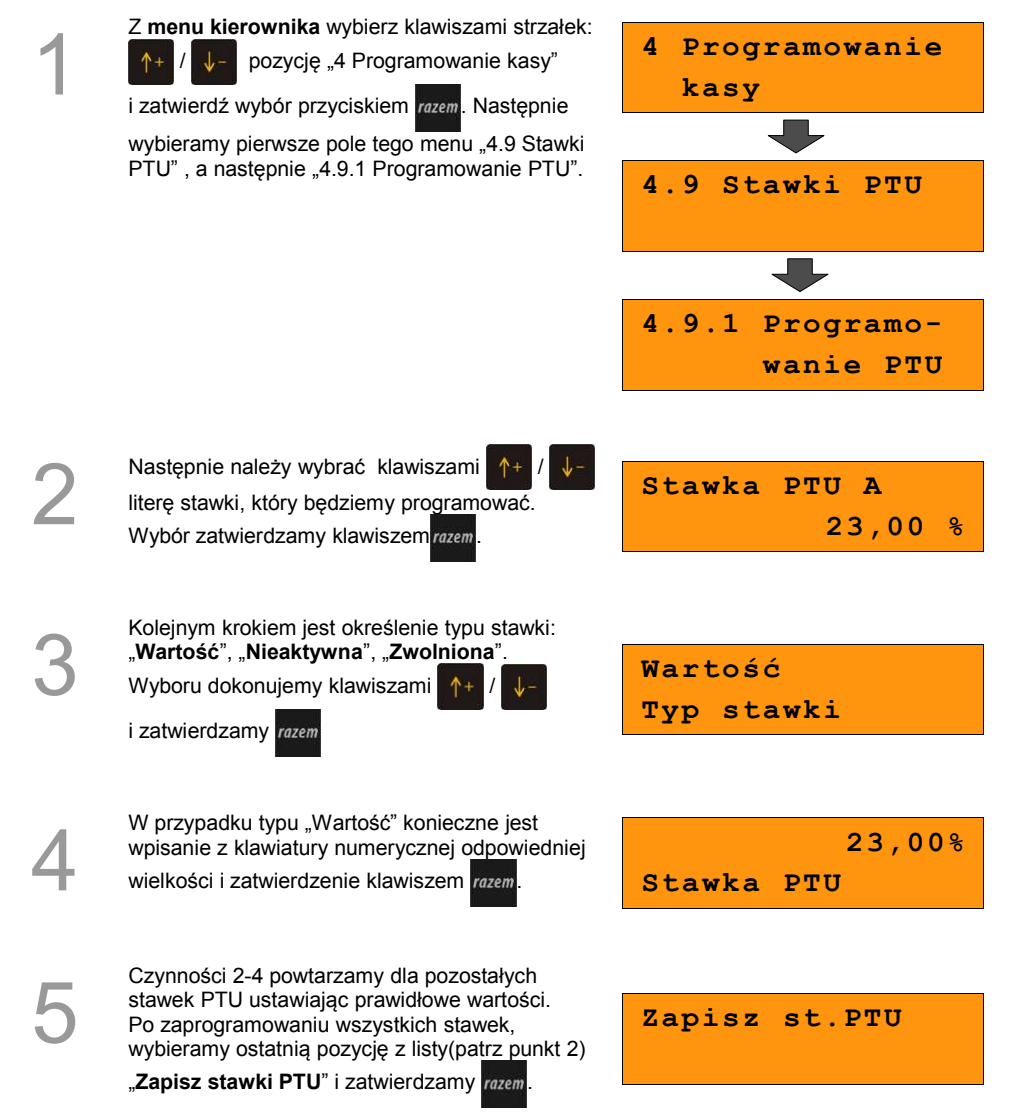

Następnie mamy możliwość wybrania daty zmiany stawek P podpowiada bie: aktualnej daty b po zakończeniu

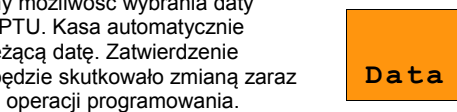

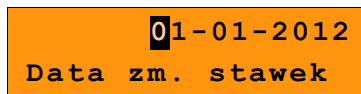

W przypadku wybrania daty przyszłej kasa zapyta o konieczność potwierdzenia przez operatora operacji zmiany stawek. Wyboru dokonujemy klawiszami /

i zatwierdzamy razem

Na zakończenie kasa zażąda przepisania losowo wygenerowanego 6-cyfrowego kodu w celu ostatecznego zatwierdzenia wykonania operacji. Po wprowadzeniu kodu z klawiatury numerycznej potwierdzamy klawiszem .

> Zdecydowanie zalecane jest programowanie stawek VAT przez autoryzowany serwis Posnet. Informacje na temat ingerencji w zaprogramowane w kasie stawki VAT powinny być wprowadzone do książki serwisowej kasy.

**Tak**

**Wykonanie zapisu stawek PTU ze złą datą powoduje konieczność wymiany modułu fiskalnego, który jest najdroższym elementem kasy!**

Wybranie pozycji menu "4.9.2 Info o zmianie" wyświetla informację na temat zaprogramowanej wcześniej automatycznej zmianie stawek PTU (o ile zmiana taka była wcześniej ustawiona).

Za pomocą klawiszy strzałek  $\left|\left|\left|\right|\right|\right|$   $\left|\left|\right|$  możliwe

jest wyświetlenie informacji o dacie zmiany oraz wartościach poszczególnych stawek jakie będą ustawione w dniu zmiany.

Pozycja menu "4.9.3 Anuluj zmianę" służy do anulowania zaprogramowanej wcześniej automatycznej zmiany stawek PTU. Wybranie tej opcji spowoduje wyświetlenie ostatecznego pytania o anulowanie operacji zmiany stawek, które możemy zatwierdzić klawiszem razem.

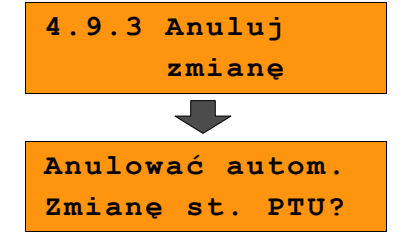

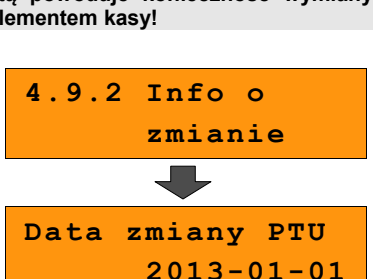

**Stawka PTU A**

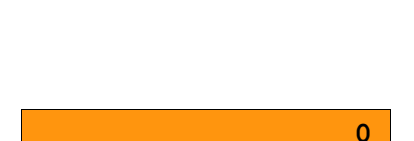

**Przepisz 593975**

**Potwierdzenie**

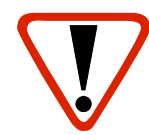

6

6a

7

 **24,00%**

## **8.11 Format kodów kreskowych**

Kasa umożliwia zaprogramowanie 9 różnych formatów kodów ważonych .

Jest to rodzaj kodu kreskowego, w którym zawarty jest numer towaru PLU oraz cena lub ilość towaru.

Pełny kod ważony ma długość 13 znaków – długość kodu kreskowego EAN 13.

Pierwsza cyfra kodu ważonego zarezerwowana jest na identyfikator kodu ważonego, którym jest zawsze cyfra "2". Jest ona domyślna i nie podajemy jej przy programowaniu formatów.

#### **Przykład programowania formatu kodów:**

Z **menu kierownika** wybierz klawiszami strzałek  $+$  /  $+$  pozycję "4 Programowanie kasy" i zatwierdź wybór przyciskiem razem. Następnie wybieramy

pierwsze pole tego menu: "4.10 Format kodów kreskowych".

*Wykonywana czynność Ekran wyświetlany w związku z czynnością*

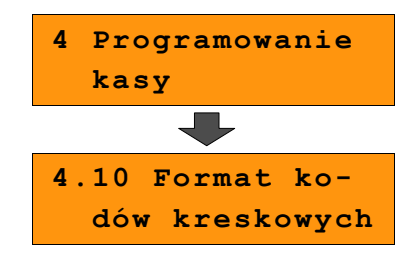

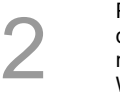

Programowanie rozpoczynamy od podania drugiej cyfry kodu, która jest jednocześnie numerem kodu ważonego. Wyboru dokonujemy klawiszami

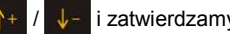

 $\sqrt{\cdot}$  i zatwierdzamy razem

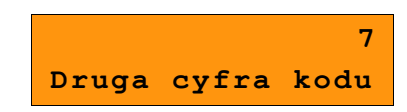

3

1

Po wybraniu prefiksu należy zdefiniować format **Przykład:** kodu ważonego

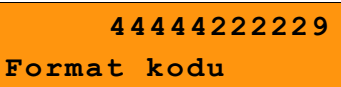

Rekord formatu kodu ważonego musi mieć długość 11 cyfr.

Podczas wprowadzania formatu kodu używa się znaków:

- $\geqslant$  0 dla oznaczenia numeru PLU:
- $\geq 1$  dla oznaczenia ceny (cena z dokładnością 2 miejsc po przecinku);
- ➢ 2 dla oznaczenia ilości (ilość z dokładnością 3 miejsc po przecinku);
- $\geq$  3 dla oznaczenia ilości w opakowaniu zbiorczym (wartość całkowita);
- $\geq 4$  dla oznaczenia kodu kreskowego towaru;
- $\geq$  5 dla oznaczenia kodu kreskowego towaru z dwoma pierwszymi cyframi danego kodu ważonego;
- $\geq$  8 dla oznaczenia sumy kontrolnej EAN13;
- $\geq$  9 separator, w kodzie ważonym cyfra na tej pozycji jest ignorowana i może być dowolna.

Format kodu ważonego powinien zawierać numer PLU lub kod kreskowy oraz

cenę lub ilość towaru, (albo może zawierać cenę i ilość towaru jednocześnie).

Wprowadzając format kodu należy zarezerwować odpowiednią ilość na

identyfikator towaru.

Przykład:

zaprogramowany format: 44444222229, co łącznie z identyfikatorem i drugą cyfrą kodu ważonego daje ciąg 2744444222229.

Prezentacia na wydruku: Prefiks kodu: 27: Format: KKKKK I I I I I :

Kody kreskowe rozpoczynające się od 27 będą traktowane jako kody ważone.

- 7 **numer i druga cyfra prefiksu** zaprogramowanego formatu kodu.
- 44444 pięć miejsc zarezerwowanych na kod towaru;
- 22222 pięć miejsc zarezerwowanych na ilość/masę towaru;
- 9 separator, w kodzie kreskowym cyfra na tej pozycji jest ignorowana i może być dowolna;

## **8.12 Data i czas**

Po fiskalizacji Operator bez pomocy serwisu może zmieniać w urządzeniu czas maksymalnie o 1 godzinę.

Z **menu kierownika** wybierz klawiszami strzałek **V** - pozycję "4 Programowanie kasy" i zatwierdź wybór przyciskiem razem. Następnie

wybierz pierwsze pole tego menu "4.11 Data i czas" i również zatwierdź klawiszem razem.

### *Wykonywana czynność Ekran wyświetlany w związku z czynnością*

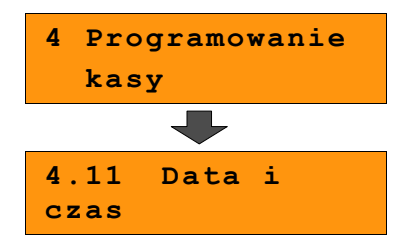

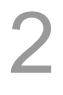

3

1

Używając klawiszy numerycznych od do  $\frac{1}{2}$  wpisujemy żądane wartości, natomiast klawiszami  $\leftarrow$ / i  $\rightarrow$  można zmieniać pozycje kursora. Wprowadzone zmiany należy zatwierdzić klawiszem razem.

Na koniec kasa poprosi o potwierdzenie poprawności wprowadzonych przez nas danych.

Zatwierdzamy klawiszem razem.

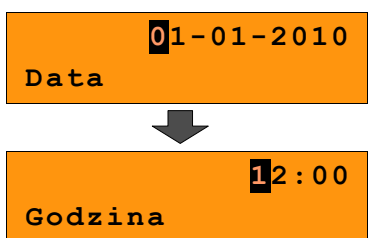

**2010-01-01;12:00 Dane poprawne ?**

## **8.13 Programowanie nagłówka paragonu**

Zaprogramowanie nagłówka paragonu jest jedną z podstawowych czynności, które należy wykonać przed przystąpieniem do rejestracji sprzedaży. W większości przypadków poprawnie zaprogramowany nagłówek paragonu zawiera nazwę firmy, adres, numer telefonu i ew. inne dane teleadresowe. Kasa Posnet Bingo HS EJ ma możliwość zaprogramowania nagłówka wielkości 10 linii zawierających po 20 znaków.

#### **Procedura programowania nagłówka**

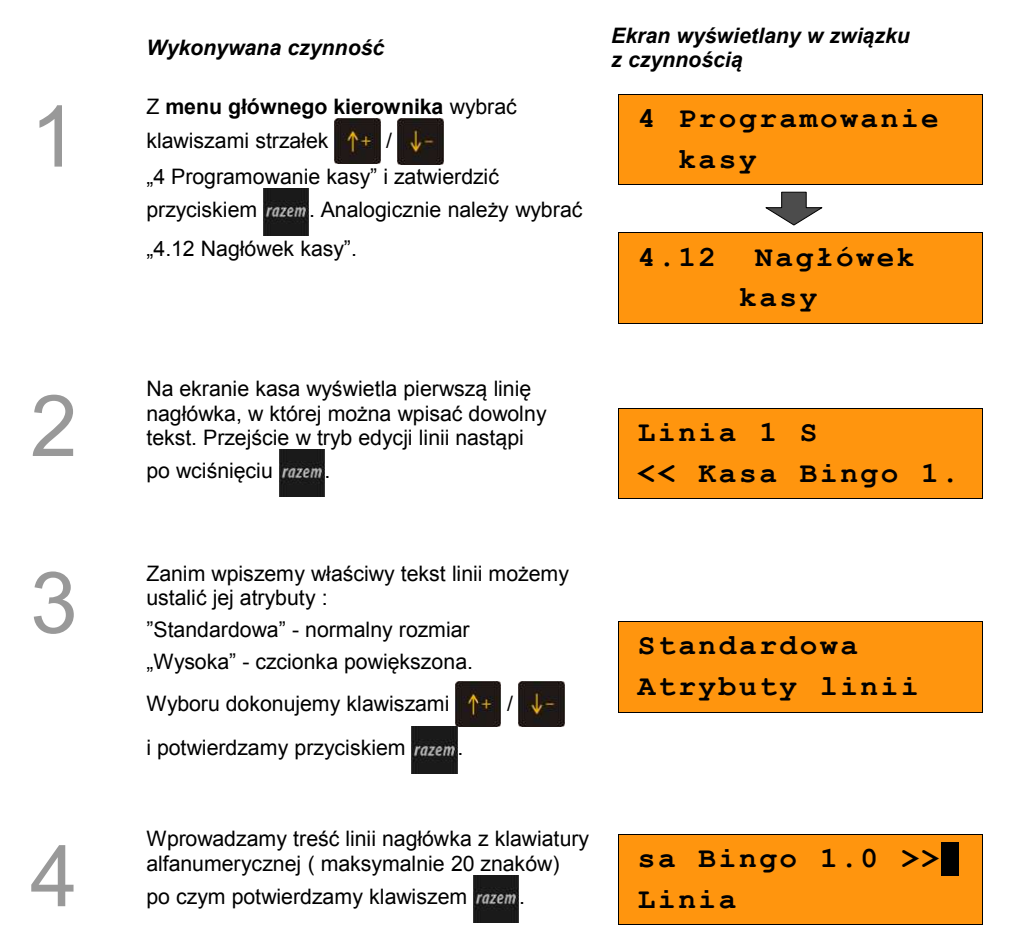

Po zatwierdzeniu pierwszej linii nagłówka przystępujemy analogicznie do edycji kolejnych. Klawiszami strzałek | 1+ wybieramy linię, którą chcemy edytować po czym zatwierdzamy klawiszem razem.

**Linia 2 S**

Po wprowadzeniu linii nagłówka, zapisujemy jego ostateczny wygląd, przechodząc klawiszami  $+$  /  $+$  do pola "Zapis"

nagłówka" i zatwierdzamy razem. Operacja

zostanie potwierdzona stosownym wydrukiem.

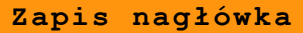

## **8.14 Numer kasy**

W przypadku gdy dysponujemy większą ilością kas, możliwe jest oznaczenie kasy numerem, w celu jej identyfikacji. Numer ten jest drukowany m.in. w stopce paragonów fiskalnych.

#### **Procedura programowania numeru kasy:**

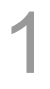

2

5

6

Z **menu głównego kierownika** wybrać klawiszami strzałek  $+$  /  $\sqrt{-}$  4 Programowanie kasy" i zatwierdzić klawiszem razem. Analogicznie należy wybrać "4.13 Numer kasy".

Wprowadzamy z klawiatury numer i zatwierdzamy klawiszem razem

#### *Wykonywana czynność Ekran wyświetlany w związku z czynnością*

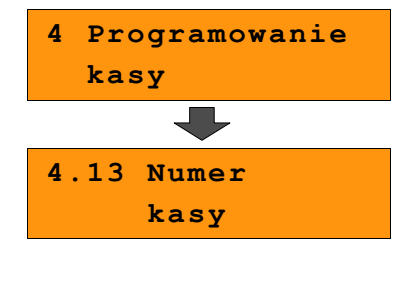

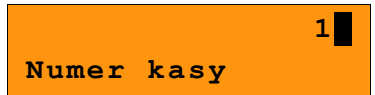

## **Hasło kierownika**

Funkcja umożliwia wprowadzenie i zmianę hasła kierownika. Po wprowadzeniu hasła kasa przy każdym uruchomieniu będzie wyświetlała Ekran Logowania i tym samym wymagała podania hasła. *[\(Zobacz: 8 Programowanie kasy; Programowanie operatorów, str. 37\)](#page--1-5)*

W tej opcji możemy zmienić hasło kierownika bez konieczności edytowania całego profilu **KIFROWNIK** 

#### **Procedura programowania numeru kasy:**

1

Z **menu głównego kierownika** wybrać klawiszami strzałek: ^+

.4 Programowanie kasy" i zatwierdzić klawiszem razem. Analogicznie należy wybrać "4.14 Hasło kierownika".

*Wykonywana czynność Ekran wyświetlany w związku z czynnością*

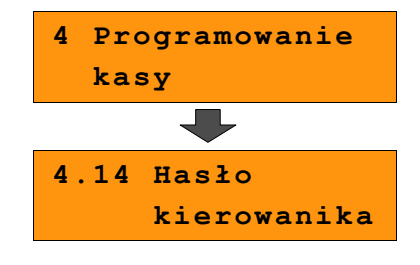

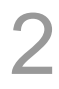

Wprowadzamy z klawiatury hasło i zatwierdzamy klawiszem razem.

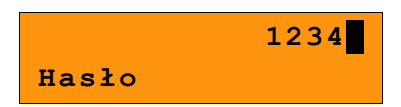

## **8.15 Teksty reklamowe**

Kasa Posnet Bingo HS EJ umożliwia zdefiniowanie tekstu reklamowego drukowanego w stopce paragonów. Mamy do dyspozycji 3 linie po 20 znaków.

*z czynnością*

## *Wykonywana czynność Ekran wyświetlany w związku*

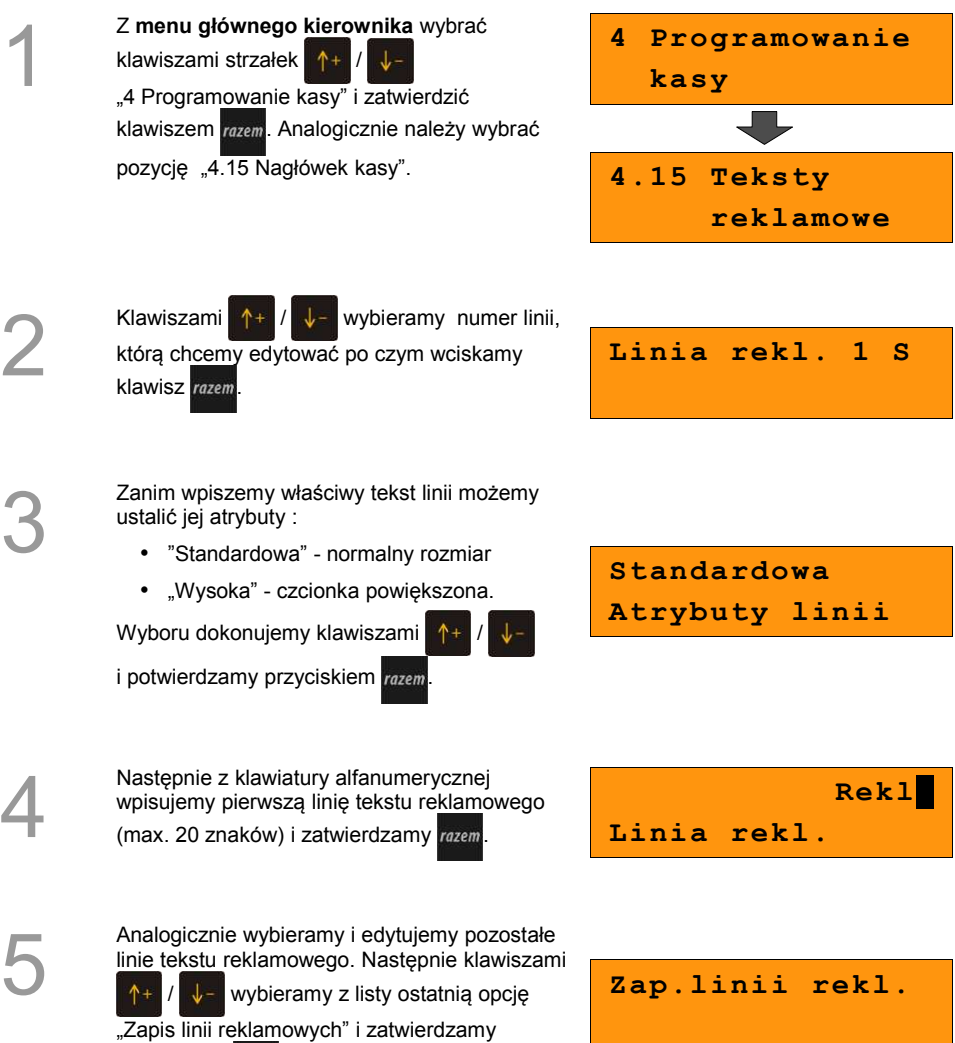

Instrukcja obsługi kasy fiskalnej Posnet Bingo HS EJ 4.01 strona - 60 -

przyciskiem razem

# **8.16 Jednostki miary**

Kasa umożliwia zaprogramowanie 5 jednostek miary, które następnie można przyporządkować poszczególnym towarom.

## *Wykonywana czynność Ekran wyświetlany w związku z czynnością* 1 Z **menu kierownika** wybierz klawiszami strzałek  $\left| \uparrow \right|$  /  $\left| \downarrow \right|$  pozycję "4 Programowanie kasy" i zatwierdź wybór przyciskiem razem Następnie wybieramy pierwsze pole tego menu "4.16 Jednostki miary". **4 Programowanie kasy 4.16 Jednostki miary** 2 Następnie należy wybrać klawiszami strzałek / numer opisu, który będziemy programować. Wybór zatwierdzamy razem. **Numer jm 1 BRAK** 3 Kolejnym krokiem jest wprowadzenie z klawiatury alfanumerycznej (max. 16 znaków) żądanego opisu, po czym zatwierdzamy klawiszem razem. **Nazwa jm** 4 Następnie analogicznie wprowadzamy skrócona nazwę programowanej jednostki miary (max. 4 znaki). **Nazwa skróc.jm** 5 Na koniec kasa prosi o ostateczne potwierdzenie zapisu, które wydaje się klawiszem razem. **Zapisz `RAZEM'**

# **8.17 Opisy wypłat**

W kasie Posnet Bingo HS EJ możliwość przypisania 10 opisów będących tytułami wypłat realizowanych na kasie.

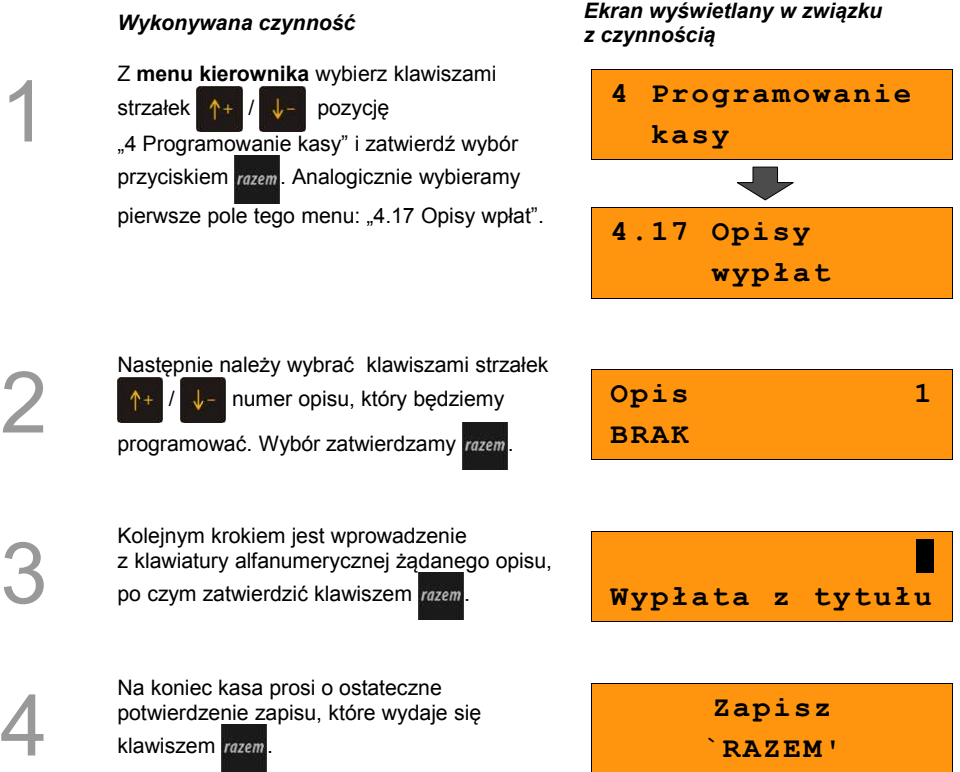

**Został zaprogramowany nowy opis wypłaty.**

## **8.18 Obsługa błędów**

Kasa Posnet Bingo HS EJ umożliwia zdefiniowanie 10 własnych komunikatów i przypisanie ich do numerów błędów sygnalizowanych przez kasę. Możliwe też jest zdefiniowanie sposobu ich sygnalizacji.

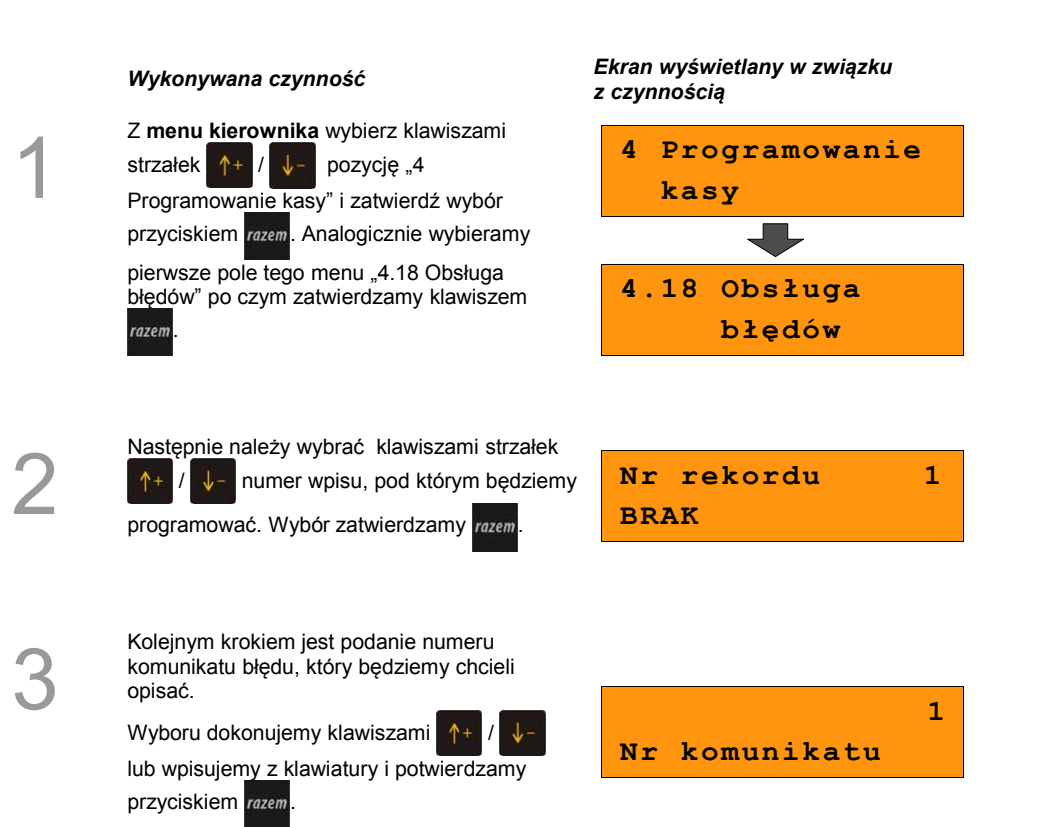

**Został zaprogramowany nowy opis wypłaty.**

Następnie określamy w jaki sposób błąd będzie sygnalizowany:

• komunikat + klawisz C

(klawisz  $\left| \begin{matrix} \epsilon & b \\ c & d \end{matrix} \right|$  kasuje komunikat)

- komunikat + czas ( zniknie po paru sekundach)
- dźwięk

Wyboru dokonujemy klawiszami | 1

i potwierdzamy razem

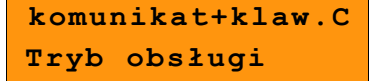

Kolejnym krokiem jest wprowadzenie z klawiatury alfanumerycznej treści komunikatu,

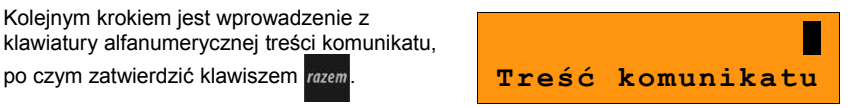

6

5

Na koniec kasa prosi o ostateczne potwierdzenie zapisu, które wydajemy klawiszem razem

**Zapisz `RAZEM'**

# **9 <sup>K</sup>ASOWANIE**

**REKORDÓW BAZ**

Po zaprogramowaniu w kasie towarów, opakowań, rabatów itp. może zajść potrzeba usunięcia niektórych z wprowadzonych pozycji.

Na poniższym przykładzie przedstawiono procedurę kasowania rekordu bazy PLU, którą można analogicznie zastosować do pozostałych baz.

#### **Kasowanie towaru z bazy PLU :**

1

2

3

#### *Wykonywana czynność Ekran wyświetlany w związku z czynnością*

Z **menu kierownika** wybierz klawiszami strzałek  $\left|\uparrow\pm\right|/\left|\downarrow\pm\right|$  pozycję "5 Kasowanie rekordów baz" i zatwierdź wybór przyciskiem razem. Następnie wybieramy pierwsze pole tego menu: "5.1 Baza PLU".

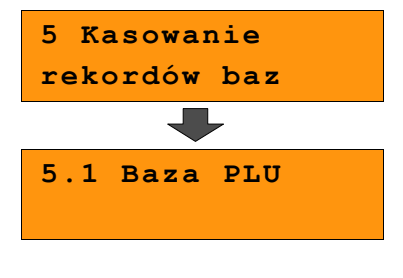

Klawiszami strzałek:  $+$  /  $\sqrt{2}$  wybieramy towar, który chcemy usunąć z bazy i zatwierdzamy razem.

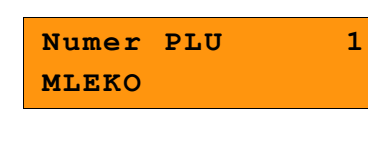

Kasa poprosi o ostateczne potwierdzenie kasowania, którego dokonujemy klawiszem

. **Dany towar został usunięty.**

**[1] MLEKO Kasować PLU?**

# **10 <sup>K</sup>ONFIGURACJA**

## **KASY**

## **10.1 Format wartości**

1

2

Za pomocą tej funkcji określa się, czy kwoty wprowadzane w trakcie sprzedaży wyrażone są w groszach, czy nie.

## *Wykonywana czynność Ekran wyświetlany w związku z czynnością* Z **menu kierownika** wybierz klawiszami strzałek <sup>+</sup> / J pozycję "6 Konfiguracja" i zatwierdź wybór przyciskiem razem. Analogicznie wybieramy pierwsze pole tego menu "6.1 Kwoty w groszach". **6 Konfiguracja 6.1 Kwoty w groszach** Wyboru dokonujemy klawiszami / i potwierdzamy razem **Nie Cena w groszach Przykład:** 2 zł wyrażone w groszach, wymaga użycia w trakcie sprzedaży następującej kombinacji klawiszy: **+ + .** 2,5 zł, które nie jest wyrażone w groszach, wymaga zaś, użycia w trakcie sprzedaży

kombinacji klawiszy: **+ + .**

# **10.2 Wyświetlacze**

Funkcja umożliwiająca konfigurację parametrów wyświetlaczy klienta i operatora.

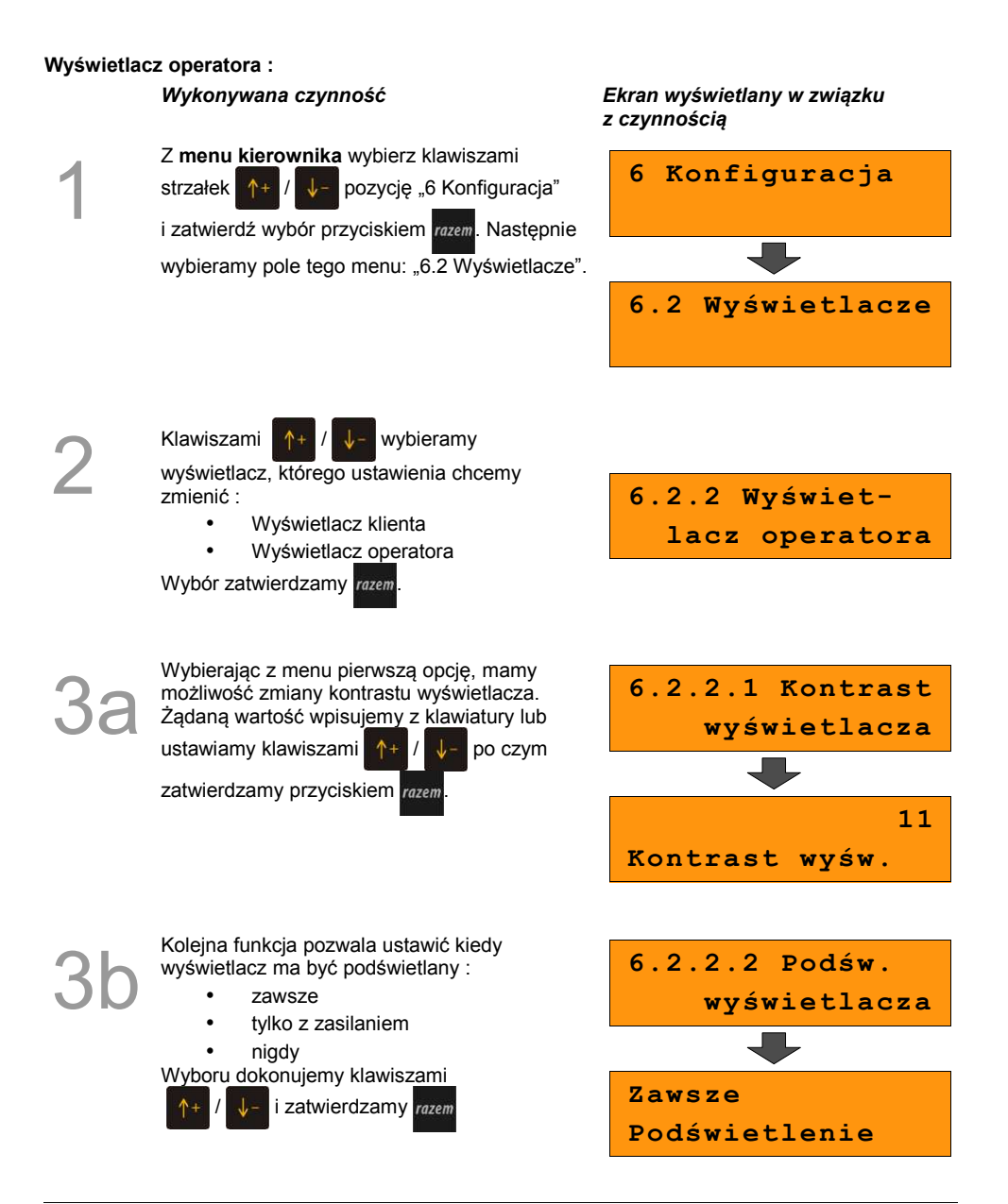

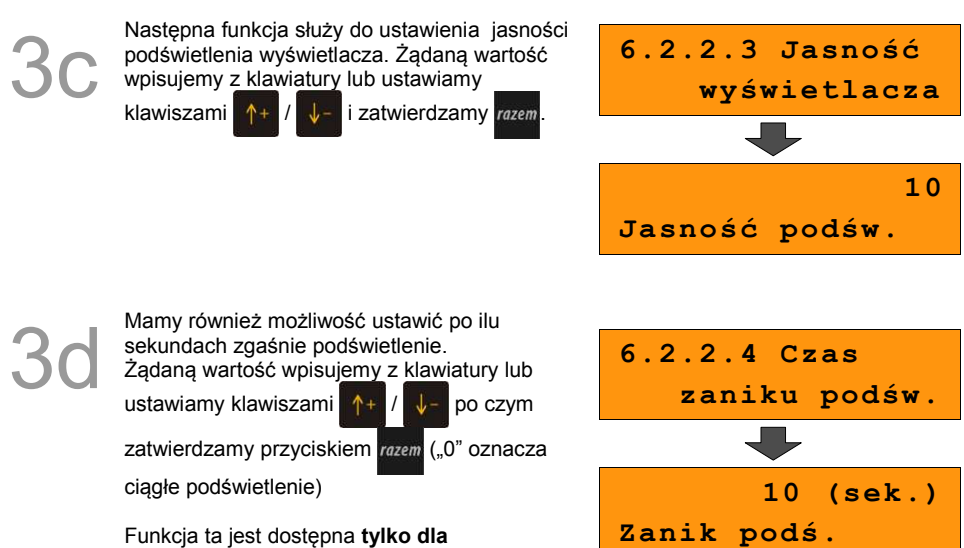

**wyświetlacza operatora.**

W przypadku wyświetlacza klienta postępujemy analogicznie, z tą różnicą, że w menu wyboru operatora potwierdzamy opcję "Wyświetlacz klienta".

Klawiszami  $\left|\left|\left|\right|\right|+\right|$  wybieramy

wyświetlacz, którego ustawienia chcemy zmienić :

- Wyświetlacz klienta
- Wyświetlacz operatora

Wybór zatwierdzamy razem.

**6.2.1 Wyświet lacz klienta**

## **10.3 Wydruk**

## **10.3.1 Czułość papieru**

Funkcja umożliwia dostosowanie pracy mechanizmu drukującego kasy do papieru termicznego o różnych poziomach czułości. 4 – najwyższa czułość papieru, 1 – najniższa czułość.

Zmiana ustawień czułości papieru to zmiana stopnia zaczernienia wydruku.

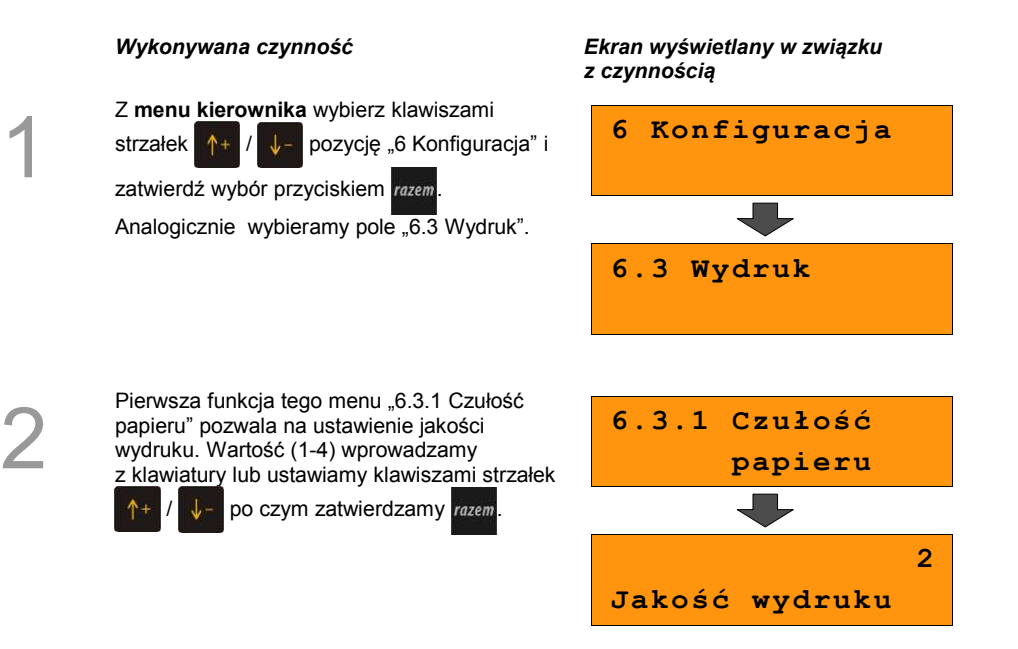

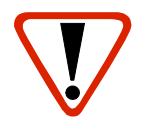

**Papier termiczny niskiej jakości wymaga większego zużycia energii i jednocześnie skraca żywotność mechanizmu drukującego.**

**Stosowanie wysokiej jakości materiałów eksploatacyjnych zalecanych przez Posnet ma zdecydowany wpływ na zwiększenie wydajności akumulatora kasy i jednocześnie mniej obciąża mechanizm drukujący.**

## **10.3.2 Oszczędność papieru**

W trybie oszczędności papieru kasa drukuje nagłówek następnego paragonu zaraz po zakończeniu poprzedniego wydruku. Pozwala to zagospodarować miejsce między mechanizmem drukującym a ząbkami do urywania papieru.

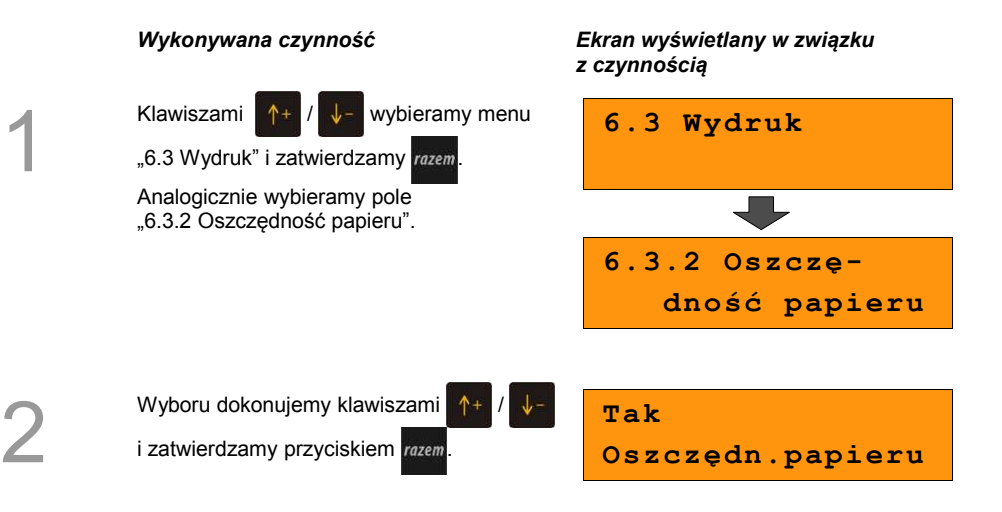

# **10.4 Dźwięki klawiatury**

Funkcja umożliwia włączanie lub wyłączanie dźwięków klawiszy.

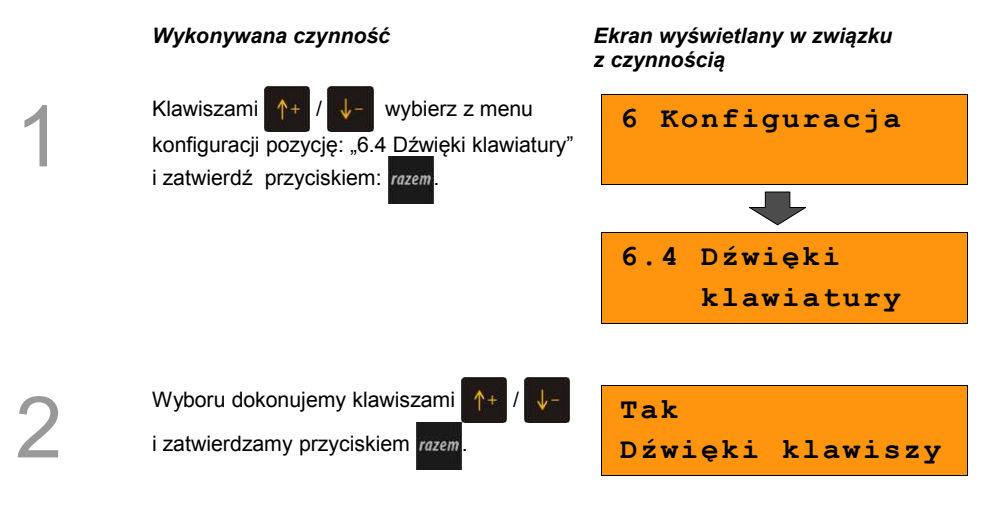

# **10.5 Parametry komunikacyjne**

Funkcja ta pozwala określić jakie urządzenia peryferyjne mają być obsługiwane przez kasę na poszczególnych portach (skaner, waga, multiplekser, komputer). Pozwala również na określenie podstawowych parametrów transmisji.

## **10.5.1 Komputer**

Konfigurowanie połączenia z komputerem rozpoczynamy od ustawień interfejsu.

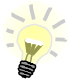

Parametry połączenia takie jak prędkość, bit danych, bit stop, parzystość, sterowanie przepływem muszą się zgadzać z ustawieniami połączenia w komputerze.

#### **Konfiguracja interfejsu:**

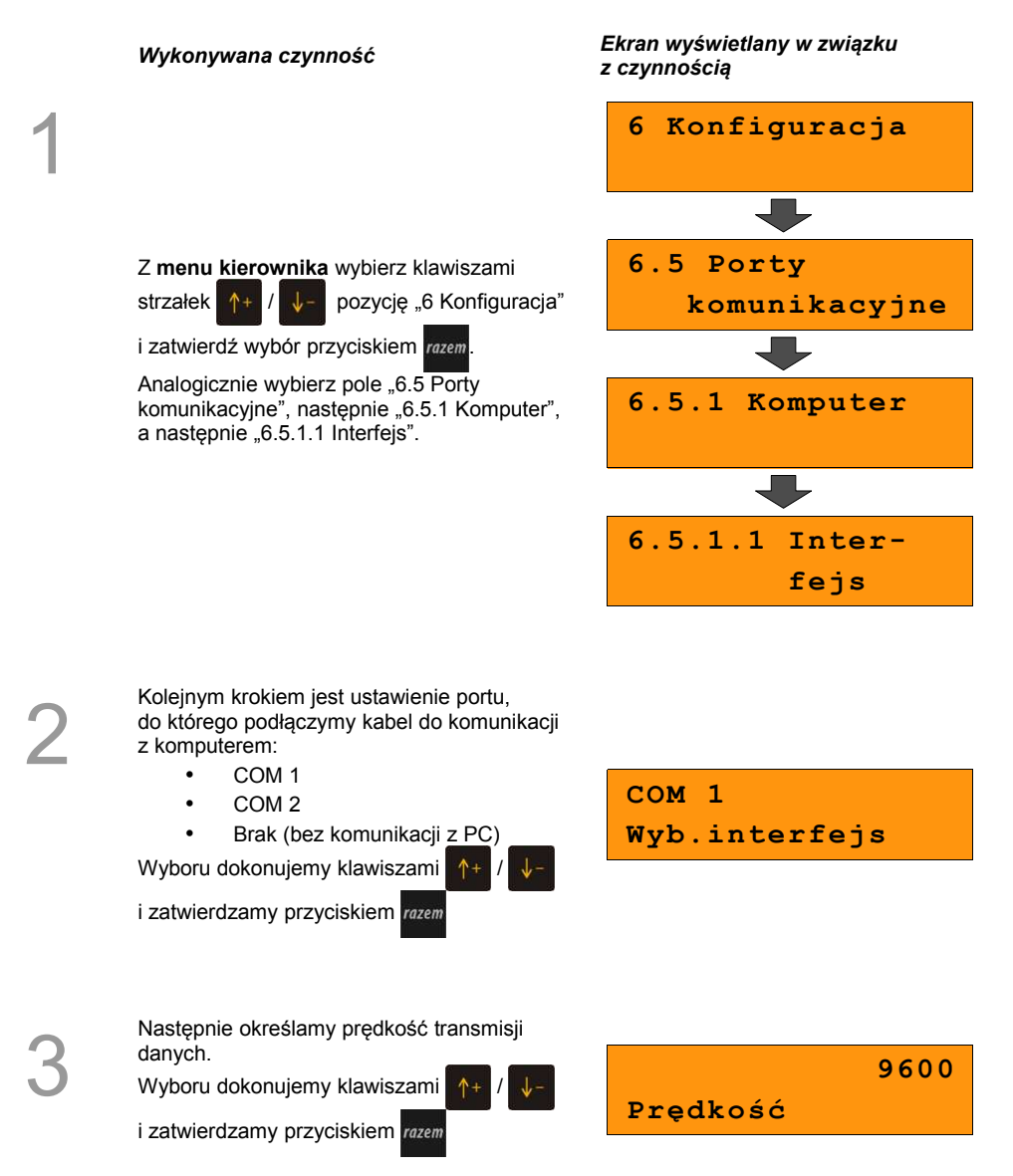
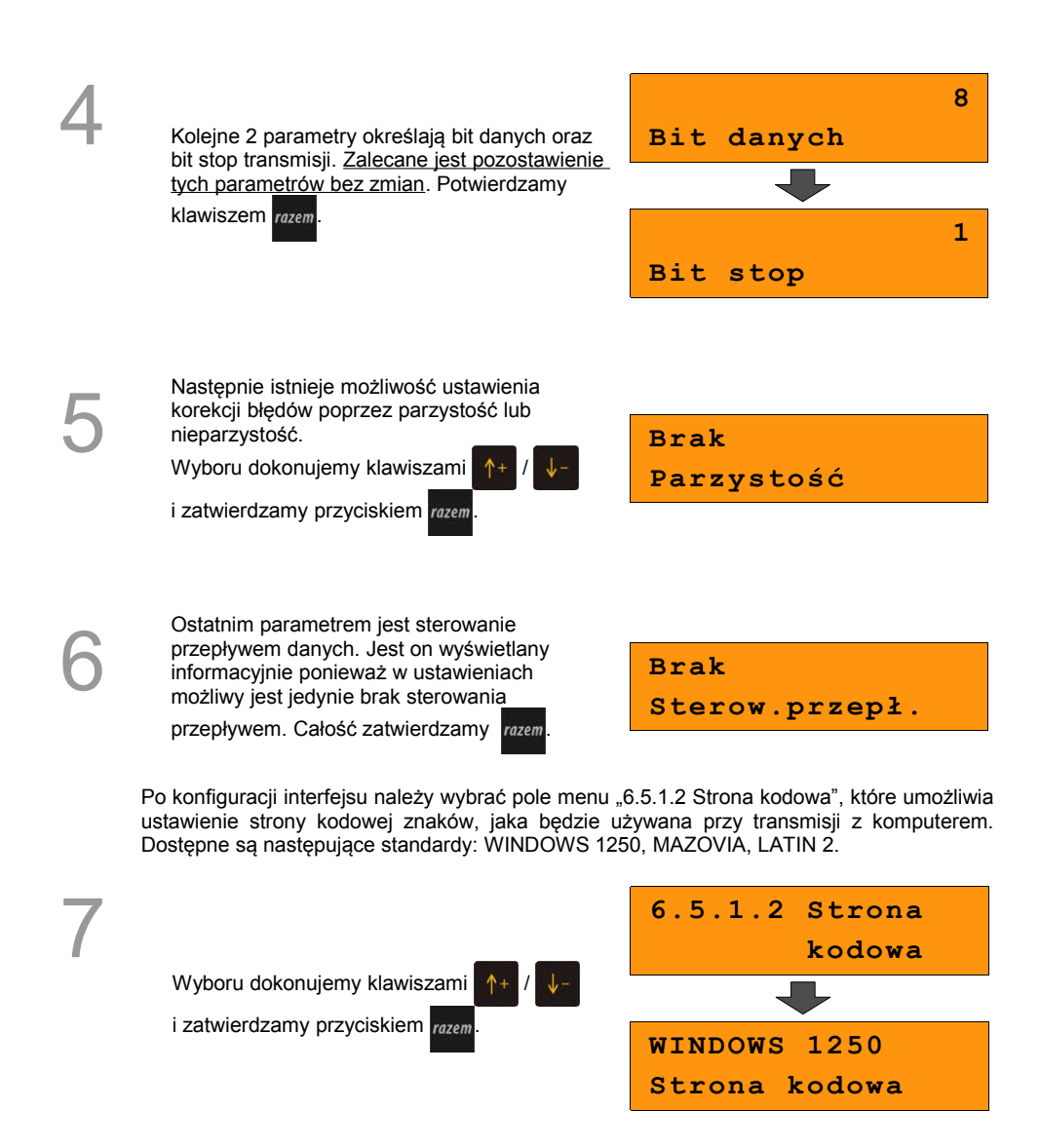

Ostatnie pole menu "6.5.1 Komputer" pozwala na zdalne logowanie podczas połączenia z komputerem.

Aby aktywować tą funkcję należy w menu "6.5.1.3 Logowanie zdalne" ustawić wartość funkcji na "Tak".

Wyboru dokonujemy klawiszami

i zatwierdzamy klawiszem razem. Następnie

wprowadzamy z klawiatury hasło logowania

i potwierdzamy całą operację klawiszem razem.

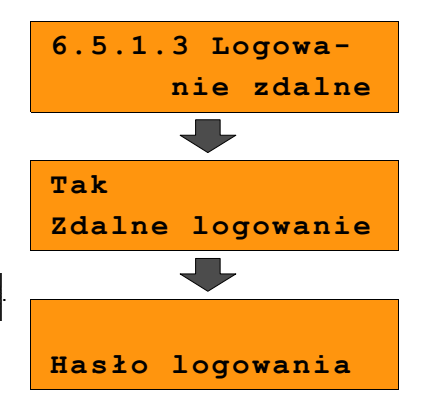

## 10.5.2 Porty COM 1 oraz COM 2

Poniżej przedstawiono w jaki sposób można skonfigurować połączenie kasy z urządzeniami zewnętrznymi takimi jak : skaner, waga, multiplekser.

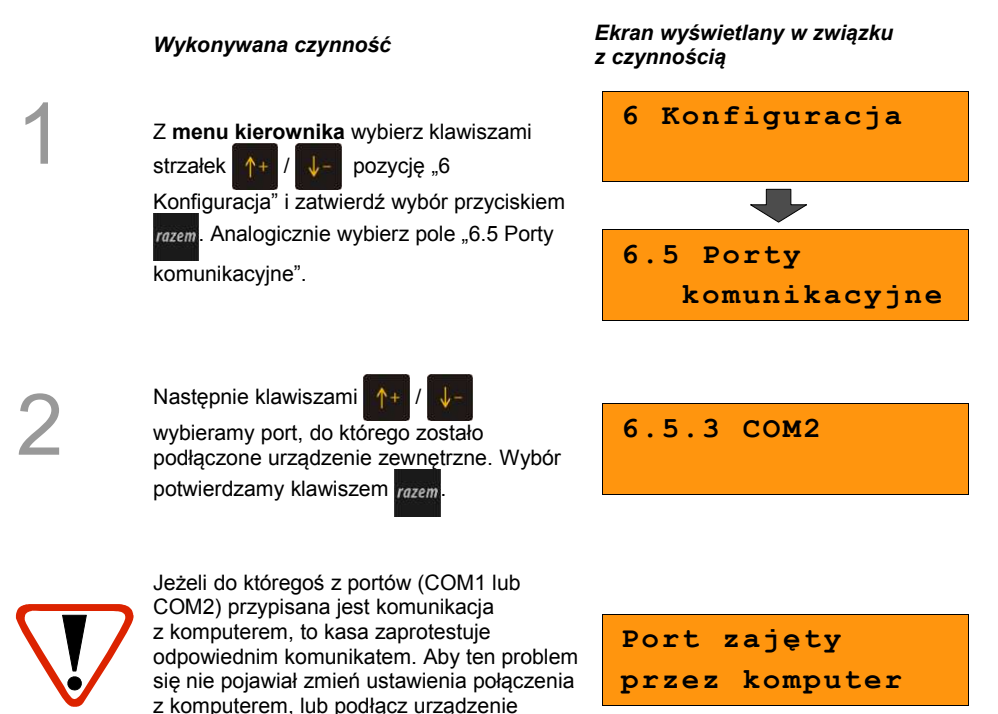

zewnętrzne do innego portu.

3

4

5

 $\uparrow$ 

Kolejnym krokiem jest wybór właściwego urządzenia, które będzie obsługiwane:

- Skaner
- Waga
- **Multiplekser**

Wartość "Brak" oznacza, że port jest wolny np. do połączenia z komputerem.

Wyboru dokonujemy klawiszami /

i zatwierdzamy przyciskiem razem.

**Skaner Urządzenie**

Następnie wprowadzamy z klawiatury nazwę urządzenia i zatwierdzamy razem.

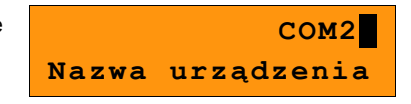

Kolejne kroki pozwalają skonfigurować parametry połączenia takie jak : prędkość, bit danych, bit stop, parzystość oraz sterowanie przepływem. Odpowiednie wartości ustawiamy za pomocą klawiszy

 $\downarrow$  i zatwierdzamy razem (procedura

analogiczna do połączenia z komputerem *[Zobacz: Parametry komunikacyjne; Komputer](#page--1-0)  [str. 72](#page--1-0) )*

Ważne jest, aby parametry transmisji były zgodne z parametrami urządzenia (sprawdź w instrukcji obsługi danego urządzenia).

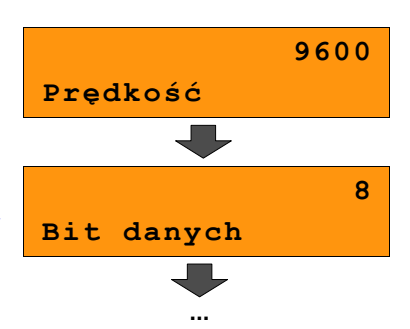

# **10.6 Modem**

Funkcja ta pozwala na skonfigurowanie pracy z podłączonym zewnętrznym modemem.

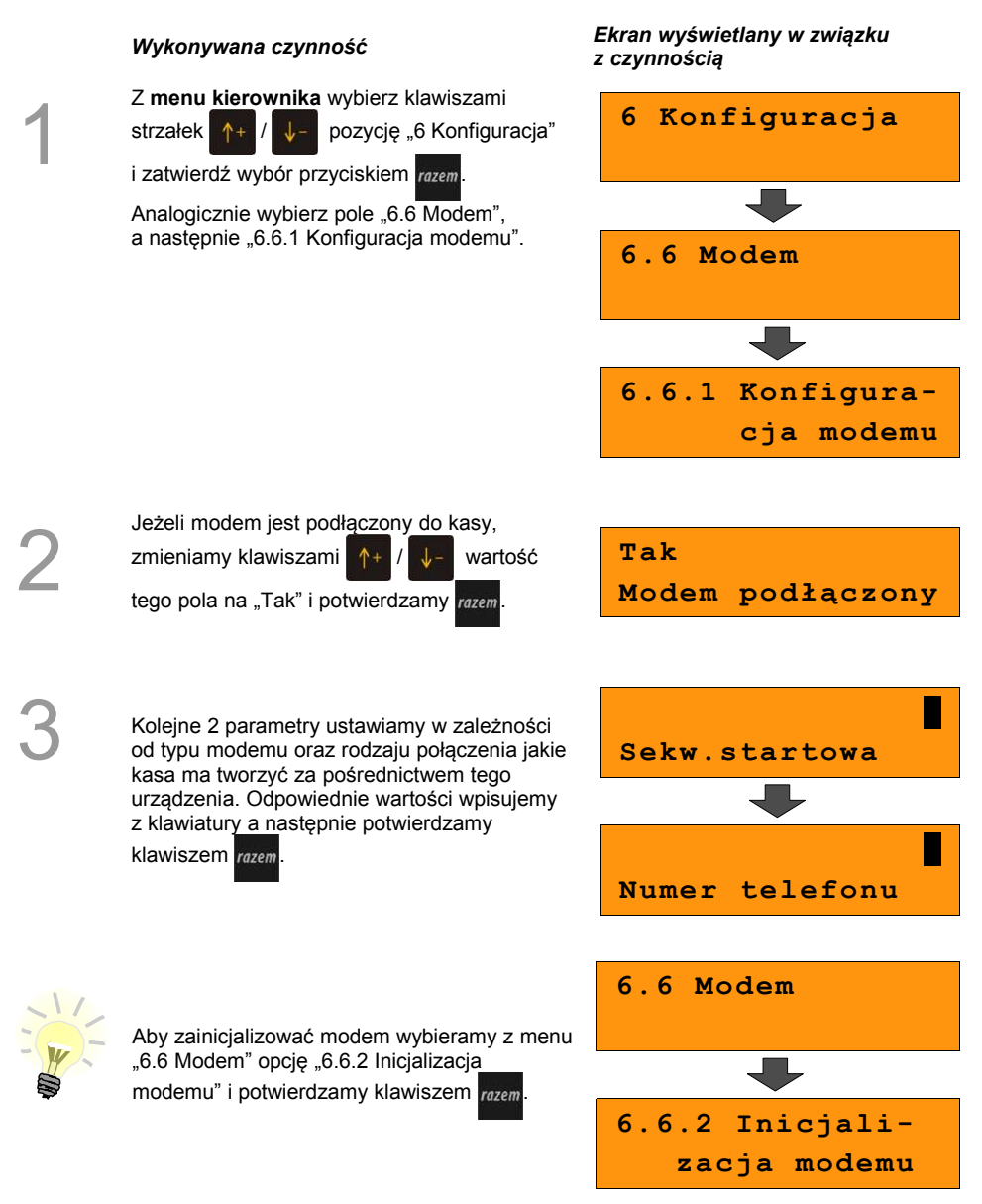

## **10.7 Numer kasy**

Zmiany numeru kasy można dokonać również z menu "6 Konfiguracja". Procedura ta jest analogiczna do opisanej w rozdziale *[8 Konfiguracja; Numer kasy str. 58.](#page--1-1)*

## **10.8 Szuflada**

Funkcja ta pozwala na ustawienie długości impulsu elektrycznego otwierającego szufladę z pieniędzmi. Dostępne są wartości z zakresu od 1 do 32.

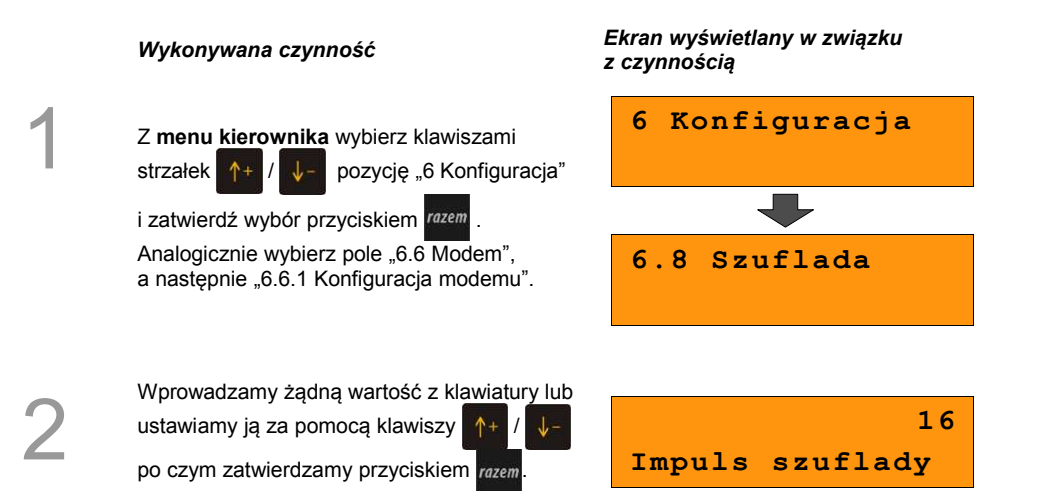

## **10.9 Multiplekser**

Do portu COM2 kasy Bingo HS EJ istnieje możliwość podłączenia multipleksera, dzięki któremu użytkownik będzie miał do dyspozycji dodatkowe dwa gniazd COM oraz jedno gniazdo PS2.

Konfiguracja multipleksera możliwa jest tylko wtedy, gdy jeden z portów COM został skonfigurowany do współpracy z multiplekserem (patrz "Programowanie portów").

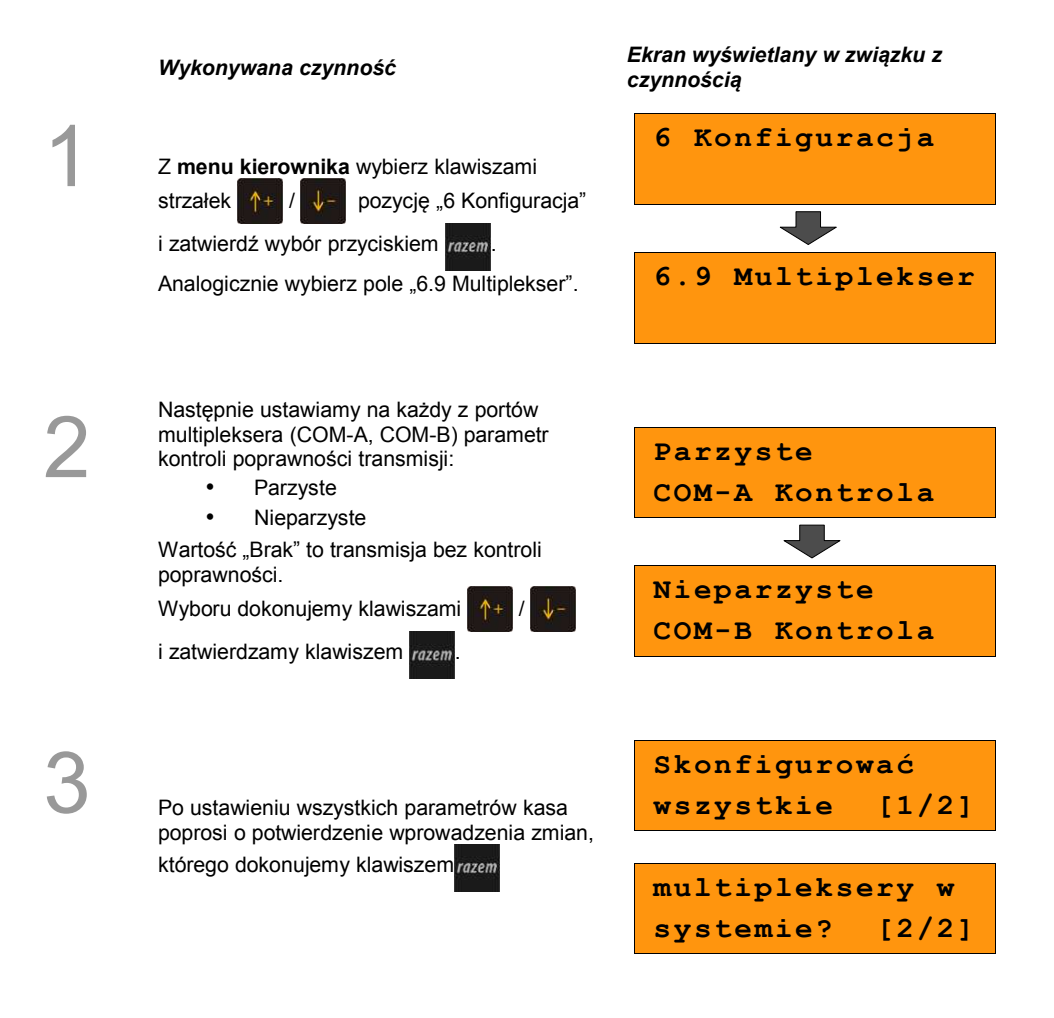

# **10.10 Konfiguracja sprzedaży**

#### **10.10.1 Rabaty / narzuty z ręki**

1

2

Funkcje tego menu pozwalają wyznaczyć granice maksymalnych rabatów i narzutów udzielanych "z ręki". Można też określić, czy te rabaty / narzuty mogą być łączone z innymi rabatami / narzutami (np. Zaprogramowanymi w bazie).

Z **menu kierownika** wybierz klawiszami

strzałek  $\left| \uparrow + \right| / \left| \downarrow - \right|$  pozycję "6 Konfiguracja" i

zatwierdź wybór przyciskiem razem.

Analogicznie wybierz pole "6.10 Konfiguracja sprzedaży", a następnie "6.10.1 Rabaty / narzuty z ręki".

#### *Wykonywana czynność Ekran wyświetlany w związku z czynnością*

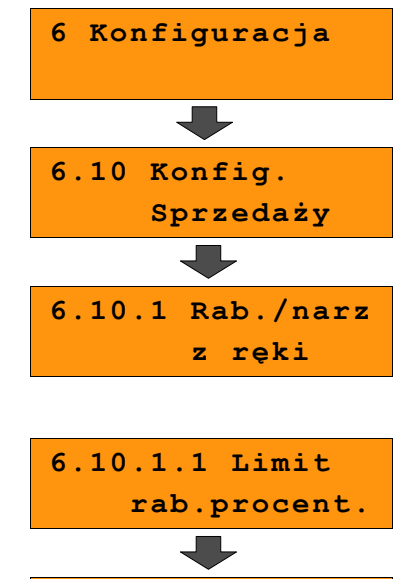

Pierwsza opcja tego manu, pozwala na określenie limitu rabatu procentowego udzielanego "z ręki". Żądaną wartość wpisujemy z klawiatury lub

ustawiamy za pomocą klawiszy  $\uparrow$ +

po czym potwierdzamy przyciskiem razem

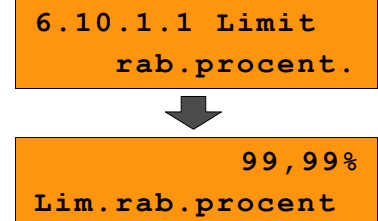

### **10.10.2 Płatność gotówką**

Funkcja ta pozwala określić, czy podczas płatności gotówką w zakończeniu paragonu kasa będzie wymagała od operatora wprowadzenia wartości wpłaty dokonanej przez klienta w celu automatycznego wyliczenia reszty. Skonfigurowanie tei funkcii na TAK pozwala uniknąć błędów obrachunkowych.

#### *Wykonywana czynność Ekran wyświetlany w związku z czynnością*

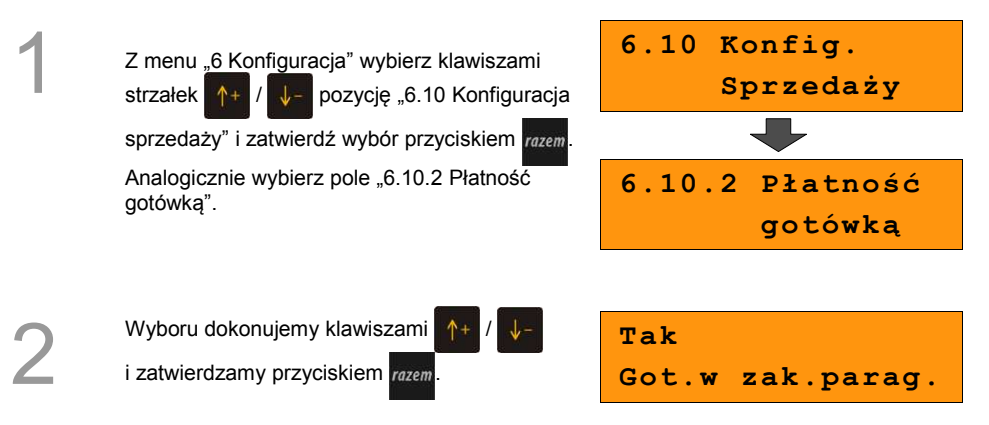

#### **10.10.3 Sprawdzanie ceny**

Funkcja ta określa czy w trybie sprzedaży będzie możliwe sprawdzanie ceny towaru. Uaktywnienie tej funkcji umożliwia sprawdzanie ceny na stanowisku sprzedaży.

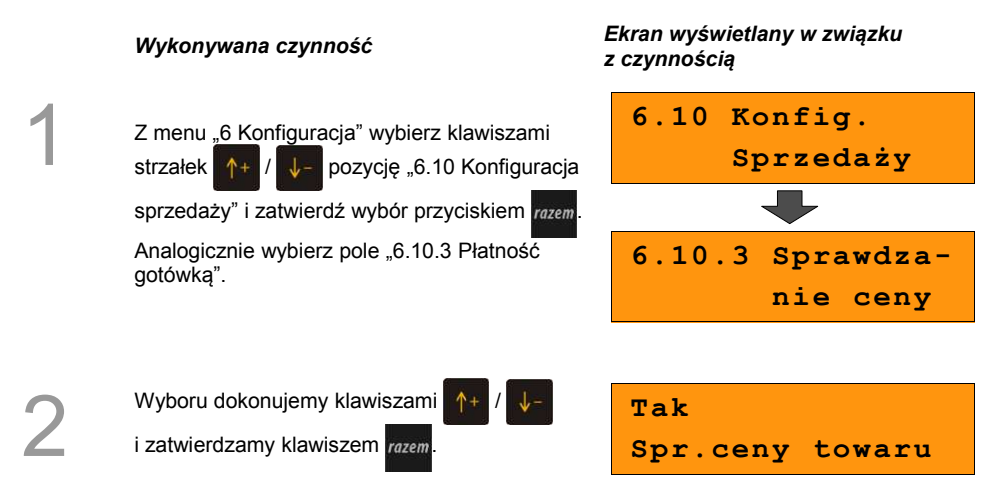

#### **10.10.4 Kontrola stanu kasy**

Włączenie tej funkcji powoduje, że kasa kontroluje stan kasy nie pozwalając wypłacić lub wydać reszty, jeżeli wartość reszty jest wyższa niż stan kasy. Kontrola ta odbywa się dla każdej formy płatności osobno (również dla walut). Funkcja ta jest niezwykle przydatna w sklepach, gdzie każdy kasjer zawsze rozlicza się z zawartości szuflady na koniec zmiany.

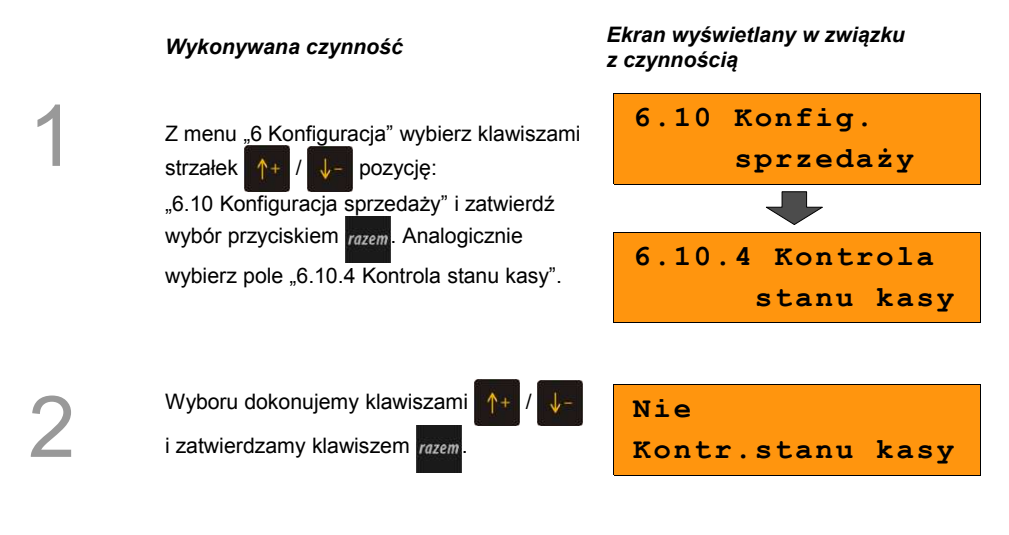

#### **10.10.5 Klawisz kod**

Funkcja ta określa w jaki sposób kasa będzie szukać towarów podczas sprzedaży, w przypadku wprowadzania ich numerów z klawiatury. Dostępne są ustawienia:

- kod + nr PLU towar jest wyszukiwany po kodzie kreskowym, lub po numerze PLU;
- kod towar jest wyszukiwany po kodzie kreskowym;
- nr PLU towar jest wyszukiwany po numerze PLU.

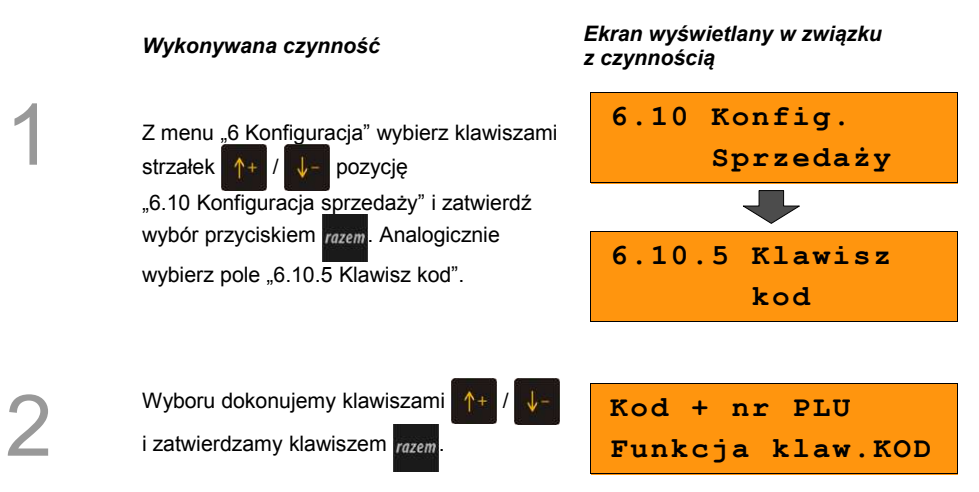

# **10.11 Konfiguracja funkcji**

#### **10.11.1 Grupy towarowe**

Funkcja ta aktywuje statystyki grup towarowych. Dostępne są statystyki roczne i tygodniowe.

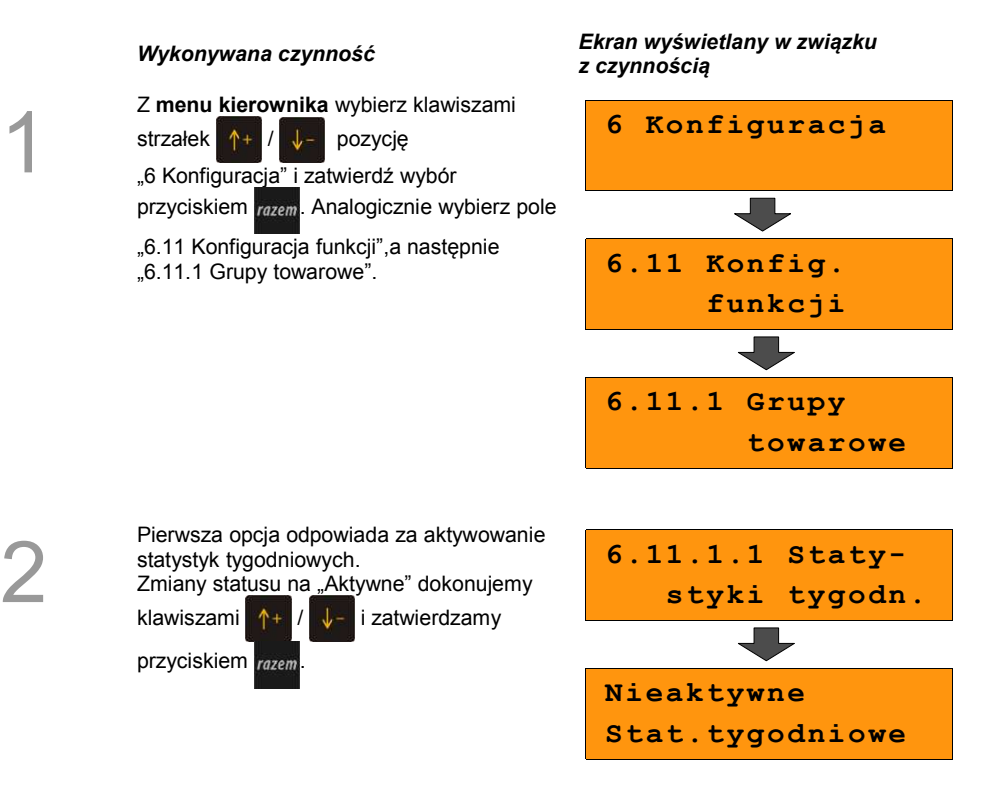

Analogicznie postępujemy w przypadku statystyk rocznych – opcja "6.11.1.2 Statystyki **roczne".**

### **10.11.2 Czas wylogowania**

Ustawienie to określa po jakim czasie od ostatniej operacji kasjer zostanie automatycznie wylogowany z kasy. Zero oznacza, że funkcja jest nieaktywna (bez automatycznego wylogowania kasjera).

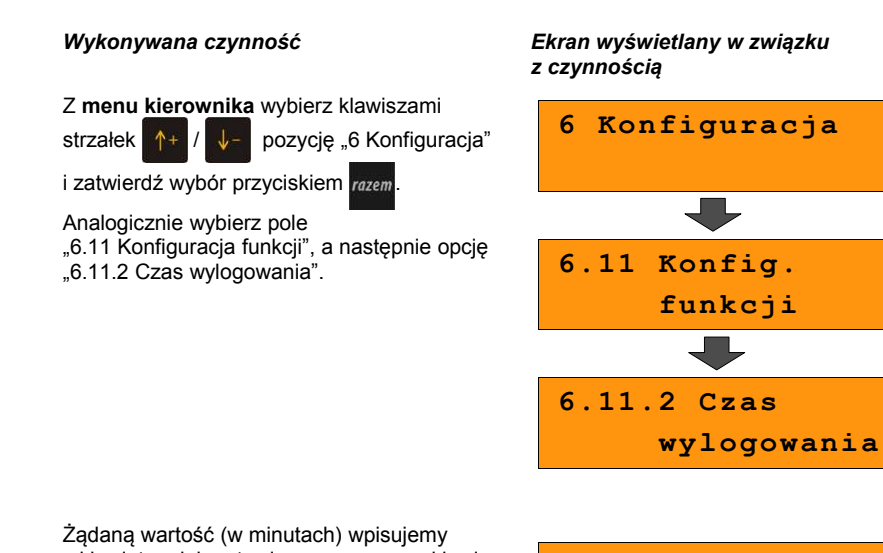

2

1

z klawiatury lub ustawiamy za pomocą klawiszy

 $\downarrow$  = po czym potwierdzamy razem.

**30 (minuty) Czas wylogowania**

#### **10.11.3 Deklaracja stanu kasy**

W kasie Posnet Bingo HS EJ możemy ustawić "wymuszenie" deklaracji stanu kasy kasiera przy pierwszym logowaniu.

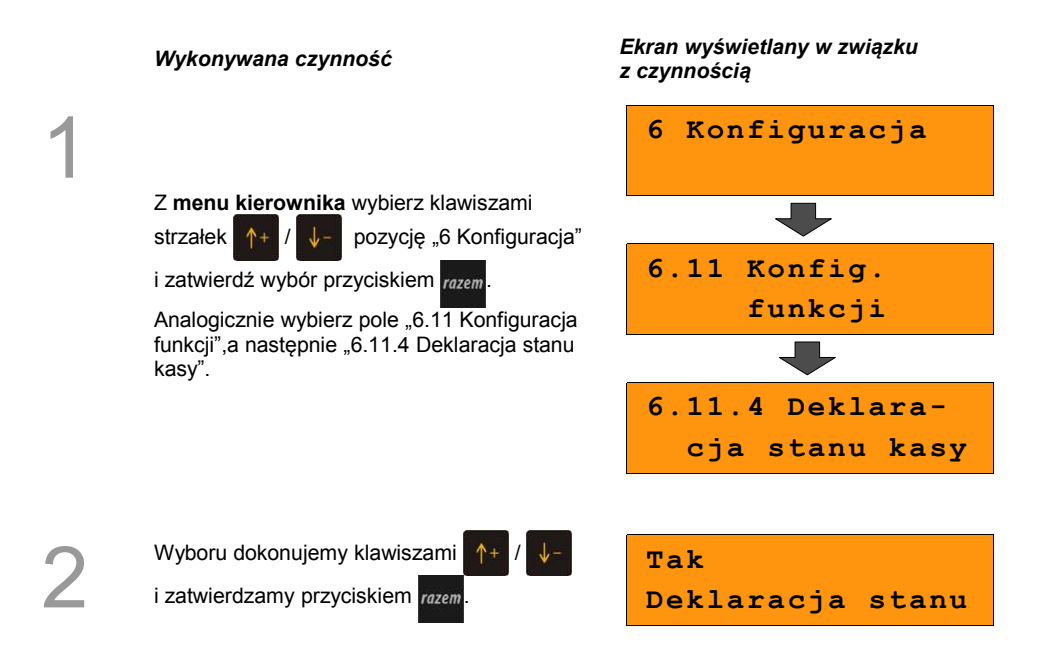

Jeśli parametr "Deklaracja stanu" ustawimy na **TAK** przy logowaniu, przy zerowych statystykach kasjera następuje odpytanie o wszystkie gotówkowe formy płatności. Kasa żąda od kasjera wprowadzenia po kolei wszystkich gotówkowych form płatności, rezygnacja z wprowadzenia danej formy traktowana jest jako wprowadzenie 0,00. Wprowadzenie niezerowej wartości powoduje:

- niezerowe statystyki kasjera,
- ustawienie stanu kasy dla danego kasjera dla danej formy płatności,
- niezerowe statystyki danej formy płatności,
- zwiększenie obrotu w danej formie płatności.

Po deklaracji stanu kasy przez kasjera następuje odpowiedni wydruk. Zawiera on zadeklarowane sumy dla każdej gotówkowej formy płatności.

## **10.11.4 Zmiana – wyloguj**

Parametr określa czy po wykonaniu raportu zmianowego (zerującego), kasa automatycznie wyloguje kasjera.

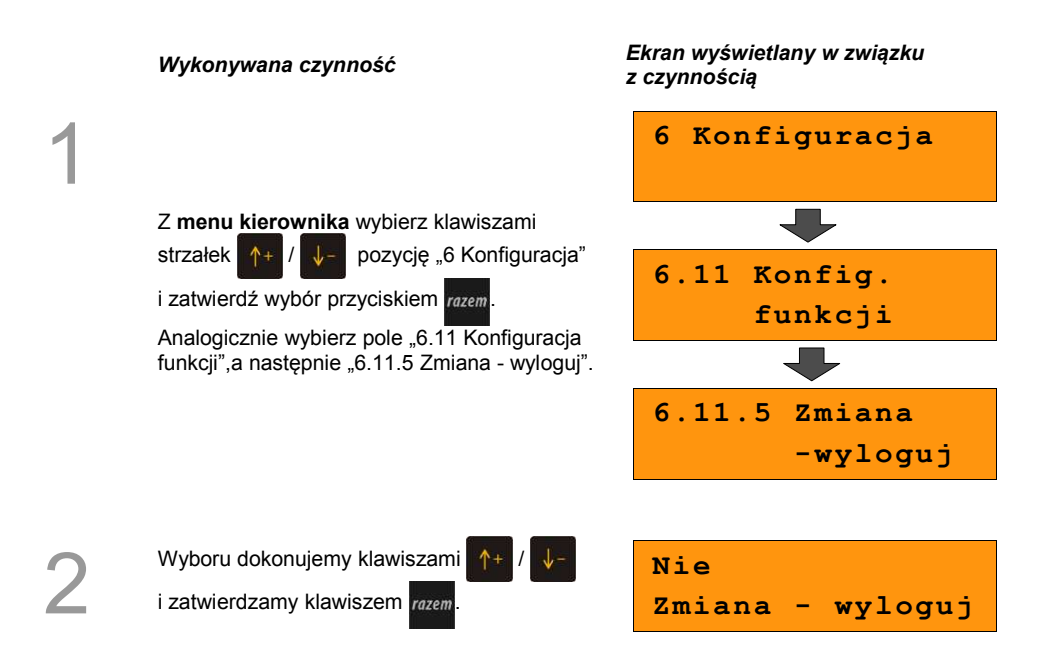

# **11 <sup>Z</sup>MIANA WALUTY**

## **EWIDENCYJNEJ**

## **11.1 Waluta ewidencyjna – Eurofiskalizacja**

Kasa POSNET Bingo HS EJ umożliwia zmianę waluty ewidencyjnej (tj. waluta, w której rejestrowane są obroty w pamięci fiskalnej).

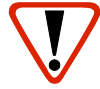

**Walutę ewidencyjną można zmienić wyłącznie po raporcie dobowym, a przed wydrukiem dokumentu fiskalnego – paragonu. Można ją zmieniać tyle razy ile jest dostępnych raportów dobowych.** 

Użytkownik może sprawdzić, jaka jest aktualna waluta ewidencyjna urządzenia poprzez wywołanie w menu konfiguracji kasy opcji:

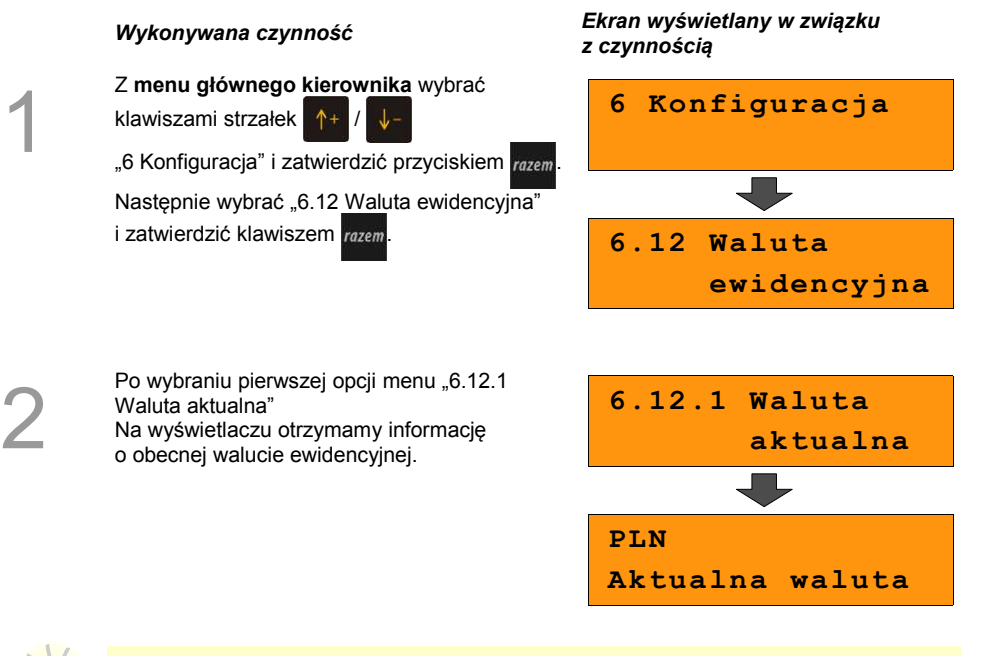

Na raportach dobowych i okresowych w odpowiedniej sekcji drukowany jest również napis określający jaka jest aktualna waluta ewidencyjna urządzenia.

### **11.1.1 Zmiana waluty ewidencyjnej**

Walutę ewidencyjną można zmienić wyłącznie po raporcie dobowym a przed wydrukiem jakiegokolwiek innego dokumentu fiskalnego

Zmiana waluty ewidencyjnej jest zapisywana do pamięci fiskalnej i potwierdzana odpowiednim wydrukiem.

#### **Zmiana waluty:**

1

2

3

4

W menu "6.12 Waluta ewidencyjna" klawiszami strzałek  $\left| \uparrow + \right| / \left| \downarrow - \right|$  wybieram opcję "6.12.2 Zmiana waluty" i potwierdzamy przyciskiem razem

#### *Wykonywana czynność Ekran wyświetlany w związku z czynnością*

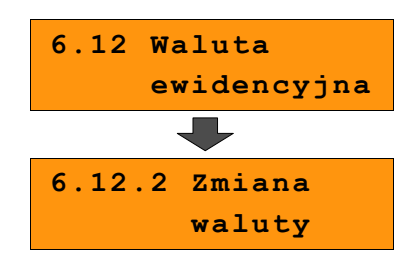

Kasujemy poprzednią wartość klawiszem , a następnie wprowadzamy z klawiatury symbol nowej waluty, po czym zatwierdzamy razem

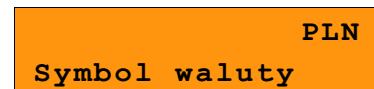

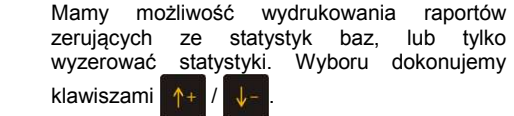

**Raporty zerujące Statystyki baz**

W przypadku zerowania bez raportów, urządzenie poprosi o potwierdzenie zerowania, które wykonujemy klawiszem razem.

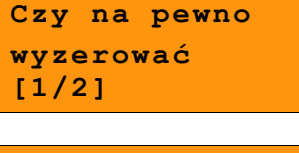

**statystyki?**

**[2/2]**

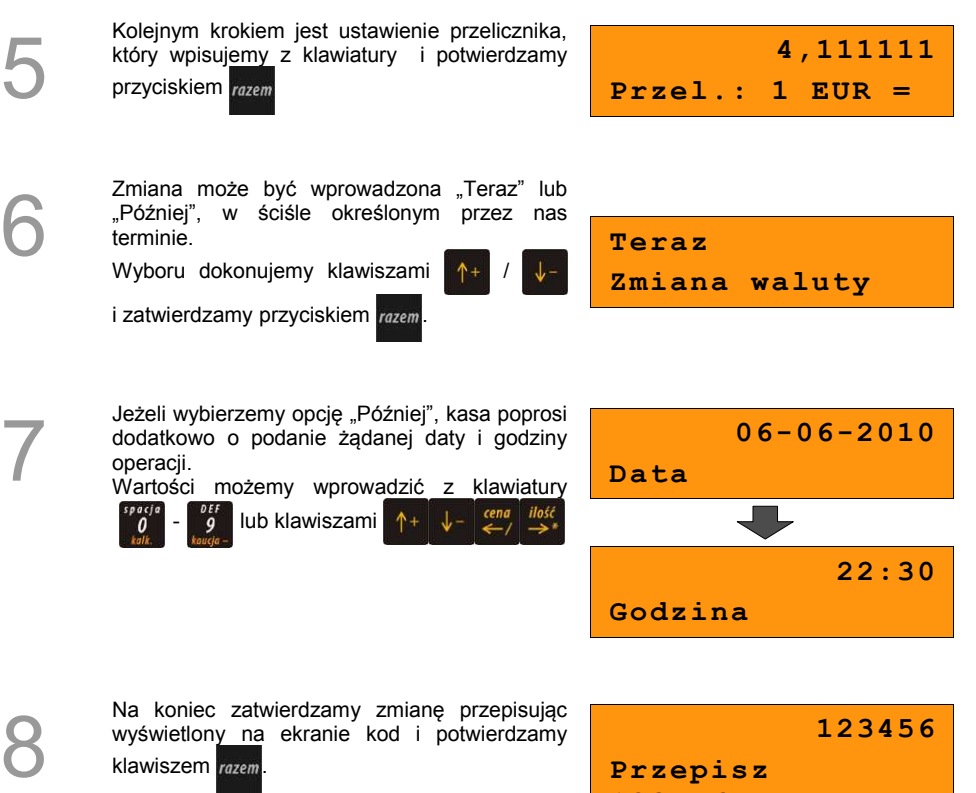

**123456**

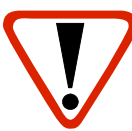

**Jeśli w zaprogramowanym przez Użytkownika czasie automatycznej zmiany waluty ewidencyjnej totalizery będą niezerowe kasa automatycznie wykona raport dobowy, a następnie dokona zmiany waluty.**

**Każda zmiana waluty ewidencyjnej jest zapisywana do pamięci fiskalnej i potwierdzana odpowiednim wydrukiem.**

#### **11.1.2 Przeliczanie**

Aktywowanie funkcji oraz ustawienie przelicznika powoduje wydruk bezpośrednio po paragonie informacji dotyczącej kursu przeliczeniowego waluty ewidencyjnej na inną dowolnie zaprogramowaną walutę oraz wartości do zapłaty z paragonu w tej walucie.

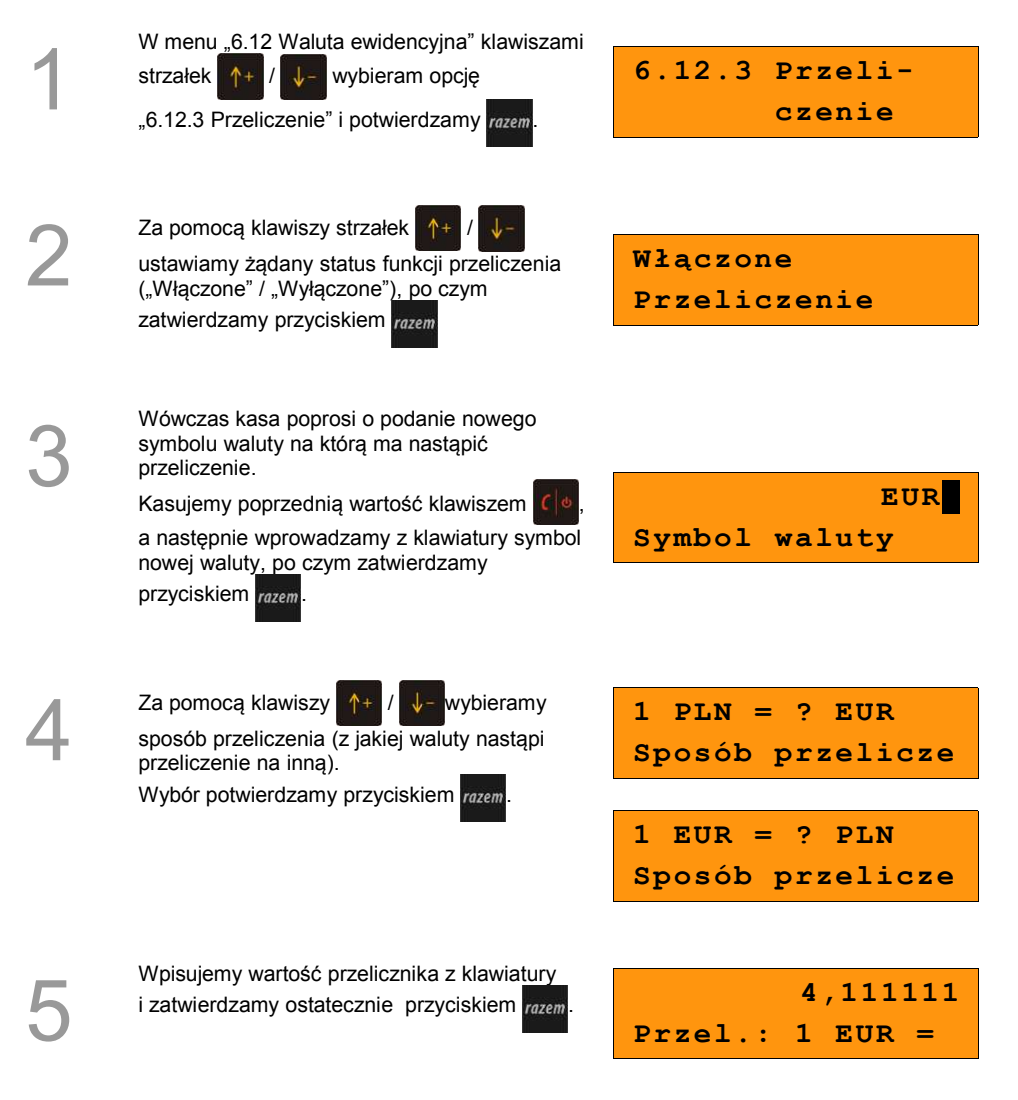

#### **Przeliczenie waluty zostało ustawione.**

## **11.1.3 Wyłączenie zmiany waluty**

Funkcja pozwala na anulowanie zaprogramowanej zmiany waluty z datą przyszłą (w funkcji "Zmiana waluty – opcja Później")

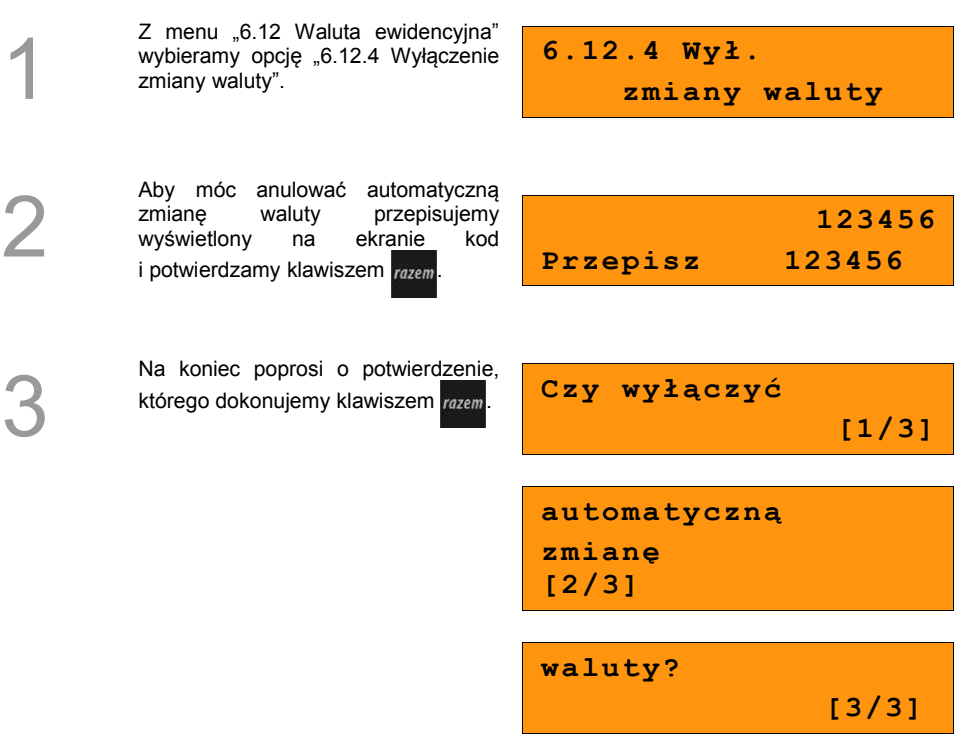

**Automatyczna zmiana waluty została anulowana.**

# **12 <sup>K</sup>OPIA ELEKTRONICZNA**

# **12.1 Inicjalizacja nośnika kopii elektronicznej**

Funkcja powoduje zainicjalizowanie nośnika kopii elektronicznej jeżeli nie został on jeszcze zainicjalizowany. Operacja ta jest niezbędna na przykład w sytuacji zapełnienia lub zamknięcia poprzedniego nośnika kopii elektronicznej.

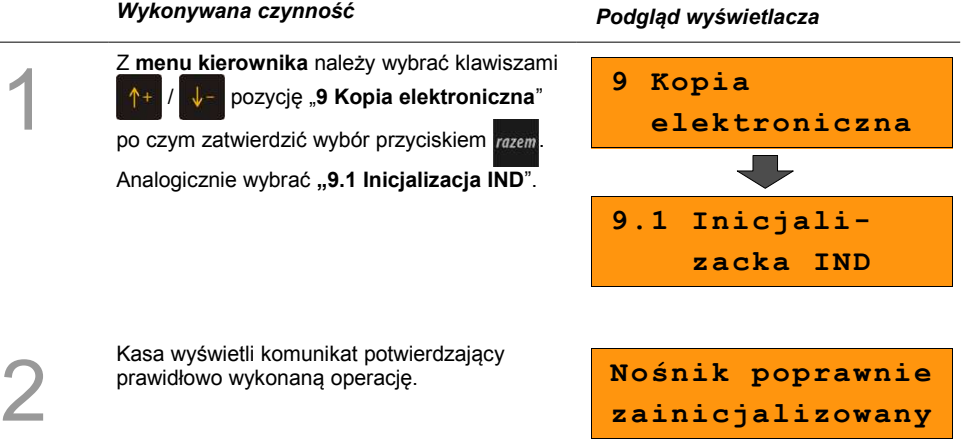

# **12.2 Zamknięcie nośnika KE**

Opcja umożliwiająca wymuszenie zamknięcia nośnika KE (poza sytuacją, kiedy jest on zamykany automatycznie z powodu braku miejsca do przepisania zawartości pamięci podręcznej).

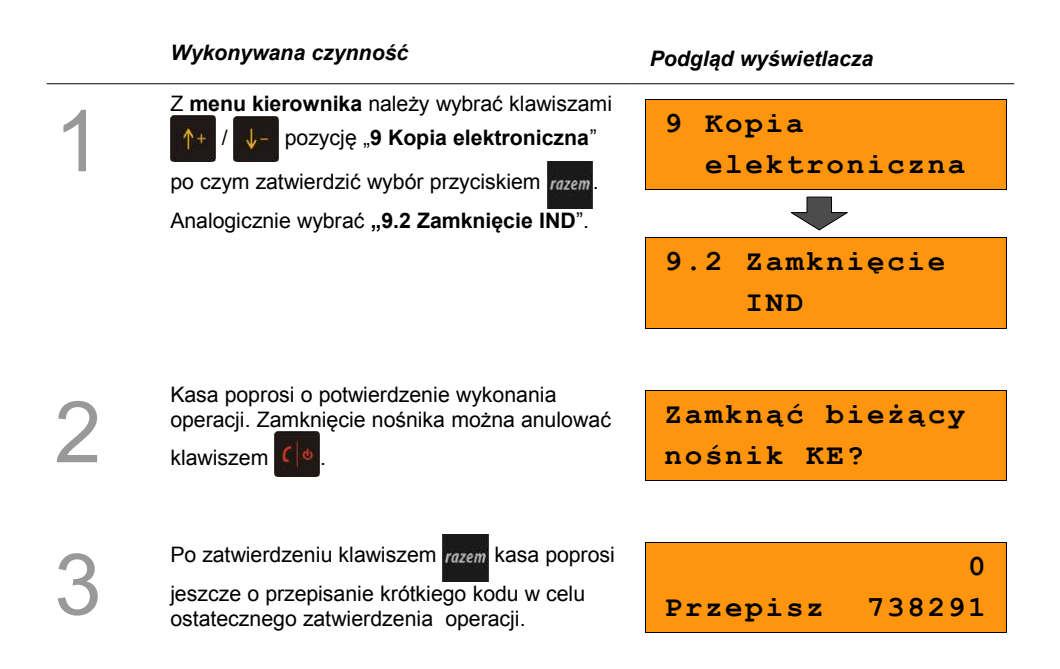

# **12.3 Zawartość IND**

Ta opcja służy do sprawdzenia zawartości nośnika kopii elektronicznej.

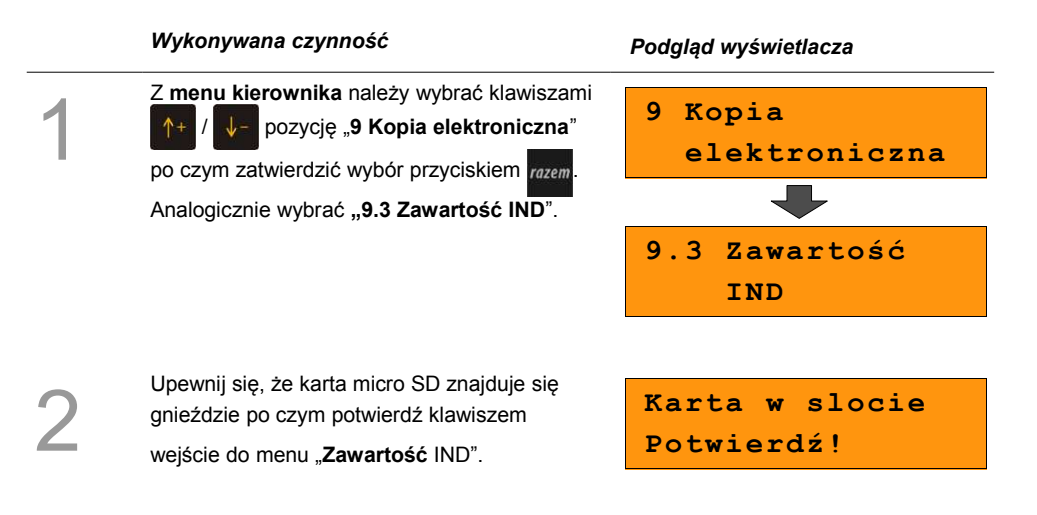

## **12.3.1 Weryfikacja IND**

Funkcja weryfikująca poprawność formatu informatycznego nośnika danych.

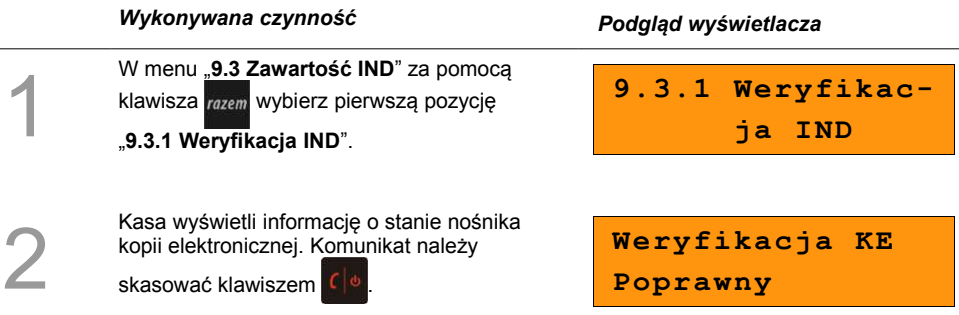

## **12.3.2 Kopie wydruków**

Funkcja służy do generowania wydruków historycznych z kopii elektronicznej.

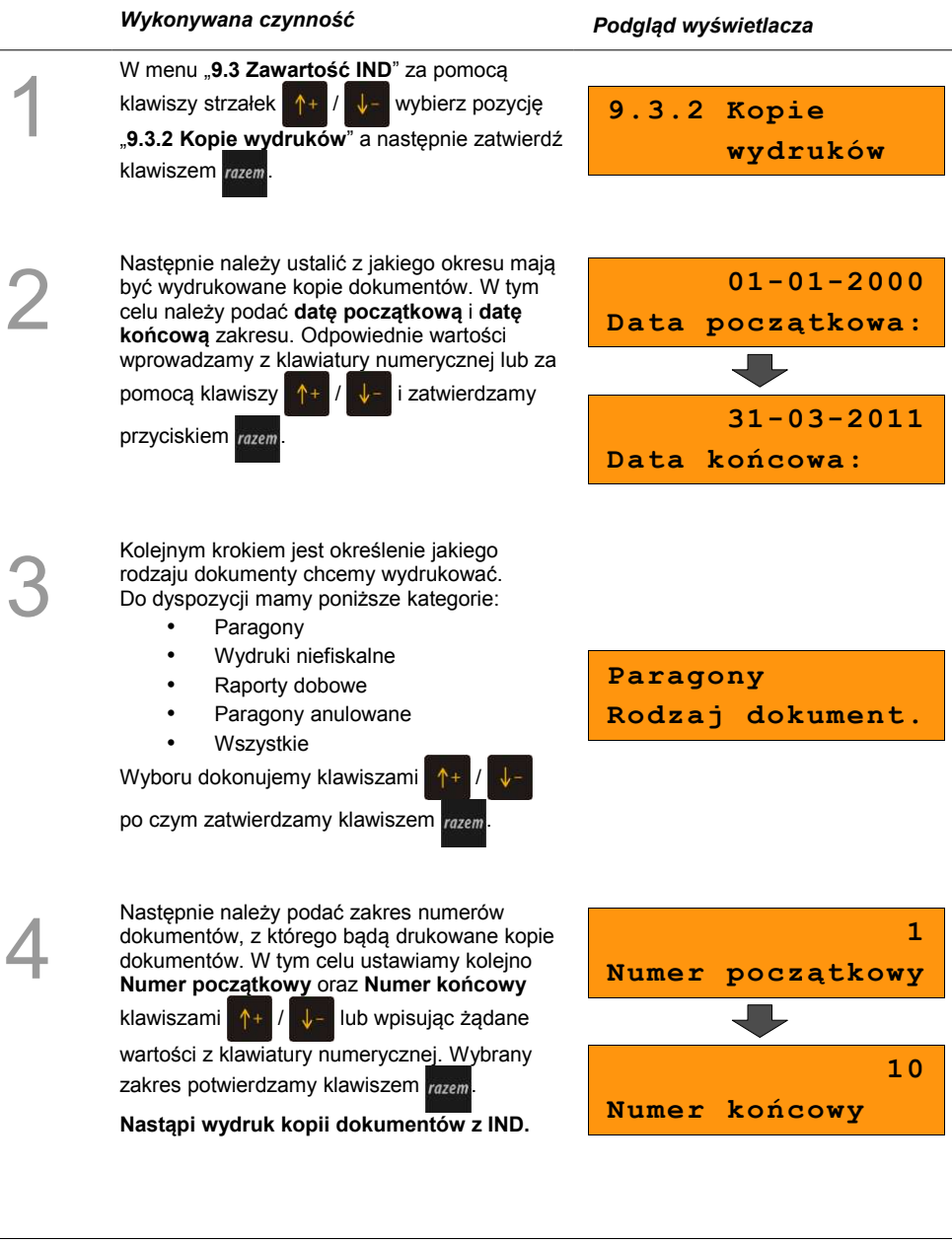

## **12.3.3 Historia KE**

Wybranie tej opcji powoduje, że urządzenie drukuje informację o aktualnie zainstalowanym nośniku kopii elektronicznej oraz o innych nośnikach wykorzystywanych do archiwizowania danych na tym urządzeniu. Dane są drukowane z obszaru zawierającego historię danych kopii elektronicznej tj.: numer nośnika, zakres numerów raportów dobowych zarchiwizowanych na tym nośniku wraz z datami i godzinami ich wykonania oraz informację czy dany nośnik został zamknięty poprawnie.

#### *Wykonywana czynność Podgląd wyświetlacza*

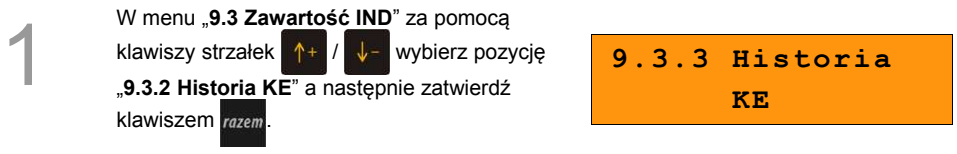

#### **12.3.4 Pojemność IND**

Po wybraniu tej opcji urządzenie wyświetli komunikat informujący o wolnym miejscu na Informatycznym Nośniku Danych.

#### *Wykonywana czynność Podgląd wyświetlacza*

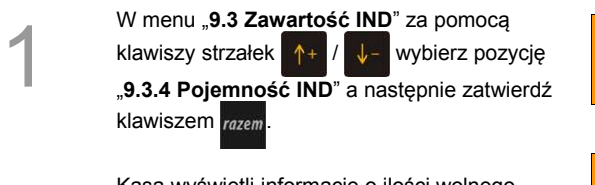

Kasa wyświetli informację o ilości wolnego miejsca na nośniku kopii elektronicznej.

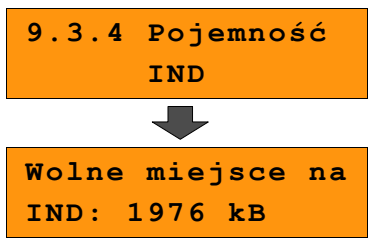

## **12.4 Zawartość pamięci podręcznej**

Funkcja służy do generowania kopii wydruków znajdujących się w pamięci podręcznej.

#### *Wykonywana czynność Podgląd wyświetlacza*

Z **menu kierownika** należy wybrać klawiszami  $^{\uparrow +}$ / pozycję "**9 Kopia elektroniczna**"

po czym zatwierdzić wybór przyciskiem razem.

Analogicznie wybrać **"9.5 Zawartość pamięci podręcznej**".

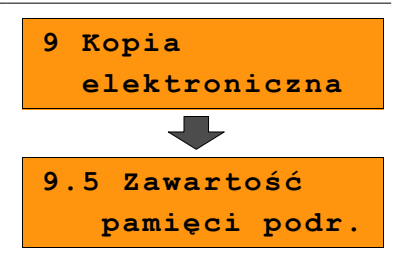

2

1

Następnie należy ustalić z jakiego okresu mają być wydrukowane kopie dokumentów. W tym celu należy podać **datę początkową** i **datę końcową** zakresu. Dalsza procedura wyboru odpowiednich dokumentów do wydruku jest analogiczna opisanej w rozdziale *[Kopie](#page--1-2) [wydruków str. 91](#page--1-2)*.

 **01-01-2000 Data początkowa: . . .** 

# **12.5 Formatowanie IND**

Ta opcja pozwala na sformatowanie karty SD tak, aby była zgodna z formatem obsługiwanym przez urządzenie. Formatować można tylko karty z uszkodzonym systemem plików.

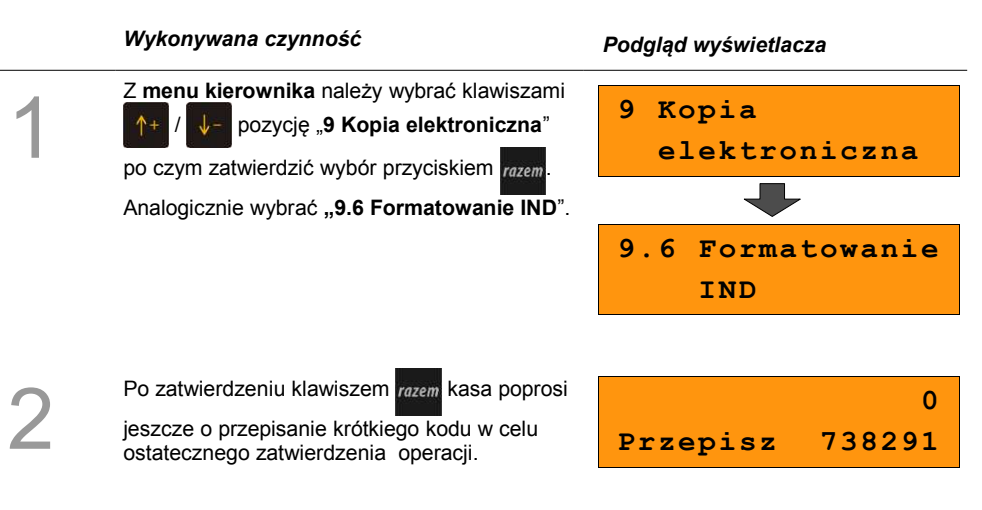

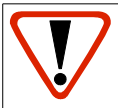

**Formatowanie kasuje wszystkie informacje zawarte na IND. W celu zabezpieczenia się przed utratą danych, zaleca się regularne archiwizacje zawartości IND np. na komputerze.**

# **12.6 Ostatnie dokumenty**

Ta funkcja służy do drukowania kopii maksymalnie **9 ostatnich dokumentów** znajdujących się w pamięci podręcznej kasy.

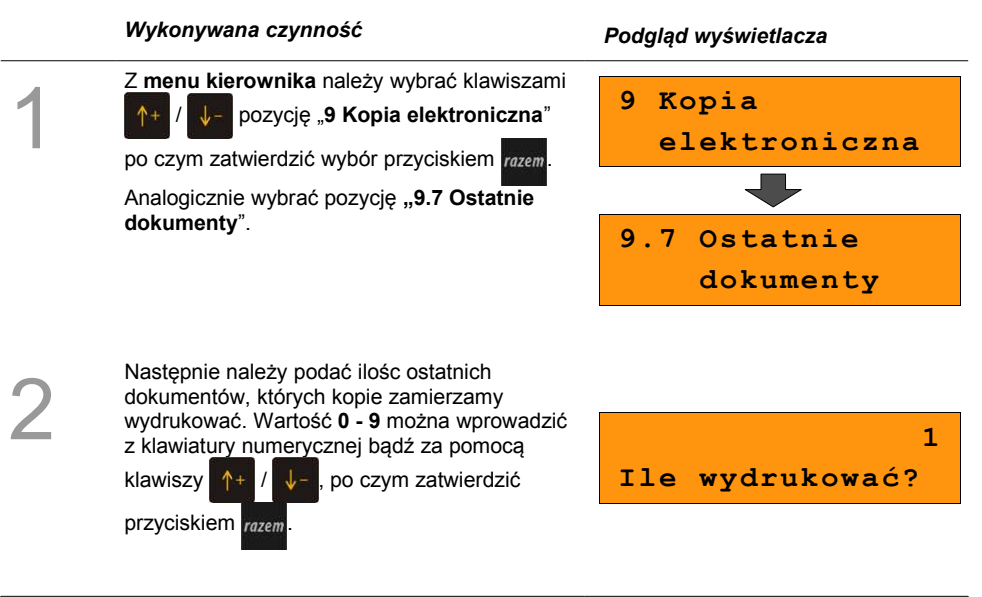

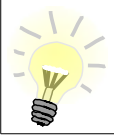

Kopie ostatnich dokumentów można wydrukować również z poziomu menu kasjera. Funkcja jest dostępna na ostatniej pozycji tego menu zarówno w **trybach sprzedaży** jak i w **trybie obsługi parkingu**. Wyboru dokumentów jest analogiczny jak opisany wyżej.

# **13 <sup>R</sup>EJESTROWANIE**

## **SPRZEDAŻY W KASIE**

## **13.1 Tryb Sprzedaży**

#### **13.1.1 Wprowadzenie kasy w tryb sprzedaży**

Przed rozpoczęciem pracy niezbędne jest wprowadzenie kasy Posnet Bingo HS EJ w **tryb sprzedaży.**

#### **Procedura jest następująca:**

#### *Wykonywana czynność Ekran wyświetlany w związku z czynnością*

Po uruchomieniu kasy i zalogowaniu kasjera wyświetlany jest ekran z pierwszą pozycją menu (*[Zobacz: Ogólne informacje dot. działania](#page--1-7) [kasy](#page--1-7) [str. 25](#page--1-6) [\)](#page--1-5)*, który należy zatwierdzić klawiszem razem.

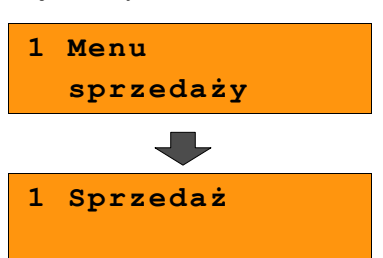

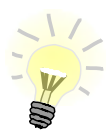

1

W przypadku Operatora typu Kasjer, kasa pominie "Menu sprzedaży", do którego ma dostęp tylko Operator typu: "Kierownik" i przejdzie bezpośrednio do menu Kasjera.  *[Zobacz: Ogólne informacje dot. działania kasy](#page--1-4) [str. 25](#page--1-3)*

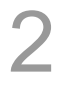

W przypadku zalogowania jako **kierownik** należy ponownie klawiszem razem potwierdzić wejście do Trybu Sprzedaży. **Nowy paragon** 

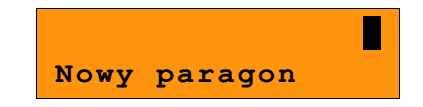

## **13.1.2 Wyprowadzanie kasy z trybu sprzedaży**

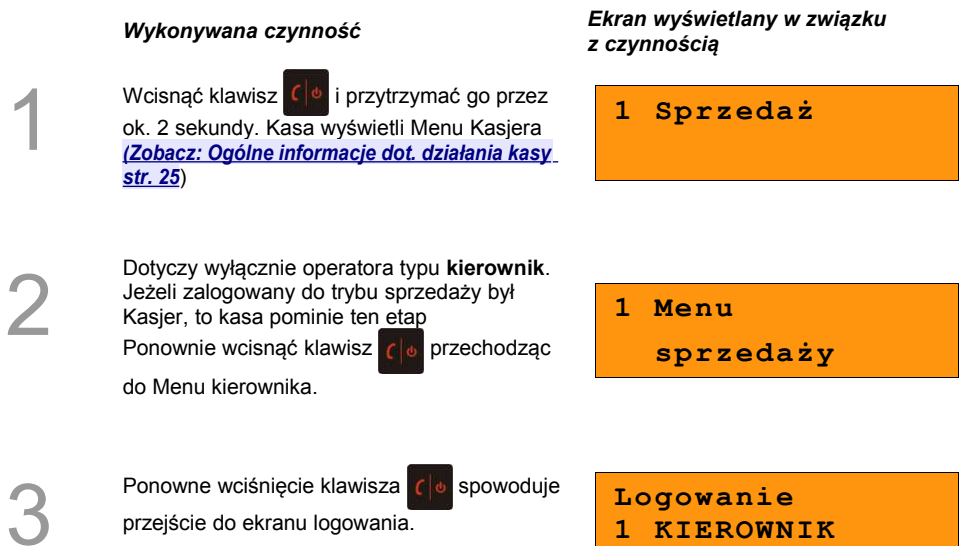

# **13.2 Sprzedaż**

#### **13.2.1 Prowadzenie sprzedaży z podaniem ceny i ilości sprzedawanego towaru.**

**Przykład:** sprzedaż dwóch opakowań mleka w cenie 1 zł/szt.

Mleko zaprogramowane jest w kasie pod numerem PLU 1 bez ustalonej ceny.

Sprzedaż odbywa się za gotówkę.

#### **Kolejność wykonywanych czynności:**

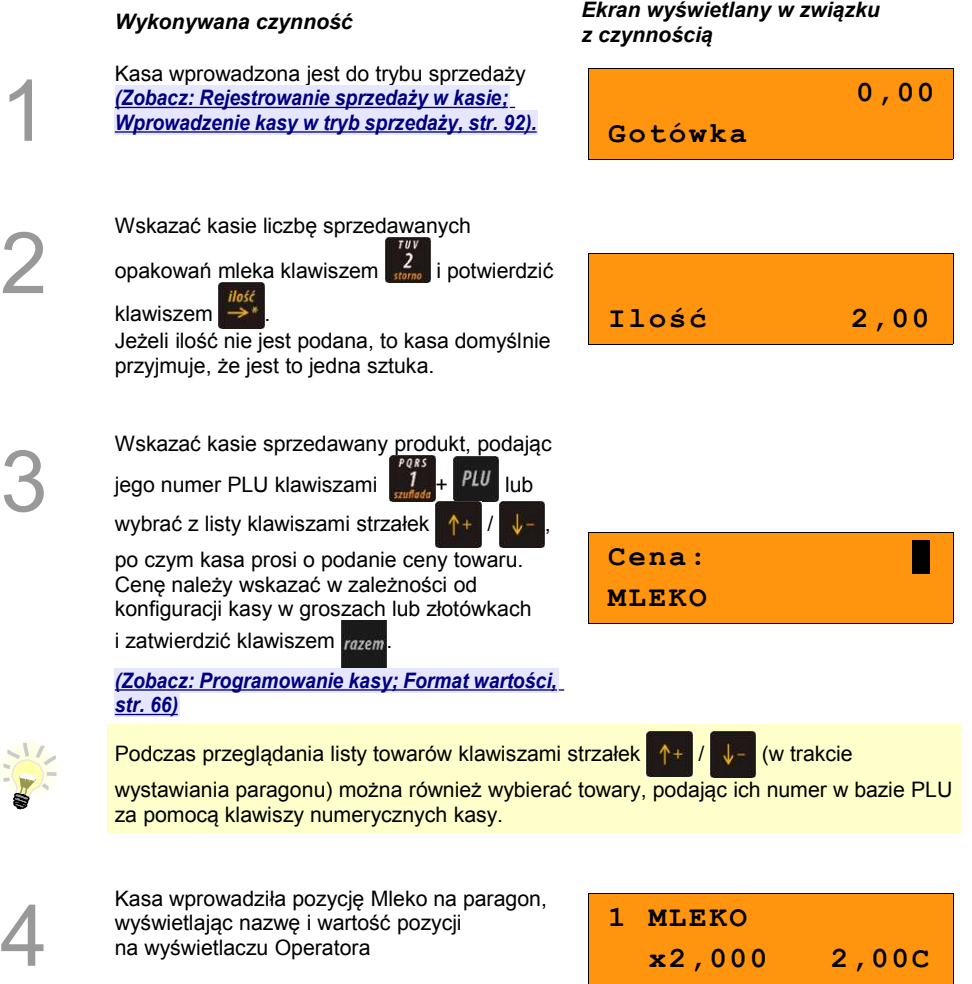

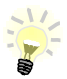

Kasa jest gotowa do wprowadzenia kolejnej pozycji na paragon lub do zamknięcia paragonu. Zgodnie z założeniami przykładu sprzedawana jest tylko jedna pozycja. Kolejne czynności związane są z zamknięciem paragonu

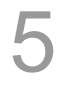

6

Przed zakończeniem paragonu należy podsumować całą sprzedaż klawiszem razem Kasa wyświetli sumę do zapłacenia.

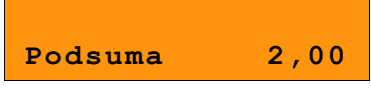

Po podsumowaniu paragonu należy go ostatecznie zatwierdzić klawiszem razem.

kwoty, a także wydrukuje paragon fiskalny.

Po zamknięciu paragonu kasa wyświetli komunikat dotyczący formy płatności i należnej

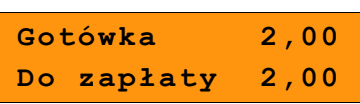

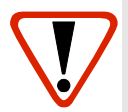

*Wystawiony oryginał paragonu należy obowiązkowo wręczyć klientowi. Gdyby klient odmówił, to paragon należy niezwłocznie zniszczyć. Niewydanie oryginału paragonu lub posiadanie oryginałów paragonów w punkcie sprzedaży jest niezgodne z przepisami fiskalnymi.*

## **13.2.2 Prowadzenie sprzedaży towaru z zaprogramowaną ceną.**

Przykład: sprzedaż dwóch bochenków chleba w cenie 1,50 zł/szt.

Chleb zaprogramowany jest w kasie pod numerem PLU 2. Cena bochenka zaprogramowana jest "na sztywno" w bazie PLU kasy.

Sprzedaż odbywa się za gotówkę.

#### **Kolejność wykonywanych czynności**

1

Kasa wprowadzona jest do trybu sprzedaży. *[\(Zobacz: Rejestrowanie sprzedaży w kasie;](#page--1-13) [Wprowadzenie kasy w tryb sprzedaży, str. 92\).](#page--1-13)* **Nowy paragon**

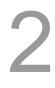

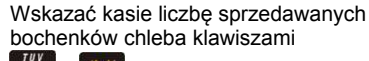

 + Jeżeli ilość nie jest podana, to kasa domyślnie przyjmuje, że jest to jedna sztuka.

*Wykonywana czynność Ekran wyświetlany w związku z czynnością*

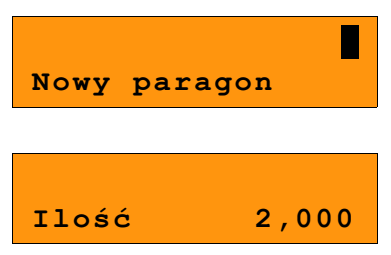

3

Wskazać kasie sprzedawany produkt podając

jego numer PLU klawiszami

wybrać z listy klawiszami strzałek

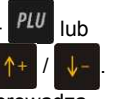

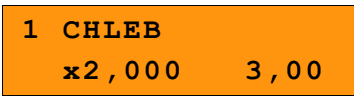

Kasa bez pytania o cenę towaru wprowadza pozycję na paragon.

Podczas przeglądania listy towarów klawiszami strzałek  $\Vert A_{+}\Vert/\Vert J_{-}\Vert$  (w trakcie

wystawiania paragonu) można również wybierać towary, podając ich numer w bazie PLU za pomocą klawiszy numerycznych kasy.

Kasa jest gotowa do wprowadzenia kolejnej pozycji na paragon lub do zamknięcia paragonu. Zgodnie z założeniami przykładu sprzedawany jest tylko jeden rodzaj towaru. Kolejne czynności związane są z zamknięciem paragonu

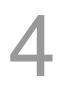

5

Przed zakończeniem paragonu należy podsumować całą sprzedaż klawiszem razem Kasa wyświetli sumę do zapłacenia. **Podsuma 3,00** Po podsumowaniu paragonu należy go

ostatecznie zatwierdzić klawiszem razem

Po zamknięciu paragonu kasa wyświetli komunikat dotyczący formy płatności i należnej kwoty, a także wydrukuje paragon fiskalny.

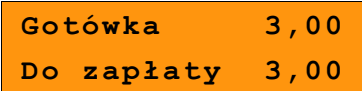

#### **Paragon został wystawiony.**

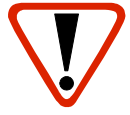

**Wystawiony oryginał paragonu należy obowiązkowo wręczyć klientowi. Gdyby klient odmówił, to paragon należy niezwłocznie zniszczyć. Niewydanie oryginału paragonu jest niezgodne z przepisami fiskalnymi.**

## **13.2.3 Prowadzenie sprzedaży z użyciem czytnika kodów kreskowych**

**Przykład**: sprzedaż trzech kalendarzy w cenie 5 zł/szt. Cena kalendarza jest zaprogramowana w kasie "na sztywno" i nie można jej podać w trakcie sprzedaży.

Kalendarz zaprogramowany jest w kasie pod numerem PLU 4 i jest skonfigurowany do pracy z czytnikiem kodów kreskowych. (W bazie PLU towar posiada przypisany kod kreskowy).

Sprzedaż odbywa się za gotówkę.

#### **Kolejność wykonywanych czynności**

#### *Wykonywana czynność Ekran wyświetlany w związku z czynnością*

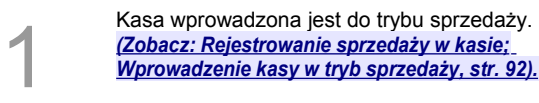

# **Nowy paragon**

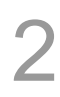

Wskazać kasie liczbę sprzedawanych kalendarzy klawiszami

 $PLU$ 

Jeżeli ilość nie jest podana, to kasa domyślnie przyjmuje, że jest to jedna sztuka.

Zeskanować towar czytnikiem kodów kreskowych. Kasa bez pytania o cenę wprowadzi pozycję na paragon.

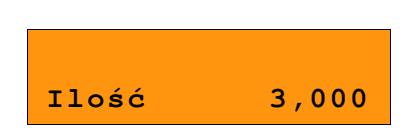

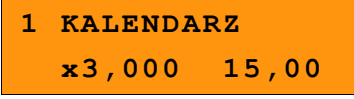

**Do zapłaty 15,00**

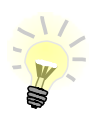

4

5

3

Kasa jest gotowa do wprowadzenia kolejnej pozycji na paragon lub do zamknięcia paragonu. Zgodnie z założeniami przykładu sprzedawany jest tylko jeden rodzaj towaru. Kolejne czynności związane są z zamknięciem paragonu.

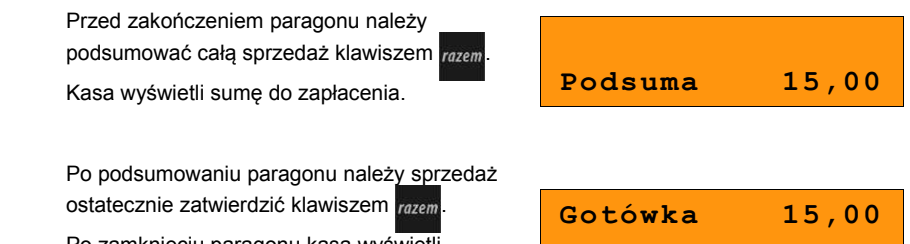

Po zamknięciu paragonu kasa wyświetli komunikat dotyczący formy płatności i należnej kwoty, a także wydrukuje paragon fiskalny.

#### **Paragon został wystawiony.**

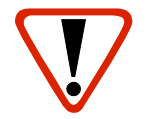

**Wystawiony oryginał paragonu należy obowiązkowo wręczyć klientowi. Gdyby klient odmówił, to paragon należy niezwłocznie zniszczyć. Niewydanie oryginału paragonu jest niezgodne z przepisami fiskalnymi.**

#### **13.2.4 Usuwanie pozycji wprowadzonych na paragon (storno) i anulowanie paragonu**

Posnet Bingo HS EJ umożliwia przed zakończeniem paragonu usunięcie dowolnej pozycji wprowadzonej na paragon lub anulowanie całego paragonu.

Korygowanie może odbywać się według linii lub według PLU.

#### *13.2.4.1 Usuwanie pozycji paragonu (storno)*

#### **Kolejność wykonywanych czynności**

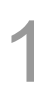

2

3

W dowolnym momencie sprzedaży należy wywołać funkcję storno, klawiszami shift

W przypadku storno wg linii paragonu

paragonu i zatwierdzić klawiszem razem

Dla storno wg towarów kasa umożliwia

czytnika kodów kreskowych.

Kolejne użycie sekwencji tych dwóch klawiszy spowoduje przejście do funkcji storno wg numeru PLU. W prawym górnym rogu kasa wyświetli numer ostatniego sprzedanego towaru.

*Wykonywana czynność Ekran wyświetlany w związku z czynnością*

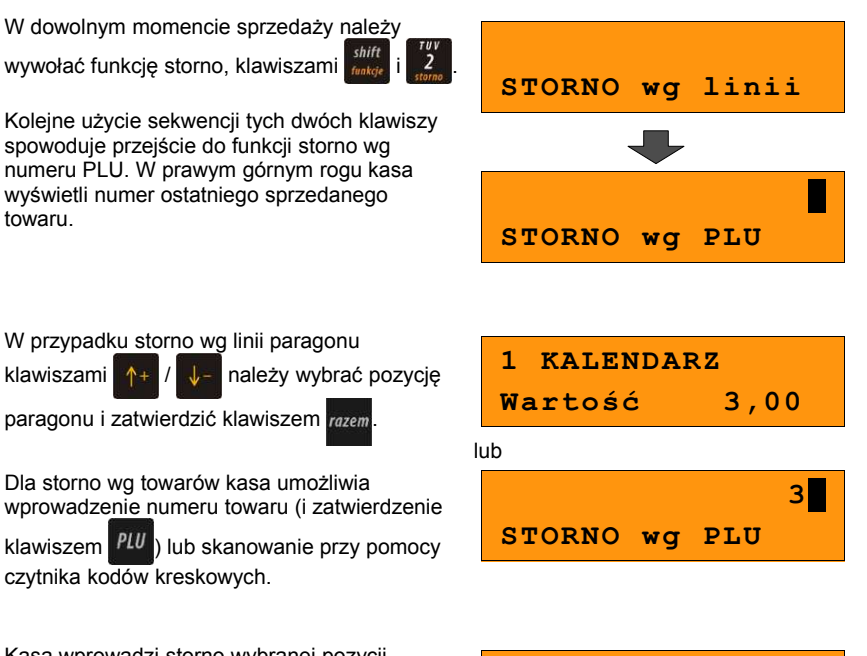

Kasa wprowadzi storno wybranej pozycji wyświetlając informację o korekcie. **STORNO KALENDARZ** 

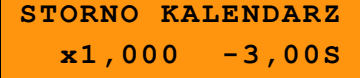

4

Ponowne wciśnięcie klawisza razem powoduje

podsumowanie paragonu. Po storno pozycji można kontynuować sprzedaż (zgodnie z zasadami opisanymi w niniejszym rozdziale).

#### *13.2.4.2 Anulowanie paragonu*

Funkcja wywoływana jest przez użycie klawiszy

shift  $\frac{3}{10}$ . Można ją wywołać w dowolnym tunkcj momencie sprzedaży. Po wywołaniu funkcji należy zatwierdzić przyciskiem

anulowanie paragonu. Kasa anuluje cały paragon.

**Anulować paragon ?**

#### **13.2.5 Rabaty i narzuty**

W trakcie sprzedaży Operator ma możliwość udzielania rabatów. Mogą to być wyłącznie rabaty ustalone w bazie PLU kasy lub tzw. "rabaty z ręki". Jeden i drugi rodzaj rabatu może być udzielany w formie kwoty lub naliczany procentowo. Szczegółowe informacje na temat konfiguracji rabatów opisane są w części: *[8 Programowanie kasy; Programowanie rabatów i](#page--1-15) [narzutów, str. 41.](#page--1-15)*

**Zasady naliczania narzutu są analogiczne do zasad naliczania rabatu.**

#### *13.2.5.1 Udzielanie rabatu do poszczególnych pozycji na paragonie.*

#### **Kolejność wykonywanych czynności**

przyciskiem razem

przyciskiem razem.

1

Przed wprowadzeniem na paragon pozycji, do której będzie wystawiony rabat lub narzut, należy wywołać funkcję rabatów klawiszami shift  $\frac{1}{2}$ .

**2a Klawiszami 1+ / v - należy wybrać pozycję**<br> **2a "Rabaty z bazy" lub "Rabaty z ręki" i zatwierdzi**<br>
przyciskiem *razem* 

*Wykonywana czynność Ekran wyświetlany w związku z czynnością*

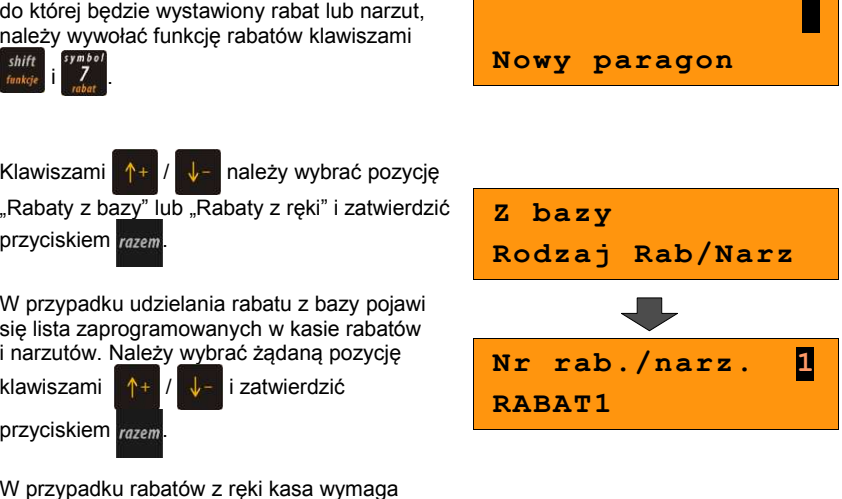

W przypadku rabatów z ręki kasa wymaga<br>dodatkowo określenia typu rabatu lub narz<br>(procentowy lub kwotowy) – wybór klawisz<br>etraple and de contributions of dodatkowo określenia typu rabatu lub narzutu (procentowy lub kwotowy) – wybór klawiszami strzałek  $+$  /  $\sqrt{-}$  i zatwierdzamy razem. Następnie podajemy wartości rabatu / narzutu

W przypadku udzielania rabatu z bazy pojawi się lista zaprogramowanych w kasie rabatów i narzutów. Należy wybrać żądaną pozycję klawiszami  $A + I$   $\downarrow$  i zatwierdzić

i potwierdzamy przyciskiem razem.

Po wprowadzeniu danych kasa wyświetla informację o wysokości rabatu / narzutu.

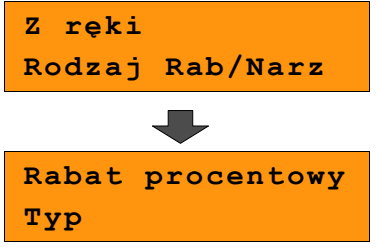

3

Następnie należy wprowadzić towar, do którego zostanie udzielony rabat zgodnie z zasadami prowadzenia sprzedaży na kasie *[\(Zobacz:](#page--1-17) [Rejestrowanie sprzedaży w kasie, str. 92\).](#page--1-17)* np. wpisujemy numer PLU i potwierdzamy klawiszem PLU Po wprowadzeniu towaru kasa wydrukuje

sprzedaną pozycję wraz z udzielonym rabatem / narzutem, oraz wyświetli informację na ekranie operatora. "R" przy cenie oznacza, że został udzielony rabat.

Po zatwierdzeniu przyciskiem razem można

kontynuować sprzedaż.

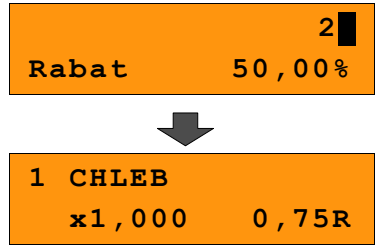

*13.2.5.2 Udzielanie rabatu/narzutu do całego paragonu*

Po wprowadzeniu wszystkich pozycji na paragon należy go podsumować klawiszem razem i przeprowadzić procedurę udzielania rabatu/narzutu zgodnie z zasadami opisanymi w powyższej części. Po ostatecznym zatwierdzeniu paragonu przyciskiem razem został udzielony rabat/narzut od całkowitej wartości sprzedaży.

#### **13.2.6 Kaucje**

Funkcja kaucji w kasie służy do rozliczania opakowań zwrotnych.

**Wydanie kaucji** oznacza sytuację, w której Operator kasy nalicza dodatkową należność w związku ze sprzedażą towaru w opakowaniu kaucjonowanym

**Zwrot kaucji** oznacza sytuację, w której Operator kasy zwraca należność za przyjęte opakowanie kaucjonowane.

Opakowanie zwrotne i związana z nim kaucja może być przypisane na stałe do towaru w bazie PLU, wtedy wydanie kaucji będzie naliczane przez kasę automatycznie. Szczegóły dot. wysokości kaucji wydrukowane są na paragonie po części fiskalnej.

Rozliczenia kaucji są operacjami niefiskalnymi, przez co informacje o nich są drukowane przez kasę na potwierdzeniach niefiskalnych.

Opakowania zwrotne muszą wcześniej zostać zaprogramowane w kasie. *[\(Zobacz:](#page--1-16)  [Programowanie kasy; Programowanie opakowań zwrotnych, str. 35\)](#page--1-16)*
#### *13.2.6.1 Wydanie kaucji*

1

2

3

Dotyczy wyłącznie sytuacji, kiedy towar nie ma przypisanego opakowania w Bazie Towarowej.

#### **Kolejność wykonywanych czynności.**

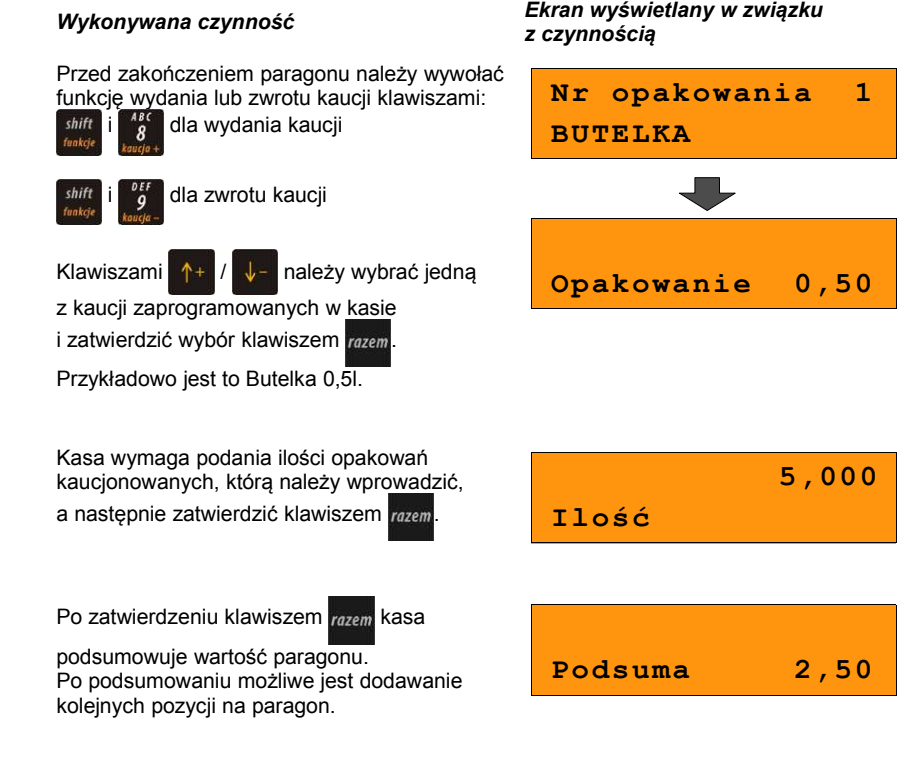

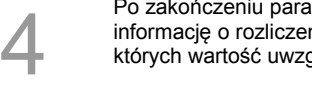

Po zakończeniu paragonu kasa wydrukuje informację o rozliczeniu opakowań zwrotnych, których wartość uwzględni w rozliczeniu.

Zwrot kaucji (czyli opakowania zwracane przez Kupującego) rozliczany jest w sposób analogiczny do kaucji dodatnich.

Rozliczenie opakowań zwrotnych można wykonać bez konieczności rozpoczynania paragonu. Zostanie wtedy wydrukowane niefiskalne rozliczenie ilościowo - wartościowe.

## **14 <sup>W</sup>YKONYWANIE RAPORTÓW**

Posnet Bingo HS EJ posiada rozbudowane możliwości raportowania. Istnieją dwie grupy raportów:

- 1. Raporty zerujące
- 2. Raporty czytające.

Raporty zerujące po wykonaniu zerują statystyki których dotyczą.

Raporty czytające podczas wykonania jedynie odczytują statystyki.

## **14.1 Raporty zerujące**

Lista raportów zerujących dostępna jest z poziomu Menu kierownika *[\(Zobacz: Ogólne](#page--1-0) [Informacje dot. działania Kasy; Menu kierownika, str. 26\).](#page--1-0)*

Dostęp do do listy uzyskuje się w następujący sposób:

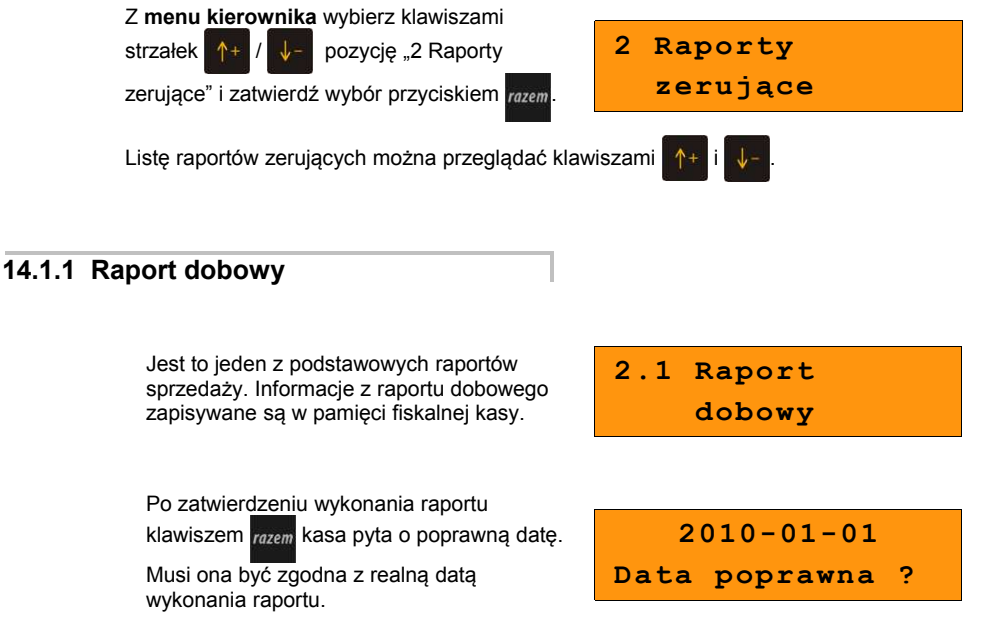

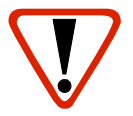

**Wykonanie raportu z błędną datą oznacza wymianę modułu fiskalnego na koszt użytkownika! Jeżeli data jest nieprawidłowa należy wyłączyć kasę i wezwać serwis!**

 Po zatwierdzeniu daty klawiszem kasa wydrukuje **Raport dobowy** i powróci do listy raportów zerujących.

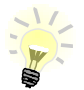

Jeżeli danego dnia nie zarejestrowano sprzedaży, to nie ma obowiązku wykonywania raportu dobowego. W takiej sytuacji kasa pozwoli na jednorazowe wydrukowanie "zerowego" raportu dobowego.

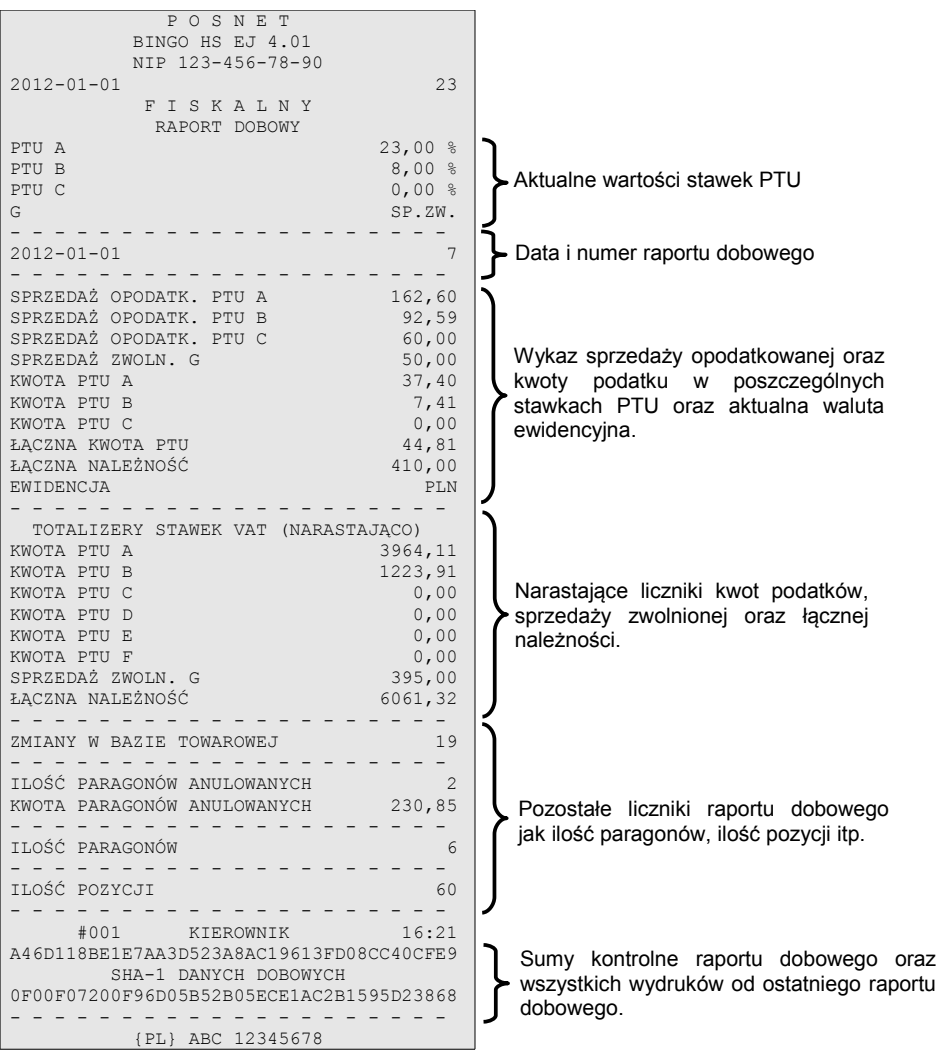

Dane drukowane w sekcji "Toltalizery stawek VAT (narastająco)" są wymagane przez Rozporządzenie Ministra Finansów z dnia 28 listopada 2008r.w sprawie kryteriów i warunków technicznych, którym muszą odpowiadać kasy rejestrujące oraz warunków ich stosowania.

Dane o wartościach totalizerów narastających kwot podatku, sprzedaży zwolnionej oraz łącznej należności mają charakter wyłącznie informacyjny i kontrolny – nie należy ich interpretować dosłownie.

Totalizery narastające naliczają się dla każdej stawki PTU niezależnie czy jest to wartość kwoty PTU, czy sprzedaż zwolniona.

Np.: mamy zaprogramowaną stawkę **G jako sprzedaż zwolniona**, sprzedaliśmy łącznie w tej stawce towarów za kwotę 1000,00 zł – na raporcie dobowym w sekcji totalizerów narastających zostanie wydrukowana linia:

#### **SPRZEDAŻ ZWOLN. G 1000,00**

Jeżeli wykonamy zmianę stawek VAT i przypiszemy **stawce G wartość 8%.** Następnie wykonamy sprzedaż w stawce G wysokości 108,00 zł brutto. **Kwota podatku** od tej sprzedaży wyniesie **8,00 zł**.

W związku z tym na raporcie dobowym otrzymamy informację o narastającym totalizerze dla stawki G z opisem dotyczącym kwoty podatku w tej stawce (taka informacja drukowana jest, gdy stawka przyjmuje wartości procentowe) i zostanie wydrukowana linia:

**KWOTA PTU G 1008,00**

Wartość **1008,00** zł jest sumą zarejestrowanej wcześniej **sprzedaży zwolnionej** w stawce G oraz **kwoty podatku** ze sprzedaży w stawce G = 8% (po zmianie stawek VAT).

#### **1000,00 + 8,00 = 1008,00**

Jak widać na powyższym przykładzie wartość ta nie odzwierciedla rzeczywistej kwoty podatku dla licznika oznaczonego literą G, a jedynie wartość narastającego totalizera dla tej stawki. Szczegółowe wartości z podziałem na sprzedaż zwolnioną oraz kwotę podatku w danej stawce można uzyskać drukując raport okresowy.

#### **14.1.2 Raport sprzedaży ilościowo – wartościowy.**

Raport pozwala na wydrukowanie informacji na temat ilości i wartości sprzedaży każdego zaprogramowanego towaru.

**2.1 Raport dobowy**

Raport można wykonać dla :

- towarów ze statystykami niezerowymi lub dowolnymi
- dla wszystkich PLU, dla grupy lub dla pojedynczego towaru
- danej stawki PTU
- towarów segregując według numerów, nazw lub kodów.

Właściwe opcje wybiera się klawiszami  $\uparrow +$  lub  $\downarrow -$  i zatwierdza przyciskiem razem

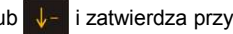

W przypadku raportu według numerów PLU należy podać zakres numerów w Bazie Towarowej (za pomocą klawiszy  $\begin{bmatrix} 0 & 9 \\ 1 & -\frac{1}{2} \end{bmatrix}$ należy wprowadzić początek i koniec zakresu).

#### **14.1.3 Raport opakowań**

Umożliwia wydruk informacji na temat przyjęć i zwrotów zaprogramowanych opakowań z kaucją. Kasa umożliwia ograniczenie wydruku do rekordów, których statystyki są różne od zera. Raport ten może być zarówno czytający jak i zerujący.

Typ raportu wybieramy klawiszami strzałek /

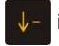

i potwierdzamy przyciskiem razem.

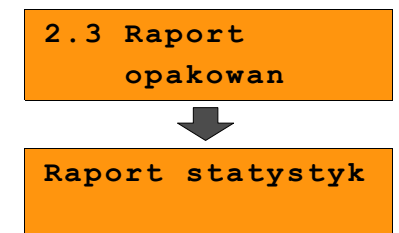

#### **14.1.4 Raport zmianowy sprzedaż**

Umożliwia wydruk informacii na temat utargu. wystawionych i anulowanych paragonów, wpłat, wypłat, rabatów itp. czynności każdego z kasjerów.

Raport zawiera również blok z podsumowaniem. Kasa umożliwia ograniczenie wydruku do rekordów, których statystyki są różne od zera. Raport ten może być zarówno czytający jak i zerujący.

Zakres statystyk wybieramy klawiszami strzałek

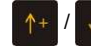

*i* potwierdzamy przyciskiem razem.

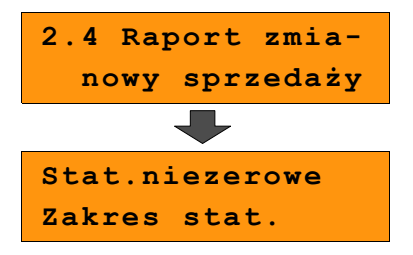

#### **14.1.5 Raport kasjera**

Raport zawiera wszystkie informacje zaprogramowane w bazie oraz statystyki, takie jak w raporcie zmianowym.

Wywoływana jest lista umożliwiająca wybór kasjera, dla którego drukowany jest raport (dla wszystkich, jednego wybranego, lub zalogowanego).

Zakres statystyk oraz kasjera wybieramy

klawiszami  $\left| \hat{\gamma} \right| / \left| \hat{\psi} \right|$  i potwierdzamy

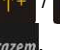

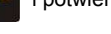

przyciskiem razem.

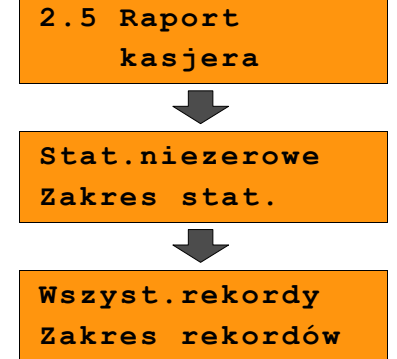

#### **14.1.6 Raport rabatów**

Umożliwia wydrukowanie informacji na temat zaprogramowanych w kasie rabatów i narzutów. Kasa umożliwia ograniczenie wydruku do rekordów, których statystyki są różne od zera.

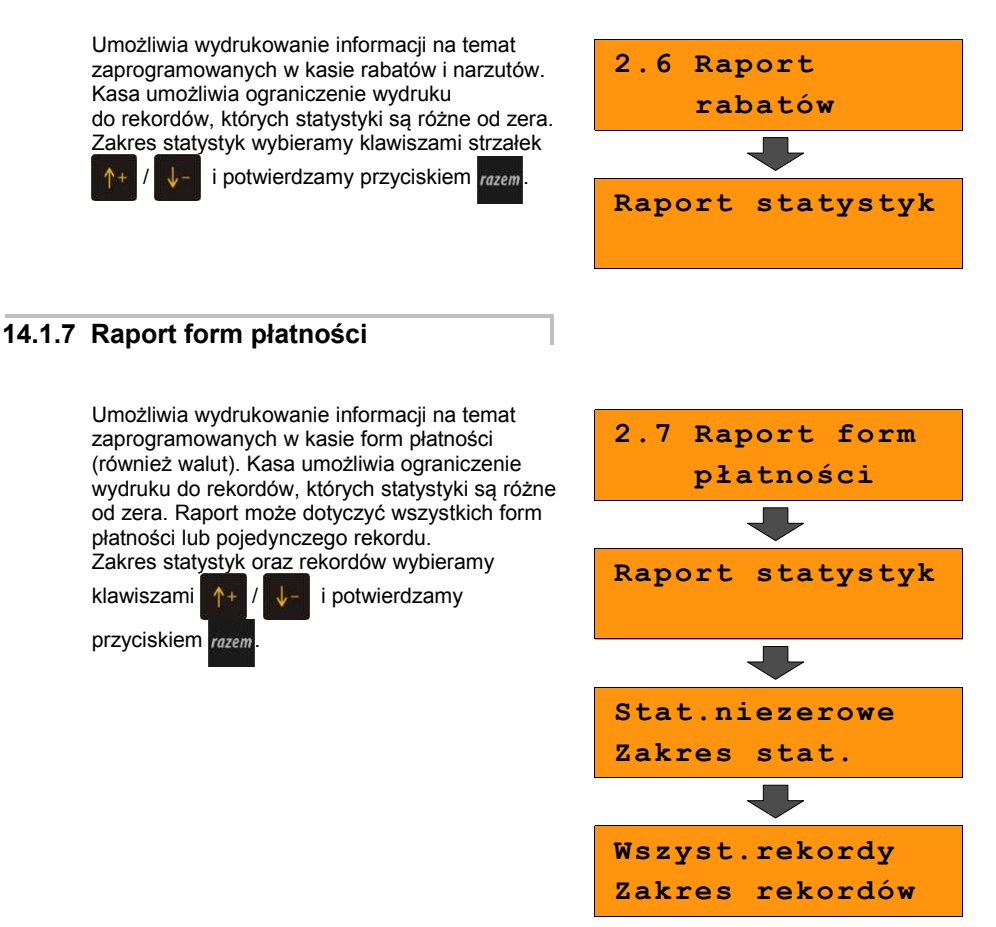

#### **14.1.8 Raport grup towarowych**

Raport umożliwia wydruk informacji na temat obrotu we wszystkich zaprogramowanych grupach. Dostępne są opcje:

- Raport grup towarowych
- Raport grup tygodniowy
- Raport grup roczny

 Raport tygodniowy i roczny są dostępne jeżeli zostały uaktywnione w konfiguracji kasy *[\(Zobacz:](#page--1-2)  [Konfiguracja kasy; Grupy towarowe, str. 83 \).](#page--1-2)*

Wyboru dokonujemy klawiszami  $\uparrow$ 

i potwierdzamy przyciskiem razem.

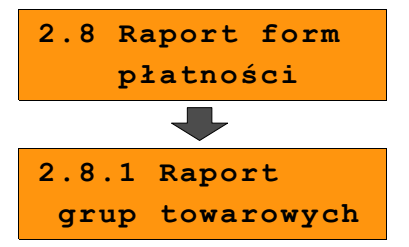

2

1

Kasa umożliwia ograniczenie wydruku do rekordów, których statystyki są różne od zera. Raport może dotyczyć wszystkich grup towarowych lub pojedynczego rekordu.

Wyborów dokonujemy klawiszami /

po czym zatwierdzamy przyciskiem razem

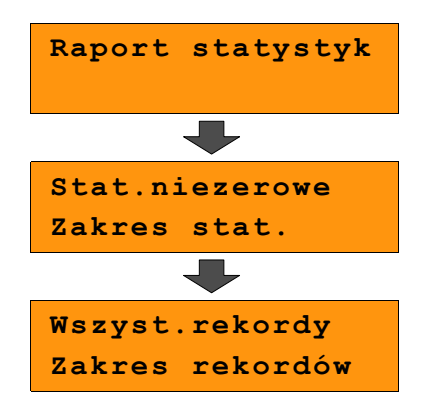

#### **14.1.9 Zestaw raportów**

Pozwala wydrukować jeden z 5 zaprogramowanych przez nas w kasie zestawów raportów **[\(Zobacz: Programowanie kasy; Zestaw](#page--1-1)  [raportów str 51\).](#page--1-1)** Wyboru zestawu dokonujemy klawiszami strzałek *i* zatwierdzamy przyciskiem razem.

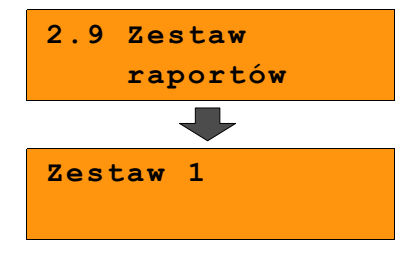

## **14.2 Raporty czytające**

Lista raportów czytających dostępna jest z poziomu Menu kierownika *[\(Zobacz: Ogólne](#page--1-0) [Informacje dot. działania kasy; Menu kierownika, str. 26\).](#page--1-0)*

Dostęp do do listy uzyskuje się w następujący sposób:

1. Po uruchomieniu kasy Operator musi zalogować się jako **kierownik**. *[\(Zobacz: Ogólne](#page--1-3) [Informacje dot. działania kasy; Uprawnienia operatora, str. 29\).](#page--1-3)*

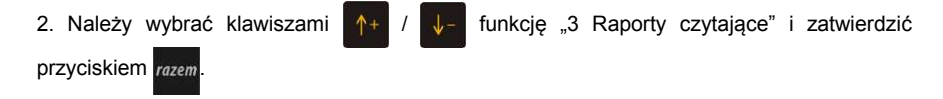

3. Liste raportów czytających można przeglądać klawiszami

#### **14.2.1 Raporty okresowe**

Dzięki nim można wykonać zestawienia sprzedaży w określonym przedziale czasu. Do wyboru są raporty:

#### *14.2.1.1 okresowy pełny*

Umożliwia wydrukowanie kopii raportów dobowych w zadanym okresie czasu oraz zbiorcze podsumowanie informacji z raportów.

Operator może wybierać pomiędzy wydrukiem raportu za żądany okres czasu, a wydrukiem raportu z żądanego przedziału numerów raportów dobowych.

#### *14.2.1.2 okresowy podsumowanie*

Umożliwia wydrukowanie zbiorczego podsumowania informacji z raportów dobowych.

Operator może wybierać pomiędzy wydrukiem raportu za żądany okres czasu, a wydrukiem raportu z żądanego przedziału numerów raportów dobowych.

#### *14.2.1.3 miesięczny pełny*

Umożliwia wydrukowanie kopii raportów dobowych w danym miesiącu oraz zbiorcze podsumowanie informacji z raportów.

#### *14.2.1.4 miesięczny podsumowanie*

Umożliwia wydrukowanie zbiorczego podsumowania informacji z raportów dobowych wydrukowanych w danym miesiącu.

#### *14.2.1.5 rozliczeniowy.*

Raport stosowany przy końcowym odczycie pamięci fiskalnej.

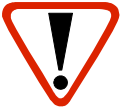

**Raport przeznaczony jest tylko dla serwisu. Wykonanie raportu rozliczeniowego powoduje wprowadzenie pamięci fiskalnej w stan tylko do odczytu.**

#### **14.2.2 Raport sprzedaży**

Raport prezentujący sprzedaż w obrębie całej bazy towarowej, z podziałem na grupy towarowe lub według numerów PLU.

#### **14.2.3 Raport PLU nieaktywnych**

Raport umożliwia uzyskanie informacji, które towary nie były sprzedawane od podanej w raporcie daty. W trakcie wykonywania raportu kasa prosi o podanie daty. Wszystkie towary, których ostatnia data sprzedaży jest starsza niż podana, zostaną wydrukowane na raporcie. Można zatem wydrukować listę towarów nie sprzedawanych od miesiąca, kwartału, roku, itp. Pozwala to identyfikować i kasować nieużywane już rekordy w bazie towarowej.

#### **14.2.4 Raport PLU z PTU**

Wykonywany jest tak samo jak raport sprzedaży ilościowo – wartościowy. Jego wynikiem jest wydruk towarów wraz z informacją na temat przydzielonych im stawek podatku.

#### **14.2.5 Raport pełny bazy PLU**

Wykonywany jest tak samo jak raport sprzedaży ilościowo – wartościowy. Jego wynikiem, jest wydruk towarów wraz ze wszystkimi informacjami zaprogramowanymi w bazie towarowej oraz statystykami sprzedaży

#### **14.2.6 Raport opakowań**

Umożliwia wydruk informacji na temat przyjęć i zwrotów zaprogramowanych opakowań z kaucją. Kasa umożliwia ograniczenie wydruku do rekordów, których statystyki są różne od zera.

#### **14.2.7 Raport zmianowy sprzedaży**

Umożliwia wydruk informacji na temat utargu, wystawionych i anulowanych paragonów, wpłat, wypłat, rabatów itp. czynności każdego z kasjerów.

Raport zawiera również blok z podsumowaniem. Kasa umożliwia ograniczenie wydruku do rekordów, których statystyki są różne od zera.

#### **14.2.8 Raport kasjera**

Raport zawiera wszystkie informacje zaprogramowane w bazie oraz statystyki, takie jak w raporcie zmianowym.

Wywoływana jest lista, umożliwiająca wybór kasjera, dla którego drukowany jest raport.

#### **14.2.9 Raport rabatów**

Umożliwia wydrukowanie informacji na temat zaprogramowanych w kasie rabatów i narzutów. Kasa umożliwia ograniczenie wydruku do rekordów, których statystyki są różne od zera.

#### **14.2.10 Raport form płatności**

Umożliwia wydrukowanie informacji na temat zaprogramowanych w kasie form płatności (również walut). Kasa umożliwia ograniczenie wydruku do rekordów, których statystyki są różne od zera.

#### **14.2.11 Raport klawiszy szybkich**

Raport umożliwia wydruk informacji na temat zaprogramowanych klawiszy szybkiej sprzedaży.

#### **14.2.12 Raport grup towarowych**

Raport umożliwia wydruk informacji na temat obrotu we wszystkich zaprogramowanych grupach. Kasa umożliwia ograniczenie wydruku do rekordów, których statystyki są różne od zera.

#### **14.2.13 Raport PTU**

Drukuje informacje na temat zapisanych w module fiskalnym stawek podatku.

#### **14.2.14 Raport formatów kodów**

Drukuje informacje na temat zaprogramowanych formatów tzw. kodów ważonych.

#### **14.2.15 Raport kasy napisów stałych**

Zestawienie wszystkich napisów zaprogramowanych w kasie na stałe.

#### **14.2.16 Raport serwisowy**

Funkcja przeznaczona dla serwisu Posnet.

#### **14.2.17 Raport jednostek miary**

Drukuje informacje na temat zaprogramowanych w kasie jednostek miary.

#### **14.2.18 Raport opisów wypłat**

Drukuje informacje na temat zaprogramowanych w kasie opisów wypłat.

#### **14.2.19 Raport obsługi błędów**

Drukuje informacje na temat zaprogramowanych w kasie komunikatów obsługi błędów.

#### **14.2.20 Raport konfiguracji**

Raport umożliwia wydruk informacji na temat konfiguracji :

- sprzedaży
- sprzętu
- komunikacji zewnętrznej (wejścia/wyjścia)

#### **14.2.21 Raport poglądowy**

Raport ten ma wygląd zbliżony do raportu dobowego. Pokazuje aktualny stan totalizerów ale ich nie zeruje. Można go wykonywać dowolną ilość razy.

#### **14.2.22 Raport komunikacji**

Raport zawierający informacje z komunikacji kasy z zewnętrznymi urządzeniami, np. PC.

# **15 <sup>P</sup>OSTĘPOWANIE <sup>W</sup>**

### **PRZYPADKU AWARII**

Jeżeli zauważysz, że kasa pracuje nieprawidłowo lub całkowicie przestała działać zwróć uwagę, czy na wyświetlaczu operatora kasa nie wyświetla numeru błędu. Część błędów można w prosty sposób usunąć samodzielnie.

Gdyby okazało się, że błąd jest niemożliwy do usunięcia, to skontaktuj się z firmą, która serwisuje Twoją kasę. Dane firmy znajdziesz w książce serwisowej kasy.

### **15.1 Komunikaty błędów zgłaszane przez kasę**

**W przypadku problemów lub błędów, które nie zostały wyszczególnione w poniższym zestawieniu prosimy o kontakt z serwisem.**

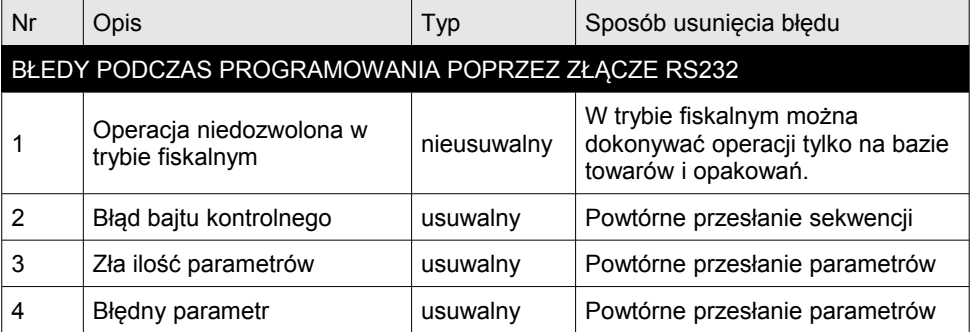

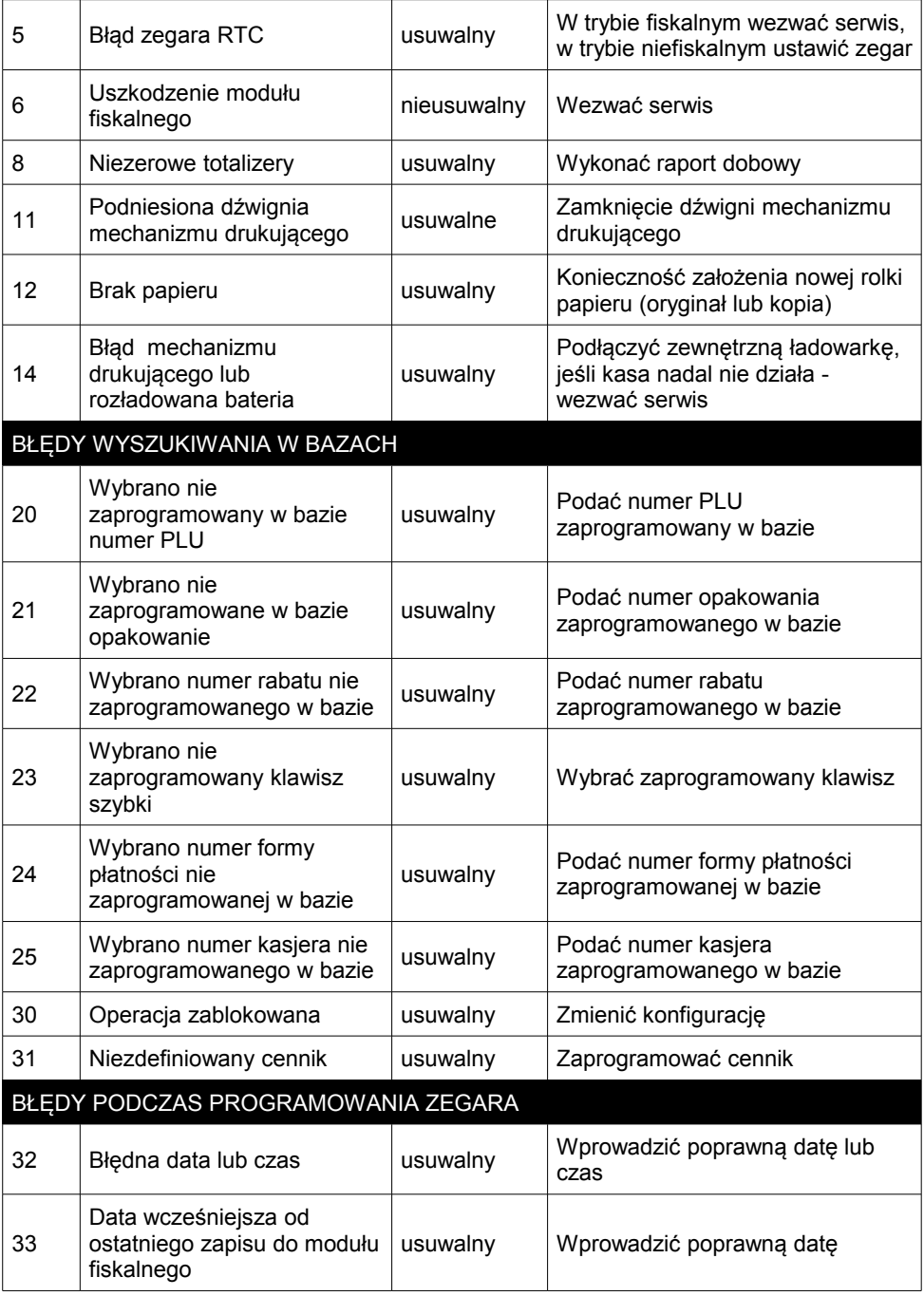

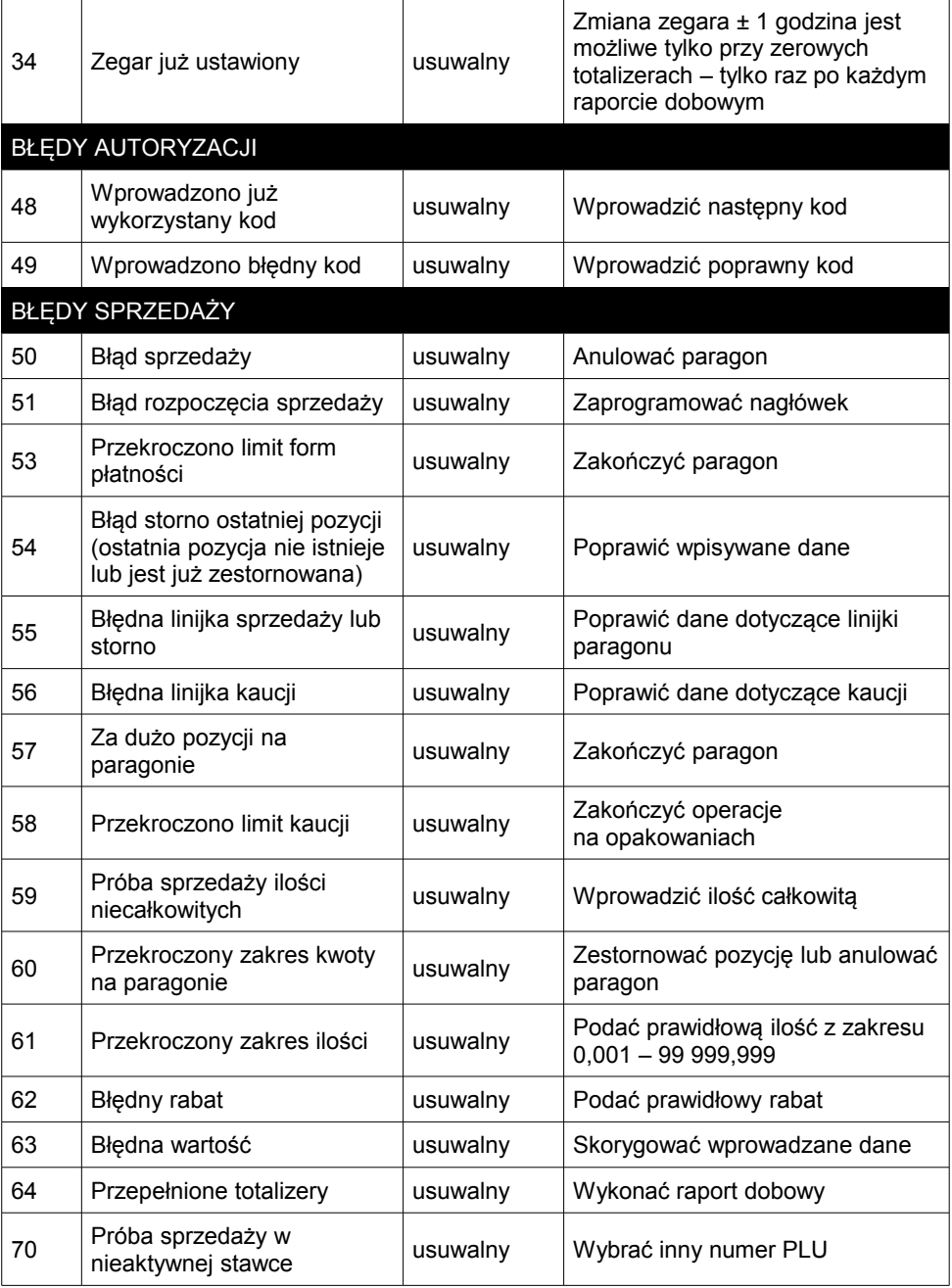

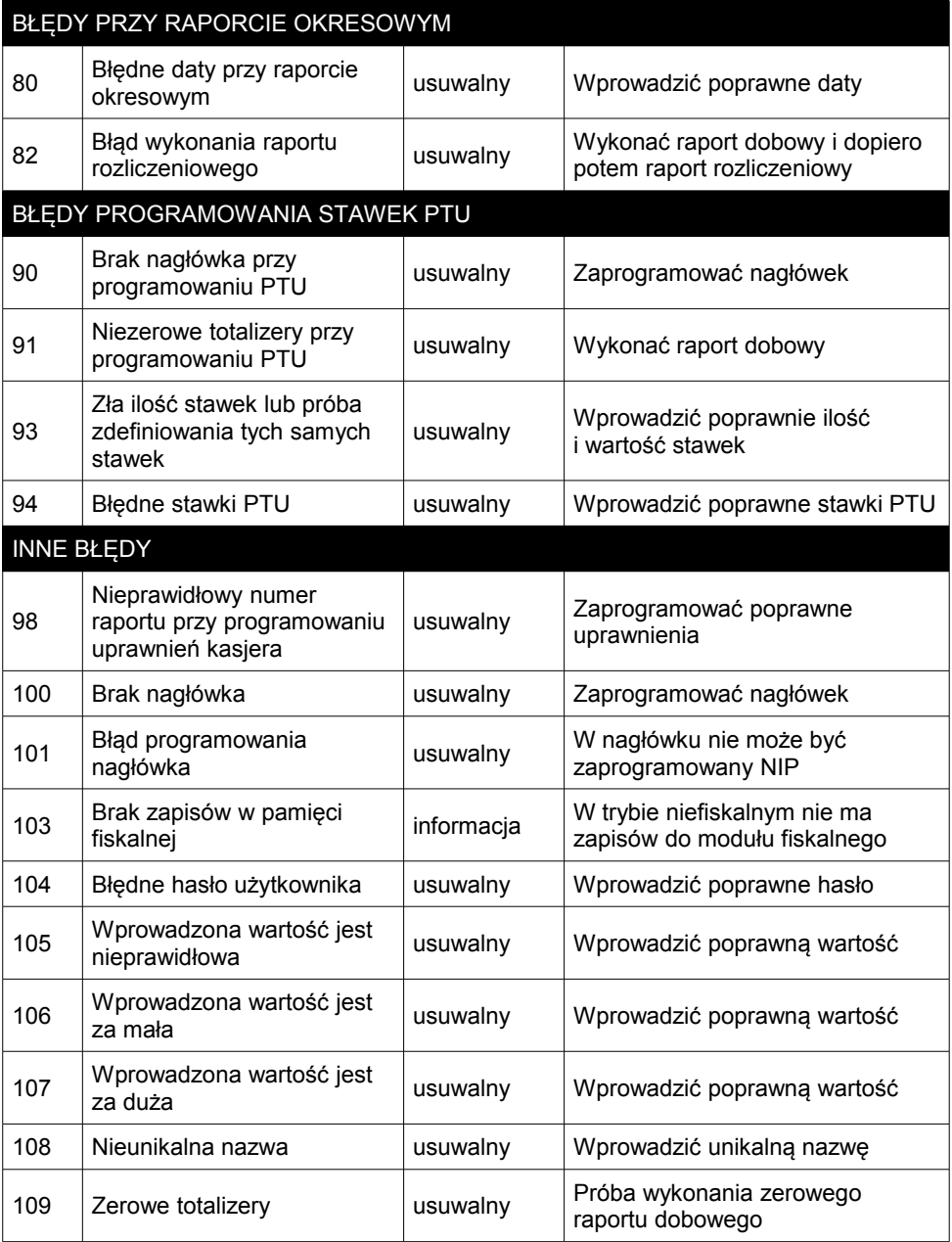

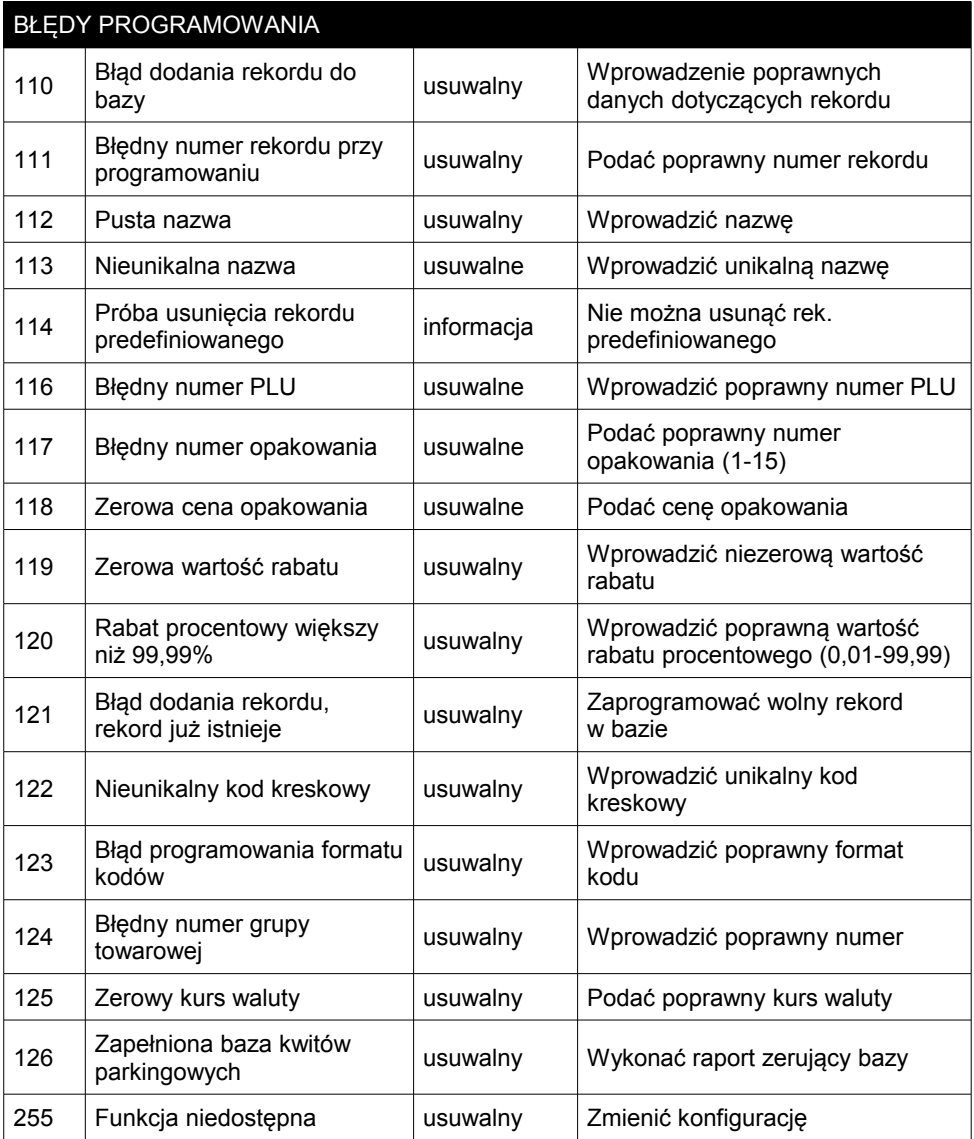

# **16 <sup>C</sup>ERTYFIKATY**

Wszelkie niezbędne certyfikaty i homologacje dostępne są do pobrania na stronie internetowej *[www.posnet.com](http://www.posnet.com/)*.